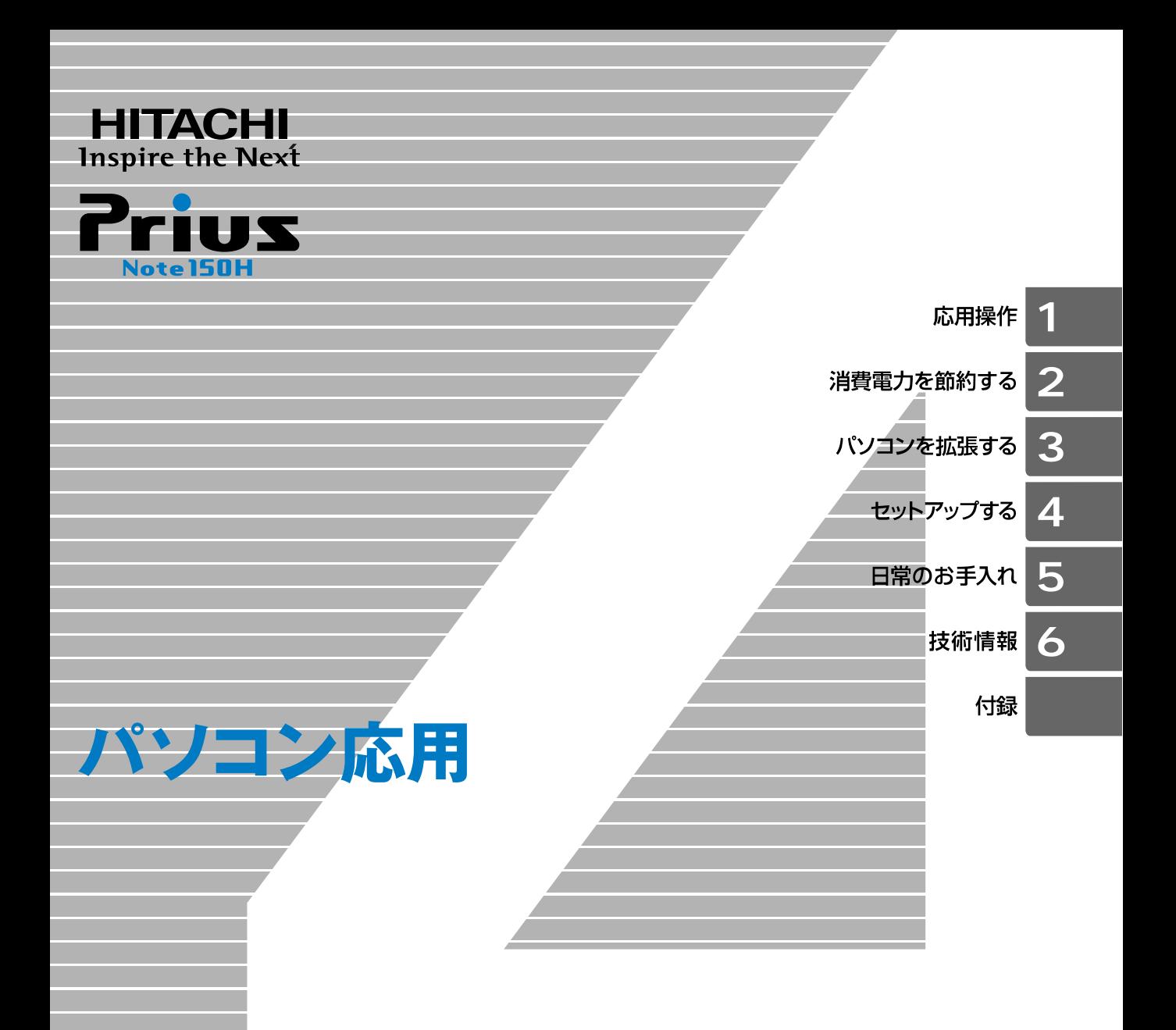

マニュアルはよく読み、保管してください。 ■製品を使用する前に、安全上の説 明をよく読み、十分理解してください。

■このマニュアルは、いつでも参照でき るよう、手近な所に保管してください。

#### <span id="page-1-0"></span>重要なお知らせ

- ・ 本書の内容の一部または全部を、無断で転載あるいは引用することを禁止します。
- ・ 本書の内容については将来予告なしに変更することがあります。
- ・ 本書の記述内容について万一ご不審な点や誤りなど、お気付きのことがありましたら、お買 い求め先へご一報くださいますようお願いいたします。
- ・ 本製品を運用した結果については前項にかかわらず責任を負いかねますので、あらかじめご 了承ください。

#### <span id="page-1-1"></span>パソコンの信頼性について

ご購入いただきましたパソコンは、家庭用、あるいは、一般事務用を意図して設計・製作されて います。生命、財産に著しく影響のある高信頼性を要求される用途への使用は避けてください。 このような使用に対する万一の事故に対し、弊社は一切責任を負いません。 高信頼性を必要とする場合には、別システムが必要です。弊社営業部門にご相談ください。

家庭用一般事務用パソコンが不適当な、高信頼性を必要とする用途例 ・ 化学プラント制御、医療機器制御、緊急連絡制御など

#### <span id="page-1-2"></span>規制、対策などについて

#### ● 雷波障害自主規制について

この装置は、情報処理装置等電波障害自主規制協議会 (VCCI) の基準に基づくクラス B 情報技術 装置です。この装置は、家庭環境で使用することを目的としていますが、この装置がラジオやテ レビジョン受信機に近接して使用されると、受信障害を引き起こすことがあります。取扱説明書 に従って正しい取り扱いをしてください。

#### ● 電源の瞬時電圧低下対策について

本装置は、社団法人 電子情報技術産業協会の定めたパーソナルコンピュータの瞬時電圧低下対 策規格を満足しております。しかし、本規格の基準を上回る瞬時電圧低下に対しては、不都合が 生じることがあります。( 社団法人 電子情報技術産業協会のパーソナルコンピューターの瞬時 電圧低下対策規格に基づく表示 )。

#### ● ENERGYSTAR<sup>®</sup>について

当社は国際エネルギースタープログラムの参加事業者として、本製品が国際エネルギースタープ ログラムの対象製品に関する基準を満たしていると判断します。

『国際エネルギースタープログラムは、コンピュータをはじめとしたオフィス機器の省エネル ギー化推進のための国際的なプログラムです。このプログラムは、エネルギー消費を効率的に抑 えるための機能を備えた製品の開発、普及の促進を目的としたもので、事業者の自主判断により 参加することができる任意制度となっています。対象となる製品はコンピュータ、ディスプレ イ、プリンタ、ファクシミリ、複写機、スキャナ、複合機のオフィス機器で、それぞれの基準な らびにマーク ( ロゴ ) は参加国間で統一されています。』

#### ● 輸出規制について

本製品を輸出される場合には、外国為替及び外国貿易法の規制並びに米国輸出管理規制等外国の 輸出関連法規をご確認の上、必要な手続きをお取りください。なお、ご不明な場合は、お問い合 わせ先にお問い合わせください。

なお、この装置に付属する周辺機器やソフトウェアも同じ扱いになります。

#### **● 音楽 CD 再生について**

ディスクレーベル面に (調整マークの入ったものなど JIS 規格に合致したディスクをご使用下さ い。規格外 CD を使用された場合には、再生の保証はいたしかねます。再生できた場合であって も、音質は保証いたしかねます。

なお、規格外 CD を再生した場合、色々な不具合が発生することがあります。

#### ● 雷波について (ワイヤレス LAN 内蔵モデル)

本製品の使用周波数帯では、電子レンジなどの産業・科学・医療用機器のほか工場の製 造ラインなどで使用されている移動体識別用の構内無線局(免許を要する無線局)およ び特定小電力無線局(免許を要しない無線局)が運用されています。次項に注意してく ださい。

- ・ 本製品を使用する前に、近くで移動体識別用の構内無線局および特定小電力無線局が 運用されていないことをご確認ください。
- ・ 万一、本製品から移動体識別用の構内無線局に対して電波干渉の事例が発生した場合 には、速やかに使用周波数を変更して、電波干渉をしないようにしてください。
- ・ その他、本製品から移動体識別用の特定小電力無線局に対して電波干渉の事例が発生 した場合などがおきたときは、弊社のお問い合わせ先にご連絡ください。

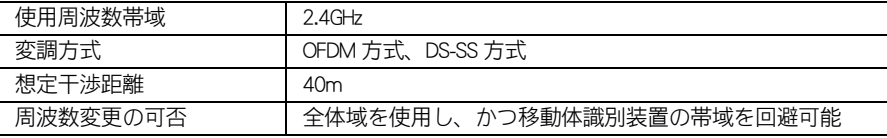

2.4DS4/0F4 <u> Tantan Tan</u>

#### ● 無線 LAN 製品ご使用におけるセキュリティに関するご注意

#### ( ワイヤレス LAN 内蔵モデル )

無線 LAN カードやアクセスポイントをご使用になる前に必ず、無線 LAN 機器のセキュリ ティに関する設定をマニュアルにしたがって行ってください。

無線 LAN では、LAN ケーブルを使用する代わりに、電波を利用してパソコン等とアクセ スポイント間で情報のやり取りを行うため、電波の届く範囲であれば自由に LAN 接続が 可能である利点があります。

その反面、電波はある範囲内であれば障害物 ( 壁等 ) を越えてすべての場所に届くため、 セキュリティに関する設定を行っていない場合、以下のような問題が発生する可能性が あります。

・ 通信内容を盗み見られる

悪意のある第三者が、電波を故意に傍受し、

- ・ID やパスワード又はクレジットカード番号等の個人情報
- ・メールの内容

等の通信内容を盗み見られる可能性があります。

・ 不正に侵入される

悪意のある第三者が、無断で個人や会社内のネットワークへアクセスし、

- ・個人情報や精密情報を取り出す(情報漏洩)
- ・特定の人物になりすまして通信し、不正な情報を流す ( なりすまし )
- ・傍受した通信内容書き換えて発信する ( 改ざん )

 ・コンピュータウィルスなどを流しデータやシステムを破壊する ( 破壊 ) などの行為をされてしまう可能性があります。

本来、無線 LAN カードやアクセスポイントは、これらの問題に対応するためのセキュ リティの仕組みを持っていますので、無線 LAN 製品のセキュリティに関する設定を 行って製品を使用することで、その問題が発生する可能性は少なくなります。 セキュリティの設定を行わないで使用した場合の問題を充分理解した上で、お客様自 身の判断と責任においてセキュリティに関する設定を行い、製品を使用することをお 奨めします。

## <span id="page-3-0"></span>このマニュアルの使いかた

#### ■ 1 章 応用操作

画面や音量の調整、バッテリーの充電など、パソコンの応用操作について説明します。

#### ■ 2 章 消費雷力を節約する

パソコンの消費電力を節約するために必要な設定について説明します。

#### ■ 3 章 パソコンを拡張する

パソコンに周辺機器を接続する方法を説明します。

#### ■ 4章 セットアップする

ご購入時にインストールされていないアプリケーションのインストール方法や、ドライ バーなどのセットアップ方法について説明します。

#### ■ 5 章 日常のお手入れ

パソコンや周辺機器のお手入れについて説明します。

#### ■ 6 章 技術情報

パソコンの仕様、有寿命部品やオプション情報について説明します。

#### ■ 付録

用語の解説やさくいんを記載しています。

### <span id="page-3-1"></span>マニュアルの表記について

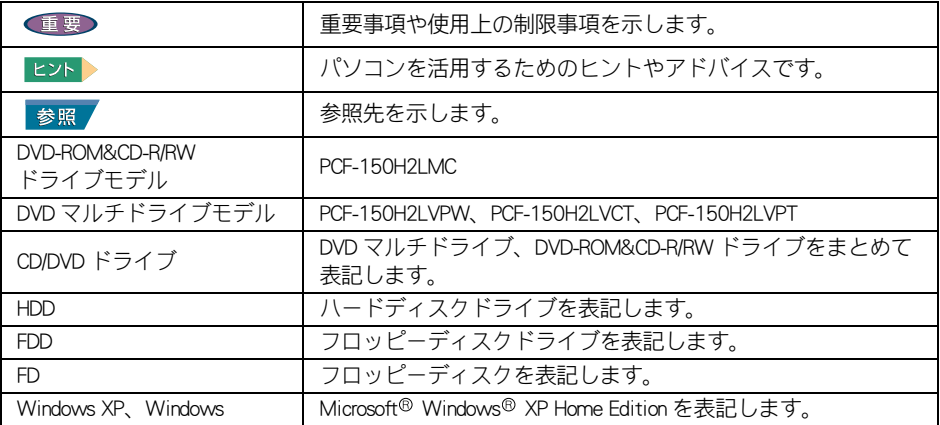

マニュアルで使用している画面およびイラストは一例です。機種によっては、異なる場合がありま す。また説明の都合で、画面のアイコンやイラストのケーブルなど、一部省略している場合があり ます。

URL、お問い合わせ先、画面などは、マニュアル制作時点のものです。

# <span id="page-4-0"></span>もくじ

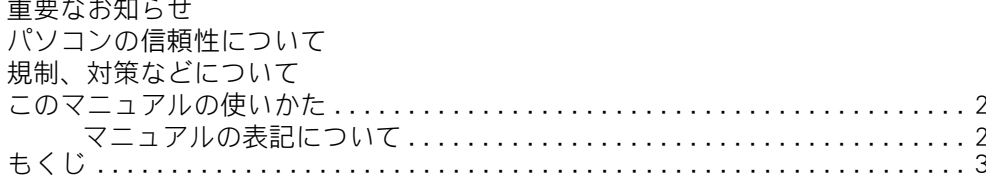

### 1章 応用操作

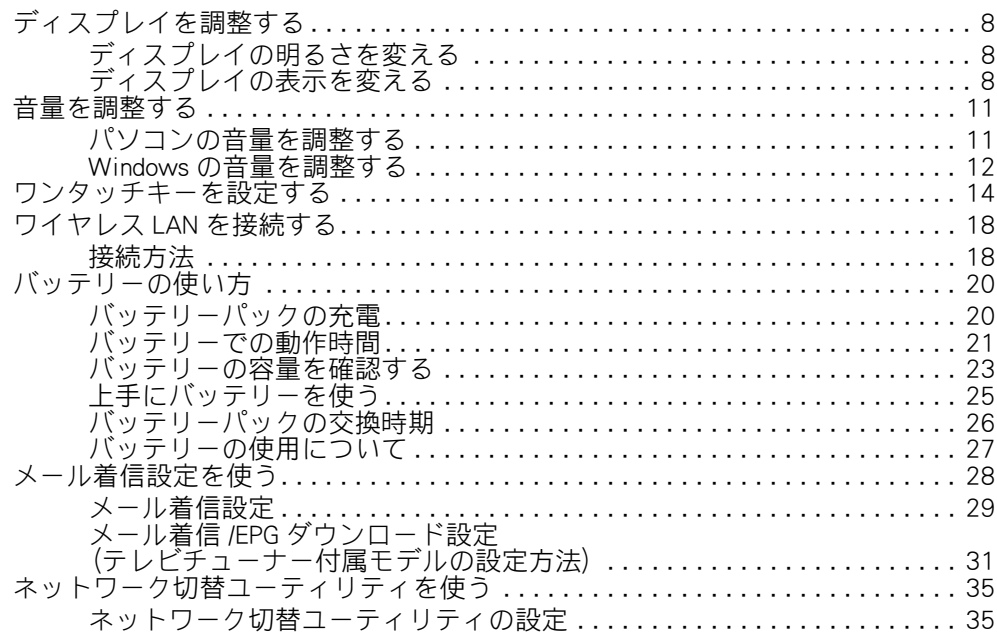

### 2章 消費電力を節約する

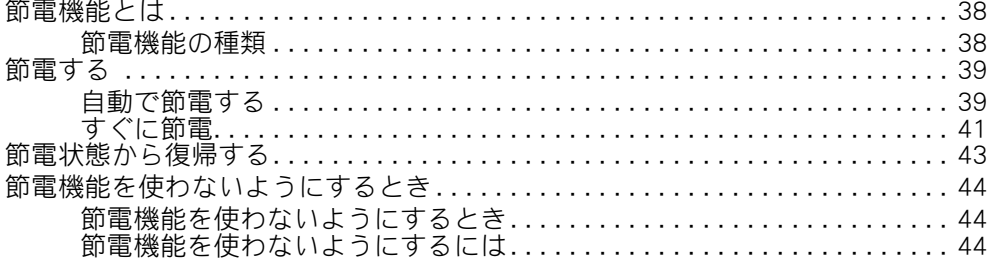

### 3章 パソコンを拡張する

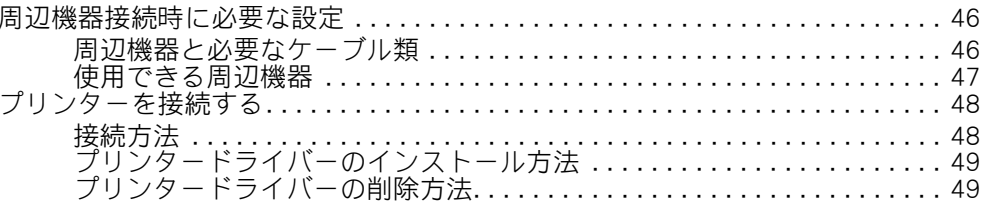

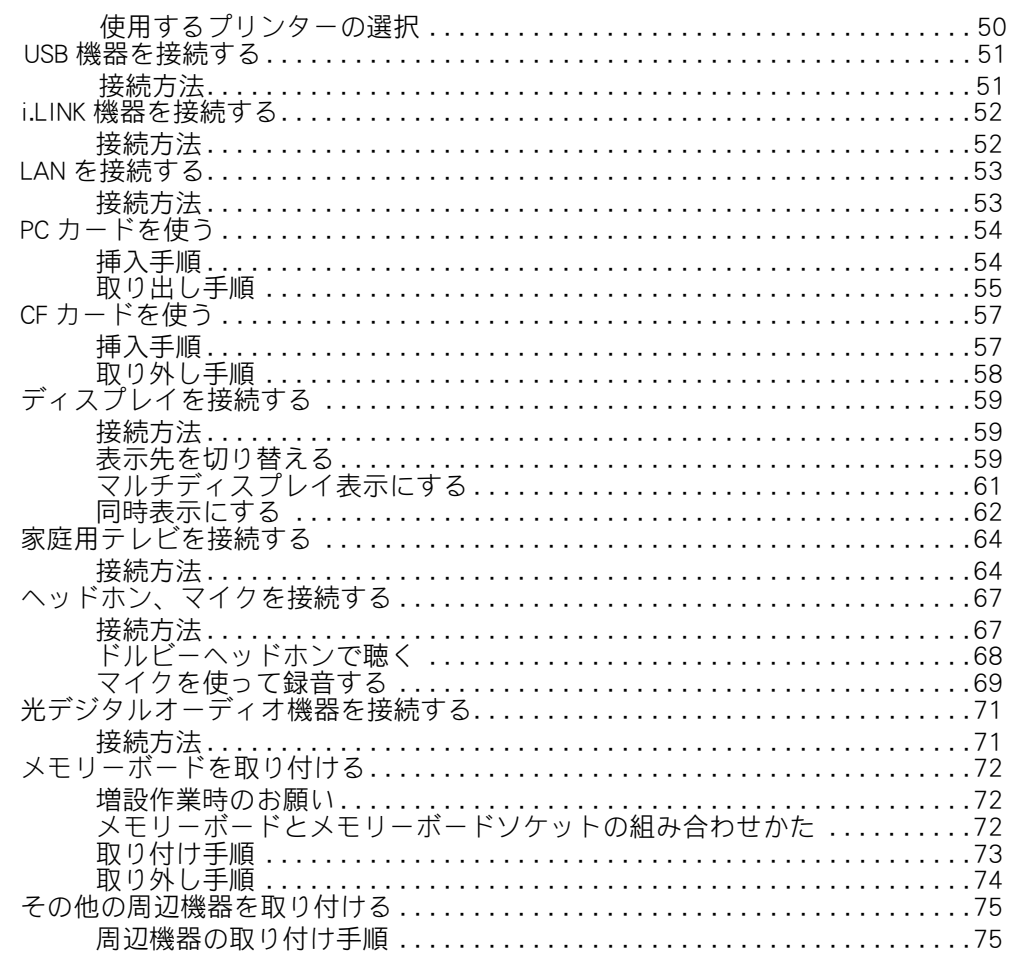

### 4章 セットアップする

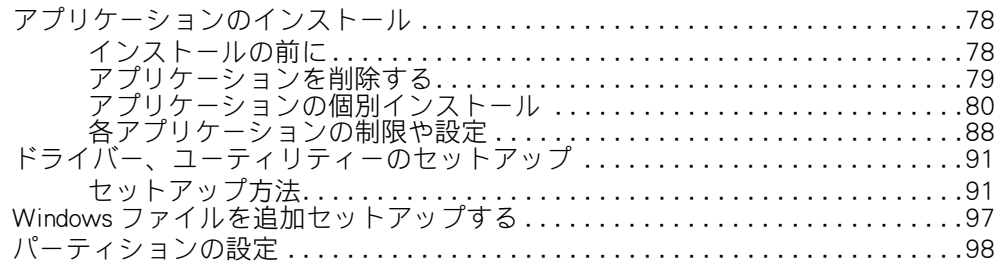

### 5章 日常のお手入れ

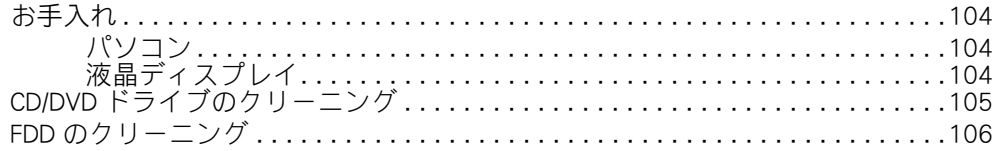

### 6章 技術情報

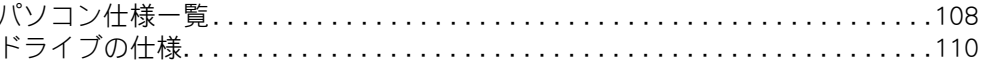

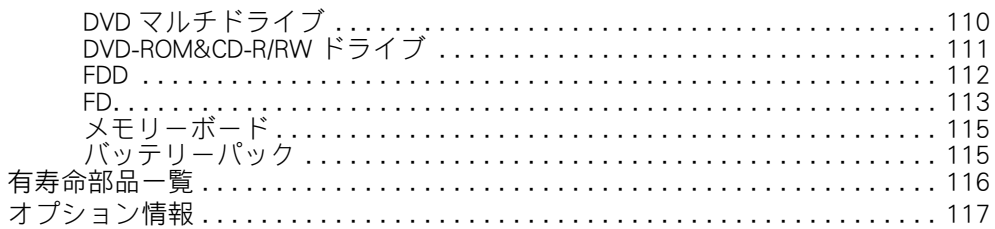

### 付録

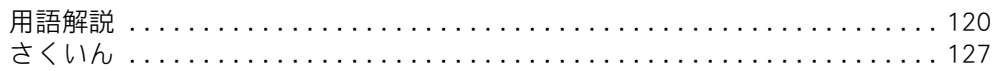

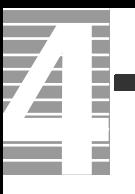

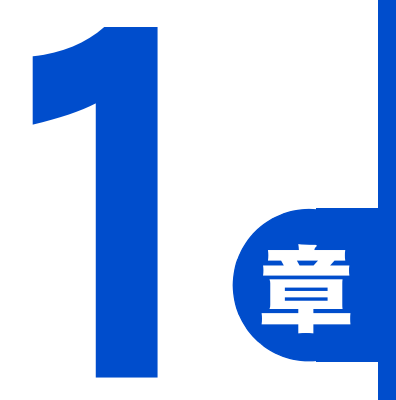

# 応用操作

この章では、

<span id="page-8-0"></span>パソコンの設定を工夫し、さらに使いやすくする方法について

説明します。

<span id="page-9-0"></span>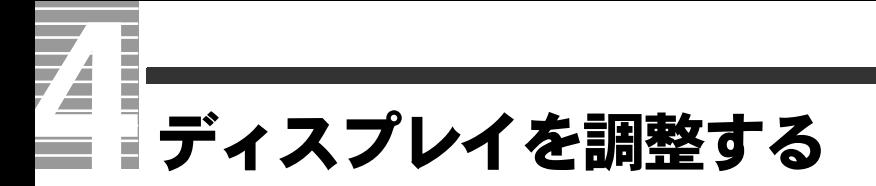

ここではディスプレイの明るさや表示を変更する方法を説明します。

### <span id="page-9-1"></span>ディスプレイの明るさを変える

暗くする

 $\blacksquare$  [Fn]+[F8]( $\bigcirc$  -) [Fn] キーを押したまま、[F8] キーを押すと、画面が暗くなります。 押すたびに暗くなります。

明るくする

 $\blacksquare$  [Fn]+[F9]( $\bigcirc$  +) [Fn] キーを押したまま、[F9] キーを押すと、画面が明るくなります。 押すたびに明るくなります。

#### **EXH**

・ 暗くするとバッテリーの消費が少なくなり、明るくするとバッテリーの消費が多くなります。

### <span id="page-9-2"></span>ディスプレイの表示を変える

設定は、[ 画面のプロパティ ] で行います。

[ 画面のプロパティ ] の開き方

- [ スタート ] ボタン- [ コントロールパネル ] をクリックする。 [ コントロールパネル ] が開く。
- 2 | << [ 画面 ] アイコンをダブルクリックする。 [ 画面のプロパティ ] が表示される。

#### ヒント

・ [ コントロールパネル ] に [ 画面 ] アイコンが表示されていないときは、「クラシック表示に切 り替える」をクリックすると表示されます。

#### (重要)

- ・ 設定はアプリケーションを終了させてから行ってください。実行中に行うと、正しく動作しないこと があります。
- 「画面のプロパティ ] の [ 設定 ] タブで、画面の解像度や色を設定する。フォ ントサイズについては、[ デザイン ] タブの [ フォントサイズ ] で設定する。次 の表の組み合わせに従い設定後、[ 適用 ] ボタン、[OK] ボタンをクリックする。

#### ヒント

・ [ デスクトップ ] タブでデスクトップの壁紙を変更できます。

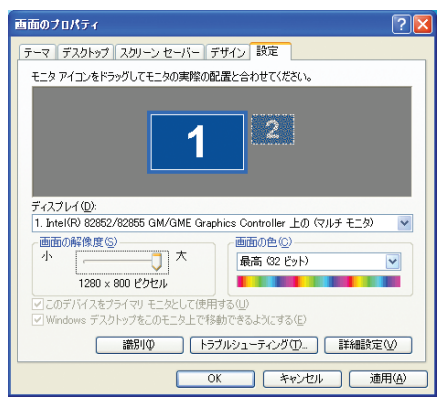

| 画面の解像度                  | 色 *1         | フォントサイズ                    |
|-------------------------|--------------|----------------------------|
| $800 \times 600$        | 中(16 ビット)    | 標準 *2<br>大きいフォント<br>特大フォント |
|                         | 最高(32ビット)    |                            |
| $1024 \times 768$       | 中(16ビット)     |                            |
|                         | 最高(32ビット)    |                            |
| $1280 \times 800$<br>*2 | 中(16ビット)     |                            |
|                         | 最高(32 ビット)*2 |                            |

<sup>\* 1 :</sup> 中(16 ビット)は 65536 色、最高 (32 ビット ) は約 1677 万色です。ただし、液晶ディスプ レイでは、最高 (32 ビット ) に設定した場合ディザリング表示になります。 \* 2 : 出荷時のパソコンは、この標準値に設定されています。

### 2 以降、表示されるメッセージに従って操作する。

画面の表示モードが設定される。

#### 重要

- ・ 画面の表示で問題が発生した場合は、[ 画面のプロパティ ] の [ 設定 ] タブの [ 詳細設定 ] ボタンをク リックして [ トラブルシューティング ] タブで [ ハードウェア アクセラレータ ] を左から 2 つ目の目 盛りに設定してください。
- ・ 外付けディスプレイを使用する場合、表示モードによっては外付けディスプレイの表示領域の位置や サイズが異なります。ディスプレイ側で画面を調整してください。調整の方法については、ディスプ レイ付属のマニュアルをご参照ください。
- ・ アプリケーションによっては、スクロールしたりウィンドウの移行を行ったりしたときに表示の一部 が欠けたり乱れたりすることがあります。この時は、再表示してください。
- ・ パソコンのディスプレイと外付けのディスプレイに同時表示する場合、表示できる最大領域は、いず れのディスプレイもパソコン側の最大領域 (1280 × 800) と同じになります。

### リフレッシュレートの設定

外付けディスプレイにのみ表示して使用しているときは、必要に応じて外付けディスプ レイのリフレッシュレートを設定できます。リフレッシュレートとは、1 秒間にディス プレイの画面を書き換える回数を指します。この数値が高いほどちらつきが少なく、目 に負担を与えない画面表示になります。

#### 重要

- ・ 外付けのディスプレイについては、ディスプレイ付属のマニュアルをご参照ください。
- ・ ディスプレイの機種により、設定できるリフレッシュレートは異なります。
- 1 [ 画面のプロパティ ] の [ 設定 ] タブで、[ 詳細設定 ] ボタンをクリックする。
- 2 [ モニタ ] タブをクリックし、表示したいリフレッシュレートを [ 画面のリフ レッシュレート ] から選び、[OK] ボタンをクリックする。

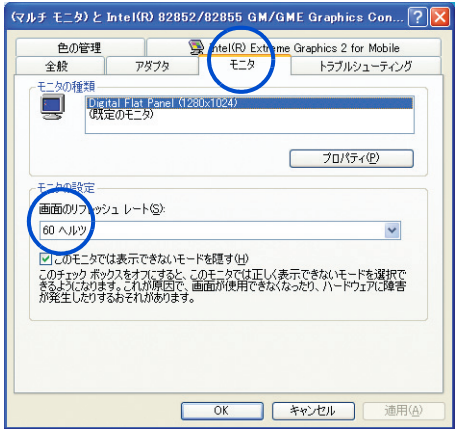

### <span id="page-12-0"></span>音量を調整する

ここでは、パソコンの音量を調整する方法を説明します。調整は、パソコンで 制御する音量 ( 以下、パソコンの音量 ) の調整と、Windows で制御する音量 ( 以下、Windows の音量 ) の調整の 2 つがあります。両方の調整方法を覚えま しょう。

#### ヒント

・ アプリケーションを使って音楽などを聴いている場合は、そのアプリケーションでも調整できます。 調整のしかたは、アプリケーションのマニュアルなどをご参照ください。

### <span id="page-12-1"></span>パソコンの音量を調整する

パソコンの音量はキーボードで調整します。

#### 重要

・ パソコンの音量調整は、Windows の音量調整と同期します。 ■参照 Windows の音量の調整方法[→本章の「Windows の音量を調整する」](#page-13-0)

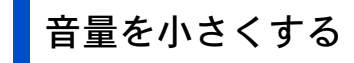

 $\blacksquare$  [Fn]+[F5] (Vol Dn) [Fn] キーを押したまま [F5] キーを押すと、音量が小さくなります。 押すたびに小さくなります。

### 音量を大きくする

 $\blacksquare$  [Fn]+[F6] (Vol Up) [Fn] キーを押したまま [F6] キーを押すと、音量が大きくなります。 押すたびに大きくなります。

### <span id="page-13-0"></span>Windows の音量を調整する

Windows の音量は、タスクバーの [音量 ] アイコンで調整します。

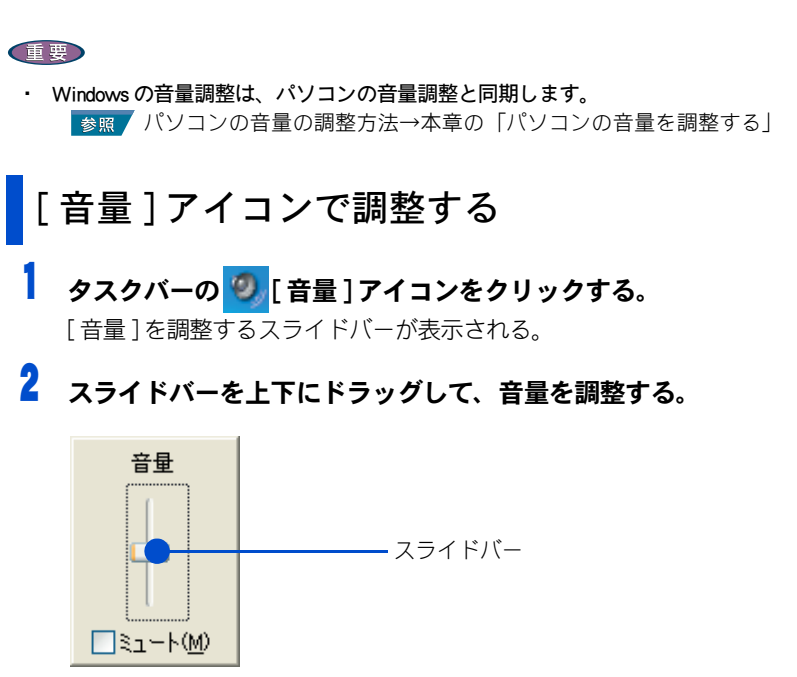

#### ヒント

- [ミュート] にチェック (♥ )が付いていると、音は鳴りません。
- ミュートキー ( [Fn] + [F3] ) を押すと [ ミュート ] にチェック ( <mark>♥ </mark>) が付きます。

### [ マスタ音量 ] で調整する

Windows の [ マスタ音量 ] を使うと、CD プレーヤーの音量や、録音レベルも調整できま す。

- <mark>】 タスクバーの 9.</mark>[音量 ] アイコンをダブルクリックする。 [ マスタ音量 ] 画面が表示される。
- 2 音量やバランスを調整したい箇所のスライドバーを上下に動かして、調整す る。

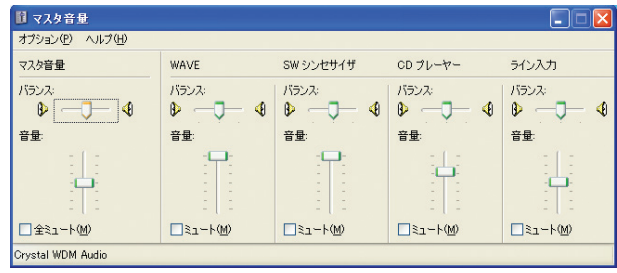

#### **EXH**

・ 項目の意味は、次の通りです。

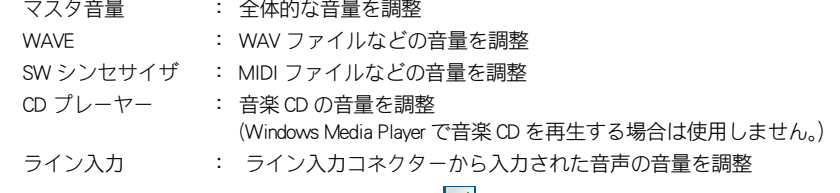

• [全ミュート]または[ミュート]にチェック( ♥ )が付いていると、音が出ません。

### タスクバーに [ 音量 ] アイコンが表示されていないときは

■ [ スタート ] ボタン- [ コントロールパネル ] をクリックする。 [ コントロールパネル ] が開く。

### 2 ◎ けウンドとオーディオデバイス ] をダブルクリックする。 [ サウンドとオーディオデバイスのプロパティ ] が開く。

#### **EXF**

- ・ [ コントロールパネル ] に [ サウンドとオーディオデバイス ] アイコンが表示されていないとき は、「クラシック表示に切り替える」をクリックすると表示されます。
- <mark>3</mark> [音量 ] タブの [ タスクバーに音量アイコンを配置する ] をクリックして、 チェック ( |v| ) を付け、[ 適用 ] ボタンをクリックする。

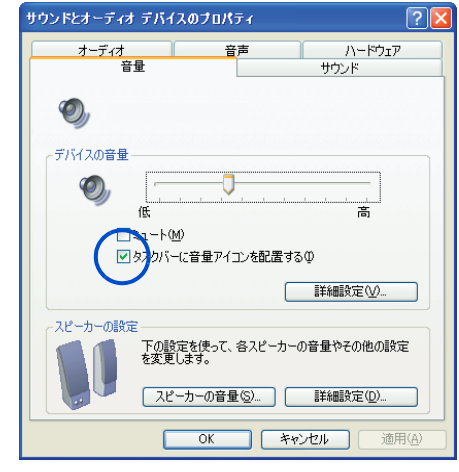

4 「OK1ボタンをクリックする。

<span id="page-15-0"></span>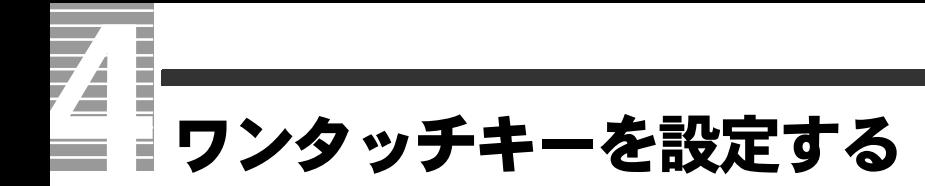

ワンタッチキーを押すと、設定したアプリケーションが立ち上がります。ここ では、設定のしかたを説明します。

ご購入時は、次のアプリケーションを立ち上げるように設定されていますので、 設定は、必要に応じて変更してください。

また、パソコンを立ち上げた際に、ワイヤレス LAN を自動的に有効にする設定 手順も説明します。

#### ● 標準の設定

・ [ インターネット ] キ:Internet Explorer ( インターネットエクスプローラー ) ・ [ メール ] キ :Outlook 2003 ( アウトルック 2003)

#### **EXHIPTI**

・ 再セットアップを行うと、[ メール ] キーは「Outlook Express」に設定されます。

設定のしかた

ここでは、例として [ インターネット ] キーにメモ帳を割り付ける場合を説明します。

■ パソコンの雷源を入れ、管理者権限のあるユーザーでログオンする。

 $\overline{\textbf{2}}$  [スタート]ボタン-[すべてのプログラム]-[Launch Manager]-[Launch Manager] をクリックする。 [Launch Manager] が表示される。

3 [ 追加 ] ボタンをクリックする。

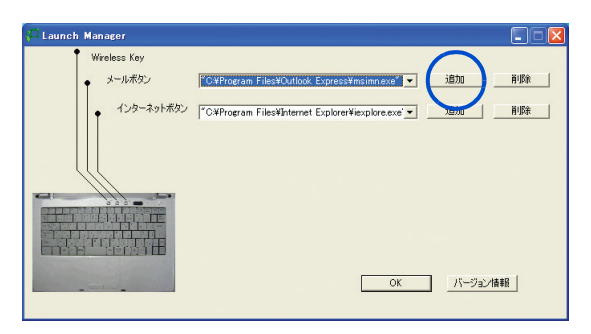

[ プログラムボタンの設定 ] が表示される。

▲ [全てのプログラムを表示]を選択し、[C:] - [WINDOWS] - [system32]を開い て [notepad.exe] を選択し、[ プログラムボタン名 ] に「メモ帳」と入力する。

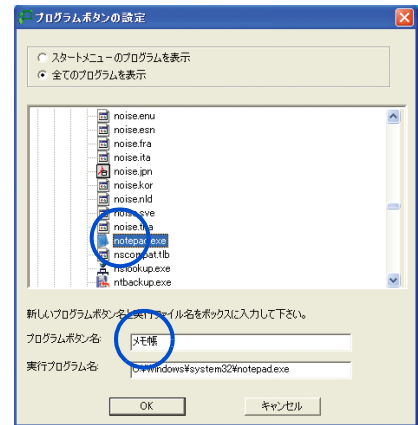

## <mark>5</mark> [OK] ボタンをクリックする。

「インターネット1キーにメモ帳が割り付けられる。

・ 一度選択したアプリケーションはリストに保存されます。リストからアプリ ケーションを削除するには、[ 削除 ] ボタンをクリックします。

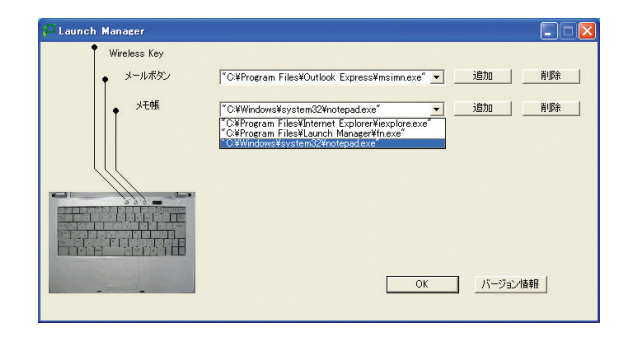

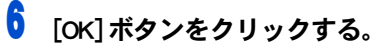

[Launch Manager] が閉じられる。

パソコン立ち上げ時、ワイヤレス LAN を有効にする手順 (ワイヤレス LAN 内蔵モデルのみ)

パソコンを立ち上げた際に、ワイヤレス LAN を使用可能な状態にする手順を説明します。

#### (重要)

- ・ 次の手順で変更する設定は、変更したユーザーに対してのみ有効になります。
- パソコンの雷源を入れ、設定を変更したいユーザーでログオンする。
- $2$  「スタート ] ボタン- 「すべてのプログラム ] [Launch Manager] [Launch Manager Option Control] をクリックする。 [Launch Manager Option Control] 画面が表示される。
- 3 「 Button 」の [Enable Wireless Button] にチェックが付いていることを確認し、 チェックが付いていない場合はチェックを付ける。 チェックが付いている場合は、手順 7 へ進む。
- 4 「OK1ボタンをクリックする。
- 5 [ いいえ ] をクリックする。
- $\hat{6}$  「スタート ] ボタン- [ すべてのプログラム ] [Launch Manager] [Launch Manager Option Control] をクリックする。 [Launch Manager Option Control] 画面が表示される。
- 7 Wireless キーを押して、ワイヤレス LAN を有効にする。

#### **EXP**

・ すでにワイヤレス LAN が有効になっている場合は、この操作は不要です。

- 8 「 Wireless Action 」の [Disable Wireless LAN after logon] のチェックを外し、[OK] ボ タンをクリックする。
- 9 [ はい ] をクリックする。 Windows が立ち上げ直され、設定が有効になる。

#### **EXH**

- ・ [Disable Wireless LAN after logon] のチェックが外れていると、ワイヤレス LAN の設定は前回 Windows を終了したときと同じ状態になります。 ワイヤレス LAN が無効の状態で Windows を終了すると、以上の設定を行なってもワイヤレス LAN は 使用できません。一度 Wireless キーを押して、ワイヤレス LAN を有効にしてください。
- ・ ワンタッチユーティリティの設定は、ログオンしてから有効になります。 ログオン前の無線 LAN の状態は、前回 Windows を終了したときの状態のままとなります。

応用操作

#### ■ BIOS メニューの設定

ご購入時に使用できるように設定されています。

- | パソコンの電源を入れる。
- 2 パソコンの立ち上げ中、画面下部に「Press <F2> to enter Setup,<F12> to enter Multi Boot Menu」と表示されたら、[F2] キーを押す。 BIOS メニューが表示される。
- **3** [→]キーで、[Security] メニューを選び、[↓]キーで [WLAN] を選んで [Enter] キーを押す。 [Disabled] または [Enabled] を選択するウィンドウが表示される。
- 4 [ ↑ ] または [ ↓ ] キーを押して設定値を [Enabled] にし、[Enter] キーを押す。
- 5 [ESC] キーを押す。 [Exit] 画面の [Exit Saving Changes] へカーソルが移動する。
- 6 [Enter] キーを押す。 設定内容を保存する確認のメッセージが表示される。
- 7 [Yes] を選び、[Enter] キーを押す。

# <span id="page-19-0"></span>ワイヤレス LAN を接続する

ワイヤレス LAN を設定するとアクセスポイントに接続されている回線と通信を 行うことができます。ここではアクセスポイント機器への接続方法を説明しま す。( ワイヤレス LAN 内蔵モデルのみ )

#### **EXH**

- ・ ワイヤレス LAN を接続するには、アクセスポイントの設定が必要です。設定方法はアクセスポイン トに付属のマニュアルを参照してください。
- ・ アクセスポイントの電源を入れ、通信可能な距離で設定してください。
- ・ ワイヤレス LAN 通信機能は、ご購入時には ON の状態になっています。

<span id="page-19-1"></span>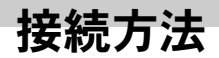

■ タスクバーにある [ ワイヤレスネットワーク接続 ] アイコンを右クリックし、 [ 利用できるワイヤレスネットワークの表示 ] をクリックする。

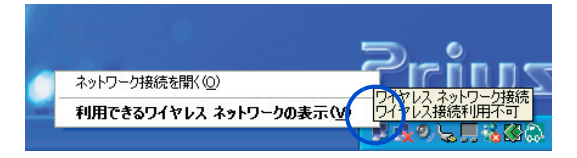

2 受信可能なアクセスポイントが [ 利用できるネットワーク ] に一覧表示される ので、クリックして選択する。ネットワークキー (WEP) が必要な場合は入力す る。

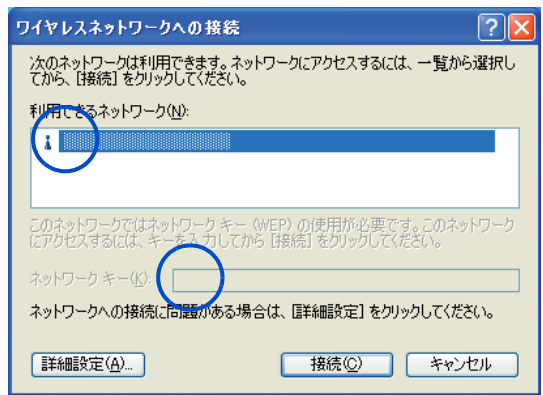

#### ヒント

・ 「 コントロールパネル I-[ ネットワーク接続 I-[ ワイヤレスネットワーク接続 ] の [ プロパティ ] 内の [ ワイヤレスネットワーク ] タブでも設定できます。

3 [ 接続 ] ボタンをクリックする。

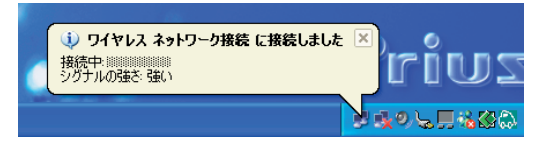

ワイヤレス LAN がアクセスポイント機器に接続される。

- ▲ [ ワイヤレスネットワーク接続 ] アイコンをダブルクリックする。 [ ワイヤレスネットワーク接続の状態 ] が表示される。
- 5 [ 全般 ] タブの「シグナルの強さ」の緑のアンテナが 4 本以上表示されていれば 良好な接続状態です。

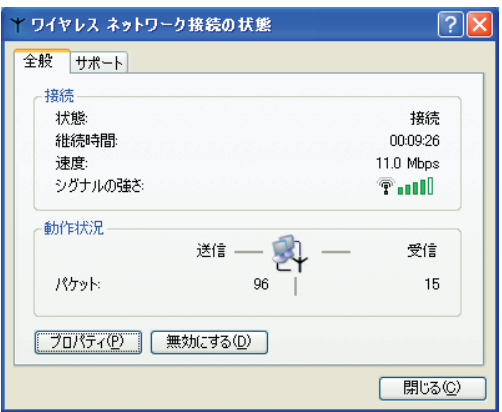

#### **EXF**

・ [ サポート ] タブの [ 詳細 ] ボタンをクリックすると「 IP アドレス」や「物理アドレス (MAC アドレ ス ) 」が確認できます。」

### 6 [ 閉じる ] をクリックする。

#### 重要

- ・ アクセスポイントが見つからない場合や「シグナルの強さ」の緑のアンテナが少ない場合は、一度本体 とアクセスポイントの電源を切り、近づけてから再度設定を行ってください。
- ・ IEEE802.11b の送信周波数は 1ch ~ 14ch です。IEEE802.11g の送信周波数は 1ch ~ 13ch です。アクセ スポイントのチャンネルをこの範囲に設定してください。

<span id="page-21-0"></span>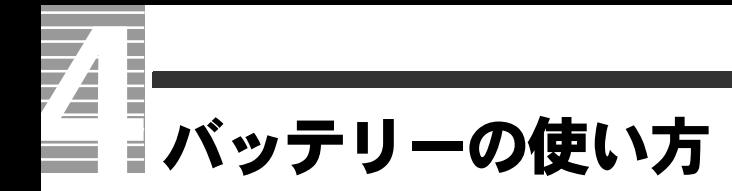

ここでは、バッテリーの使い方について説明します。

### <span id="page-21-1"></span>バッテリーパックの充電

#### <警告

- ・ バッテリーパックは必ず本パソコンに取り付けて充電してください。
- ・ バッテリーパックは同梱のものかオプション指定されたものを使用してください。それ以外のもの を使用すると、電圧、最大出力電流および+-の極性が異なっていることがあるため、破裂、発火 の原因になります。
- パソコンの雷源を切り、バッテリーパックを取り付ける。

■参照 バッテリーパックの取り付けについて→『接続と準備』5の「屋外などでパソコンを 使いたい方は」

#### 2 AC アダプターをパソコンに接続する。

充電が始まる。充電中はバッテリーランプが点灯し、満充電になると消灯する。

### 充電時間

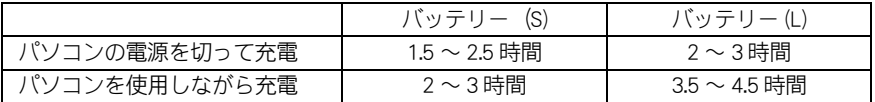

#### (重要)

・ 放電しきったバッテリーパックや、充電せず長期間放置 ( 過放電状態に ) したバッテリーパックを充 電する場合は、通常時に比べ、充電に時間がかかることがあります。また、バッテリーランプが消 灯しても満充電にならない場合があります。Windows の電源メーターで確認し、充電が不十分な場 合は、バッテリーパックを取り付け直して再充電してください。

#### **EXP**

- ・ バッテリーの充電時間は、パソコンの使用環境、周辺機器の接続状況、バッテリーパックの劣化状 態などに応じて異なります。
- ・ パソコンを使用できる環境 ( 温度、湿度 ) でバッテリーパックを充電しないと、満充電にならないこ とがあります。
- ・ AC アダプターでのパソコン使用時、充電状態のバッテリーパックを取り付けていると突然の停電の ときにも対応できます。
- ・ 放電直後や充電直後などでバッテリーパックの温度が高いと、バッテリーランプが点灯するまでに 時間がかかることがあります。

### 充電状態の確認

充電状態はインジケーターランプで確認します。

- ・ 充電中 :バッテリーランプが点灯
- ・ 満充電 :バッテリーランプが消灯

#### **EXH**

・ 放電直後や充電直後などでバッテリーパックの温度が高いと、バッテリーランプが点灯するまでに時 間がかかることがあります。

### <span id="page-22-0"></span>バッテリーでの動作時間

バッテリーでの動作可能時間は、満充電にした状態で、バッテリー (S) が 2.7 時間、 バッテリー (L) が 5.8 時間です。

#### ヒント

動作可能時間は、JEITA バッテリー動作時間測定法 (Ver1.0) に準じます。

・ 測定法 a) <条件> 動作:Windows Media Pleyer にて測定用動画ファイルを連続再生 音量:ミュート LCD の明るさ: 20cd/m2 以上 ( 最低設定) 「電源オプションのプロパティ」内の設定 ・「電源設定」タブ 「電源設定」を「バッテリの最大利用」に設定 「バッテリ使用」の項目 「ハードディスクの電源を切る」:3 分 その他の設定をすべて「なし」に設定する。 ・「アラーム」タブ 「バッテリ低下アラーム」:10% 「バッテリ切れアラーム」: 8% ・ 測定法 b) <条件> 動作:Windows デスクトップ画面表示 LCD の明るさ:最低設定 スクリ-ンセイバー:なし 「電源オプションのプロパティ」内の設定 ・「電源設定」タブ 「電源設定」を「バッテリの最大利用」に設定 「バッテリ使用」の項目 「ハードディスクの電源を切る」:3 分 その他の設定をすべて「なし」に設定する。 ・「アラーム」タブ 「バッテリ低下アラーム」:10% 「バッテリ切れアラーム」:8% ・ DVD 連続再生は、バッテリー (S) が約 1.4 時間、バッテリー (L) が約 3 時間です。 <条件> 動作:WinDVD にて DVD を連続再生 LCD の明るさ:出荷時状態

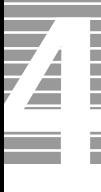

### 動作可能時間を長くするには

バッテリーを長時間使用するには、次の方法で消費電力を抑えて節電してください。

#### ■ 節雷機能を使う

節電機能を使うように設定しておくと、一定時間パソコンを操作しないでいると消費電 力を抑えます。ディスプレイを閉じることでも節電機能が働きます。 ■参照 / 節電機能の設定について[→ 2 章の「2 章 消費電力を節約する」](#page-38-1)

#### (重要)

・ 次の状態のときは、電源スイッチで節電機能を働かせないでください。 HDD、FD、CD-ROM などの読み書き中 プリンターでの印字中 システムやアプリケーションの立ち上げ中 PC カードの機能を使用中 音声、動画ファイルの再生中

■参照 節電機能が使えない状態について→2 章の「節電機能を使わないようにするとき」

#### ■ こまめに電源を切るか、システムスタンバイ状態にする

パソコンを使用しないときは、なるべくシステムスタンバイ状態にしたり、電源を切っ てください。

#### ■ 画面を静止させる

スクリーンセーバーなどの画面保護機能を使うときは、「なし」 (静止画)を選んでくださ い。

#### ■ 画面の明るさを下げる

[Fn] + [F8](() ー) キーを押してディスプレイの明るさを下げると、消費電力を抑えられ ます。

#### ■ 音量を下げる

[Fn] + [F5](Vol Dn) キーを押して音量を下げると、音声再生時の消費電力を抑えられま す。

### <span id="page-24-0"></span>バッテリーの容量を確認する

パソコン使用中にバッテリーの容量を Windows の [ 電源の管理 ] で確認できます。 [ 電源の管理 ] では、バッテリーの容量がわずかになったとき、パソコンをどうするかを 設定することもできます。

- [ 電源の管理 ] の開き方
	- 「スタート 1ボタン- 「コントロールパネル ] をクリックする。 「コントロールパネル1が表示される。
- 2 【 電源オプション ] をダブルクリックする。 [ 電源オプションのプロパティ ] が表示される。

ヒント

- ・ [ 電源オプションのプロパティ ] は、タスクバーの電池のアイコンを右クリックして開くことも できます。
- ・ [ コントロールパネル ] に [ 電源オプション ] アイコンが表示されていないときは、「クラシック 表示に切り替える」をクリックすると表示されます。

#### 容量を確認する

1 [ 電源オプションのプロパティ ] の [ 電源メーター ] タブをクリックする。 バッテリーの容量を確認できる。

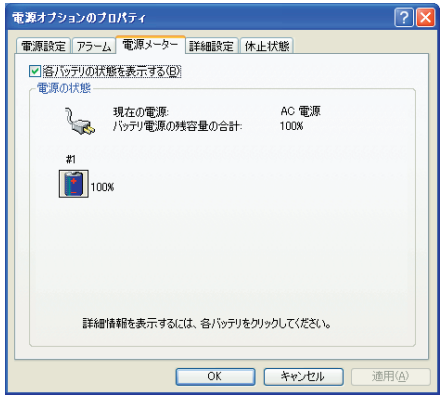

#### **EXP**

- ・ 使用環境や動作状態により、容量の値が大きく変動したり正確な値が表示されないことがあります。
- ・ バッテリーパックを取り付けた直後は、実際の容量と表示される容量の誤差が大きい場合がありま す。一度、満充電にすると誤差は小さくなります。
- ・ バッテリーパックが満充電でも 100%と表示されないことがあります。

応用操 作

### バッテリーの容量が少なくなったときの設定

バッテリーの容量が少なくなった場合に、アラームを鳴らしたり、自動的に休止状態に なるよう設定できます。 標準では、休止状態が働くように設定されています。 このほかの設定は標準値のままお使いください。

1 [ 電源オプションのプロパティ ] の [ アラーム ] タブをクリックする。

2 「バッテリ切れアラーム」の [ アラームの動作 ] ボタンをクリックする。

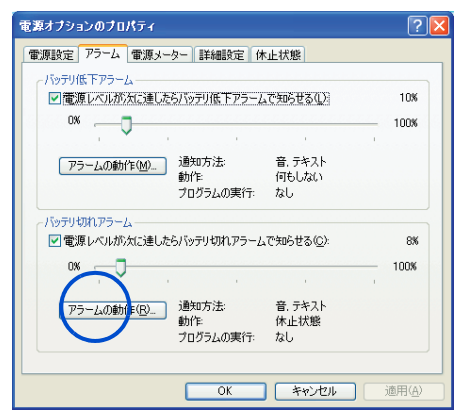

3 「アラームの動作」の「アラーム後のコンピュータの動作」をチェックして、 [ スタンバイ ] または [ 休止状態 ] を選び、[OK] ボタンをクリックする。

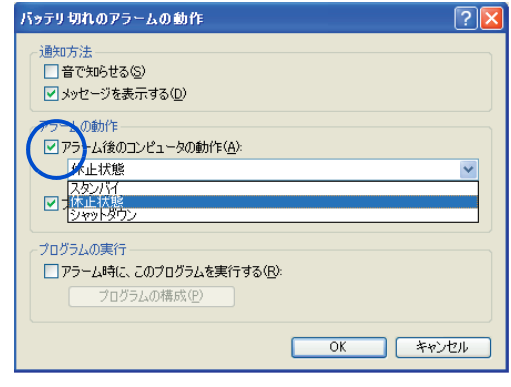

▲ [ アラーム ] タブで [ 適用 ] ボタンをクリックする。

### <span id="page-26-0"></span>上手にバッテリーを使う

上手なバッテリーの使い方を説明します。

#### ■ 過放電しない

満充電のバッテリーパックをパソコンに取り付け、AC アダプターを接続せずに 1ヶ月以 上使用しないと過放電になります。また、残量の少ないバッテリーパックをパソコンに 取り付けて 2 ~ 3 日放置すると、過放電になります。過放電したバッテリーパックは、 充電が始まるまでに数時間かかったり、充電できる容量が少なくなります。また、過放 電がひどくなると、そのバッテリーパックは使用できなくなることがあります。

#### ■ AC アダプターとバッテリーパックを付けたまま長時間放置しない

バッテリーが満充電になったら、AC アダプターとバッテリーパックを差したまま長時間 放置しないでください。AC アダプターを差していても、バッテリーは少しずつ放電して、 容量が減ります。バッテリーを再度充電するには、AC アダプターまたはバッテリーパッ クを接続し直してください。

#### ■ 長期間使用しないときでも、1ヶ月に一度は充電する

バッテリーは使用しなくても少しずつ消費されています。Windows の [ 電源の管理 ] で バッテリーの残量を確認し、15%以下であれば充電してください。また、長期間使用し ない場合でも、1ヶ月に一度は充電してください。

#### ■ バッテリー容量が少なくなったら必ず充電する

バッテリーの容量が少なくなった状態で、そのまま使用を続けると突然電源がきれ、HDD 内のデータが壊れる場合があります。容量が少なくなったら必ず充電してください。

#### ■ 定期的に完全放電する

使い方によっては、見かけ上の残容量が減り、使用時間が短くなることがあります。 これを防ぐため、一ヶ月に 1 回程度、バッテリーを完全放電することをおすすめします。

#### 1 パソコンの電源を入れ、画面中央に「HITACHI」と表示されたら [F2] キーを押 す。

BIOS メニューの [Information] 画面が表示される。

#### 2 AC アダプターを取り外し、バッテリー駆動にする。 完全放電が完了すると、パソコンの電源が切れる。

#### <mark>3</mark> 完全放電後、AC アダプターを接続し充電する。

重要

・ 完全放電したまま放置しないでください。バッテリーが過放電状態になります。

**EXH** 

・ 完全放電は、バッテリーが満充電のときから行う必要はありません。 残量が少ないときから行えば、それだけバッテリーが切れるまでの時間は短くなります。 ٦

### <span id="page-27-0"></span>バッテリーパックの交換時期

バッテリーパックを交換する方法について説明します。

### 交換時期

警告メッセージが表示されたら、バッテリーの残量は 10%未満です。この状態を「 Low Battery 」といいます。Low Battery になったら、バッテリーパックを交換してください。 Low Battery のまま放置し、残量が 8%未満になると、再び警告メッセージが表示され、 [ 電源の管理 ] で設定した状態 ( スタンバイまたは休止状態 ) になります。

#### ● 休止状能の場合

休止状態は、現在の状態を保存して電源が切れます。AC アダプターを接続するか、満充 電のバッテリーパックと交換してから電源を入れてください。

#### ● スタンバイの場合

すぐに AC アダプターを接続してください。スタンバイのまま放置するとバッテリーが なくなり電源が切れます。スタンバイから復帰するには電源スイッチを約1秒押します。

#### (重要)

- ・ AC アダプターを接続しなかったり、バッテリーを交換する前には、システムスタンバイ状態から復 帰しないでください。復帰には電力が多く使われるため、バッテリーが切れ、復帰しないことがあ ります。
- ・ HDD、FD、CD-R/RW、DVD-ROM などへのアクセス中にスタンバイまたは休止状態が始まった場合は、 復帰しても元の状態に戻らないことがあります。
- ・ パソコンの電源が切れていてもバッテリーは消耗します。1ヶ月以上使用しないときは、ときどき充 電するか、パソコンからバッテリーパックを外してください。

交換方法

次のいずれかの方法で行ってください。 交換するバッテリーパックは、少なくても残量が 30% 以上のものを使用してください。

■ 電源を切って交換

パソコンの雷源を切る。

2 バッテリーパックを交換する。

■ 電源を切らずに交換

**I** AC アダプターを接続する。

2 システムスタンバイ状態にする。

#### 重要

- ・ システムスタンバイ状態にしないで交換すると、HDD に衝撃が加わって故障する原因になりま す。
- 3 10 秒以上待ってからバッテリーパックを交換する。

#### 重要

・ バッテリーパックを交換した直後は、正確な残量表示ができないことがあります。いったん満 充電まで充電するか、バッテリーを使い切ると正しい残量を表示します。

### <span id="page-28-0"></span>バッテリーの使用について

- ・ お買い求め直後、または長時間バッテリーを使わなかった場合、満充電にしても使用 可能時間が短いことがあります。放電 ( 使用 ) と充電を数回繰り返すと元の使用可能 時間に戻ります。
- ・ バッテリーパックは湿気の少ない涼しい場所で保管してください。
- ・ バッテリーパックには寿命があります。使用可能時間が短くなってきたら、新品と交 換してください。
- ・ バッテリーパックの金属部分には素手で触れないでください。

#### 八警告

- ・ バッテリーパックは次のことに注意してお取り扱いください。取り扱いを誤ると、液漏れ、過熱・破 裂・発火し、火災やけがの原因になります。
- ・ 電池の+-端子間をショートさせない。
- ・ 火中に投入したり、60 ℃以上に加熱しない。
- ・ 落下などの強い衝撃を与えない。
- ・ 外装パックが著しく破損するような衝撃を与えない。
- ・ 濡れた布で金属部分を拭かない。
- ・ 水に濡らしたり、濡れた手で触れない。
- ・ 分解しない。
- ・ 火のそばや炎天下、暖房器具の近くなどで使用、放置、充電しない。
- ・ 指定外のバッテリーパックを使用しない。
- ・ 液漏れしている場合には、素手で触れない。万一付着した場合は、流水で洗い流す。

#### 注意

・ 使用済みのバッテリーパックは、希少資源 (Li-ion) の有効利用のために、端子または接続コードに テープをはるなどの処置をしてから、充電式電池リサイクル協力店に持参して頂くか、お問合せ先へ 処分方法をお問い合わせください。

■参照 お問い合わせ先→『困った時の Q&A』最初の頁

I

応用 操 作

# <span id="page-29-0"></span>メール着信設定を使う

自動的にメールの有無を取得し、画面にメッセージを通知する機能があります。 また、テレビチューナー付属モデルでは、決まった時間に EPG ダウンロードを するように設定できます。ここでは、その設定方法を説明します。

#### **EXH**

- ・ メール着信設定は、設定した時間にメールサーバーにアクセスしメールがある場合に通知します。 すでにメールソフトでメールを取り込んでいる場合は通知しません。
- ・ 本機能は、スタンバイ状態や休止状態でも設定した時間に Windows を立ち上げ、メールの有無を取 得します。
- ・ 「Outlook 2003」、「Outlook Express」のメールアカウント設定で、[ サーバーにメッセージのコピーを置 く]が ▽ になっていると、新着メール以外もメールサーバーに残るため、通知します。
- ・ サーバーには容量制限があります。多数のメールをサーバーに残しておくと、新しいメールを受信 するための容量が不足し、メールを受信できなかったり、古いメールから自動的に削除されること があります。サーバーに残したメールを定期的に削除してください。

#### (重要)

- ・ 使用するメール受信用プロトコルは POP にしてください。ほかのプロトコルは使用できません。
- ・ インターネットへの接続設定が済んでいないと、使用できません。
- ・ メール着信設定を利用する場合、受信メールサーバーの設定をした後に [ 接続テスト ] ボタンをク リックし、接続テストを行ってください。ダイヤルアップで接続する場合、選択したプロバイダー によっては「ダイヤルアップの設定を変更してください」というメッセージが表示される場合があ ります。メッセージが表示された場合には、その内容に従って設定を変更してください。
- ・ アカウントの種類は【コンピュータの管理者】でお使いください。それ以外のアカウントでは正し く動作しないことがあります。
- ・ パソコンを複数のユーザーで使用している場合は、自動ログオン設定を行う必要があります。
- スタンバイから復帰するときのパスワードを無効にしてください。 [ コントロールパネル ] [ 電源 管理 ] - [詳細設定 ] タブをクリックし、「スタンバイから回復するときにパスワードの入力を求める 」のチェックを外します。
- ・ Windows が終了した状態では、設定した時間になってもメール着信の有無を取得しません。
- ■参照 / 複数ユーザーで使用する→『パソコン入門』4 章の「一台のパソコンを複数の人で使う」 インターネットの設定詳細について→電子マニュアル『始めよう!インターネット』1 章の 「インタネットに接続する」

### <span id="page-30-0"></span>メール着信設定

<mark>1</mark> [スタート ] ボタン-[ すべてのプログラム ] - [Prius ツール ] - [ メール着信 設定 ] をクリックする。

[ メール着信設定 ] が立ち上がる。

#### **EXP**

- ・ [ メール着信設定 ] は、わくわくナビからも立ち上げられます。
- 2 [ 設定変更 ] ボタンをクリックする。

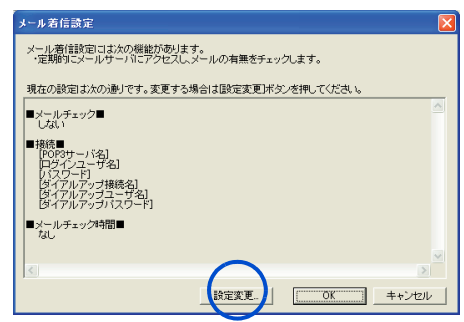

画面が切り替わる。

3 [する]をクリックして ○を ◎にし、[次へ] ボタンをクリックする。

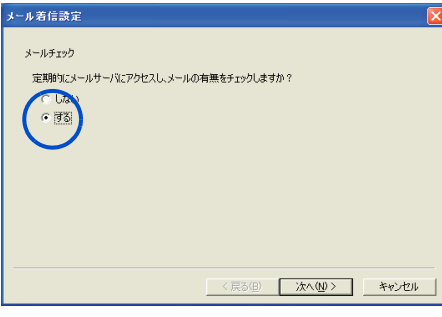

画面が切り替わる。

▲ ■をクリックし、ダイアルアップ接続名をクリックする。 [ ダイアルアップユーザ名 ] 欄にユーザー名、[ ダイアルアップパスワード ] 欄 にパスワードをそれぞれ入力する。

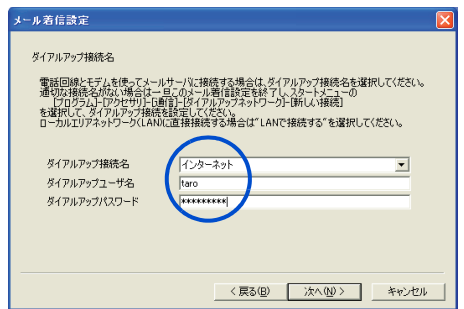

#### 重要

- ・ ダイアルアップ接続名が表示されないときは [ キャンセル ] ボタンをクリックし、このメール 着信設定を終了します。インターネットへの接続を設定してください。
- ■参照 インターネットの設定詳細について→電子マニュアル『始めよう!インターネット』 1 章の「インターネットに接続する」

#### **EXP**

・ 電話回線と内蔵モデム以外でメールサーバーに接続している場合は、[ ダイアルアップユーザ 名 ]、[ ダイアルアップパスワード ] の入力は必要ありません。

#### 5 [ 次へ ] ボタンをクリックする。

[ メールサーバ設定 ] 画面が表示される。

### 6 [ 受信メールサーバ (POP3)] 欄にプロバイダーの受信メールサーバー名、 [ ログインユーザ名 ] 欄にユーザー名、[ パスワード ] 欄にメール受信用のパス ワードをそれぞれ入力する。

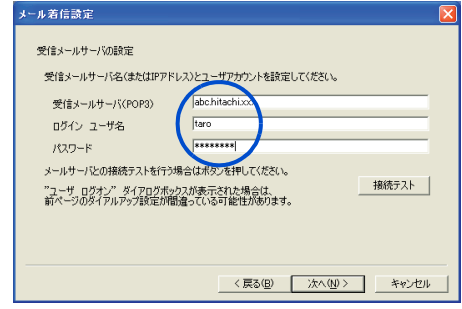

### 7 [ 次へ ] ボタンをクリックする。

画面が切り替わる。

#### **EXP**

・ [ 接続テスト ] ボタンをクリックして、接続テストを行うこともできます。

#### 8 下 をクリックし、メールチェック時間を指定して [ 追加 ] ボタンをクリックす る。

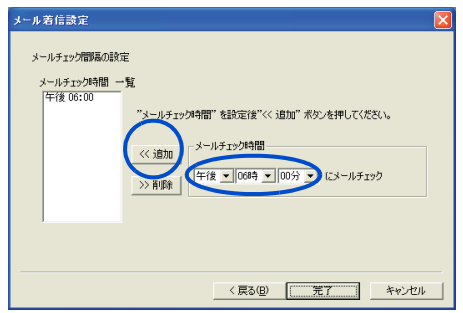

#### **EXF**

- ・ メールチェック時間を複数設定したい場合は、手順 8 を繰り返してください。
- ・ メールチェック時間を削除したい場合は、「メールチェック時間一覧」から不要なメール チェック時間をクリックし、[ 削除 ] ボタンをクリックしてください。
- ・ メールチェック時間は 32 個まで登録できます。

**9** 「完了] ボタンをクリックし、[OK] ボタンをクリックする。

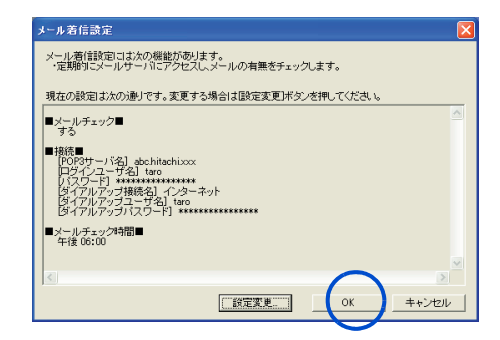

メールチェック時間が設定され、[ メール着信設定 ] 画面が閉じる。

### <span id="page-32-0"></span>メール着信 /EPG ダウンロード設定 (テレビチューナー付属モデルの設定方法)

1 [ スタート ] ボタン- [ すべてのプログラム ] - [Prius Navistation2] - [ メール 着信設定 ] をクリックする。

[ メール着信 /EPG ダウンロード設定 ] が立ち上がる。

#### **EXF**

・ [ メール着信設定 ] は、わくわくナビからも立ち上げられます。

### 2 [ 設定変更 ] ボタンをクリックする。

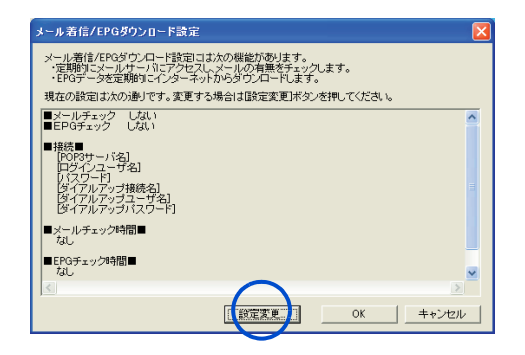

<mark>3</mark> 「メールチェック」、「EPG ダウンロード」を両方とも「する」に設定し、「次へ ] ボタンをクリックする。

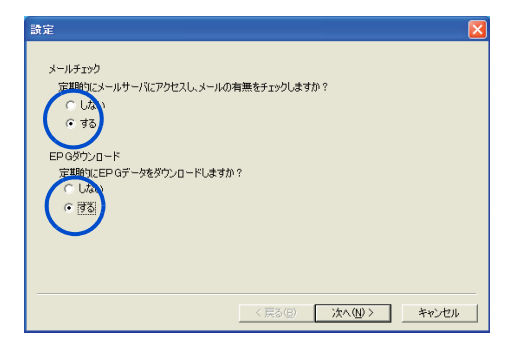

[ 接続設定 ] 画面が表示される。

#### **EXF**

- ・ 「メールチェック」、「 EPG ダウンロード」のどちらか一方のみ設定することもできます。
- ・ どちらか一方の設定内容を変更するときは、変更しないほうについても設定し直してくださ  $\mathsf{U}_\alpha$
- ▲ ▼をクリックし、ダイアルアップ接続名をクリックする。 [ ダイアルアップユーザ名 ] 欄にユーザー名、[ ダイアルアップパスワード ] 欄 にパスワードをそれぞれ入力する。

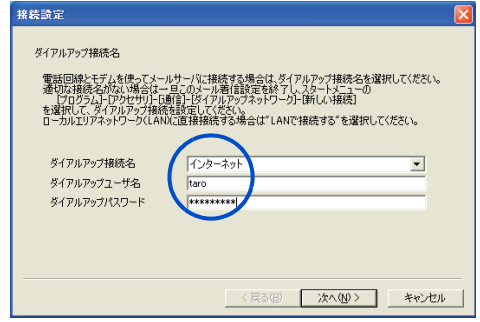

重要

- ・ ダイアルアップ接続名がないときは [ キャンセル ] ボタンをクリックし、このメール着信設定 を終了します。インターネットへの接続を設定してください。
- ■参照 インターネット接続の設定方法について→電子マニュアル『始めよう!インターネッ ト』1 章の「インターネットに接続する」

#### **EXH**

・ 電話回線と内蔵モデム以外でメールサーバーに接続している場合は、[ ダイアルアップユーザ 名 ]、[ ダイアルアップパスワード ] の入力は必要ありません。

#### 5 [ 次へ ] ボタンをクリックする。 手順 3 で、「メールチェック」を「しない」に設定した場合、手順 10 に進む。 [ メールサーバ設定 ] 画面が表示される。

6 [ 受信メールサーバ(POP3)] 欄にプロバイダーの受信メールサーバー名、 [ ログインユーザ名 ] 欄にユーザー名、[ パスワード ] 欄にメール受信用パス ワードをそれぞれ入力する。

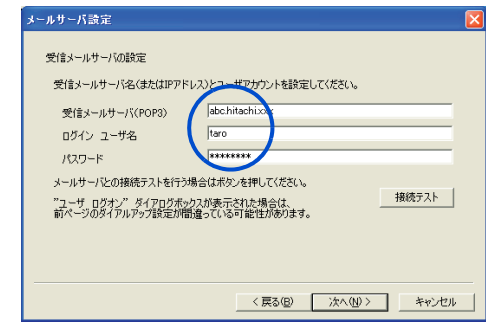

応用操作

#### 7 [ 次へ ] ボタンをクリックする。 画面が切り替わる。

EXP >

- ・ [ 接続テスト ] ボタンをクリックして、接続テストを行うこともできます。
- <mark>8</mark> ■をクリックし、メールチェック時間を指定して [ 追加 ] ボタンをクリック する。

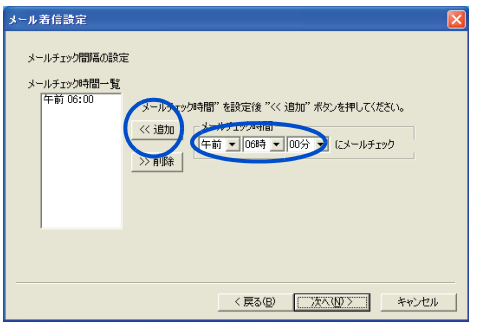

**EXF** 

- ・ メールチェック時間を複数設定したい場合は、手順 8 を繰り返してください。
- ・ メールチェック時間を削除したい場合は、「メールチェック時間一覧」から不要なメールチェッ ク時間をクリックし、[ 削除 ] ボタンをクリックしてください。
- ・ メールチェック時間は、32 個まで設定できます。
- 9 [次へ]ボタンをクリックする。 手順 3 で、「 EPG ダウンロード」を「しない」に設定した場合、手順 12 に進む。

[EPG ダウンロード設定 ] 画面が表示される。

#### т Î 74 F

10 Fをクリックし、EPG ダウンロード時間を設定する。

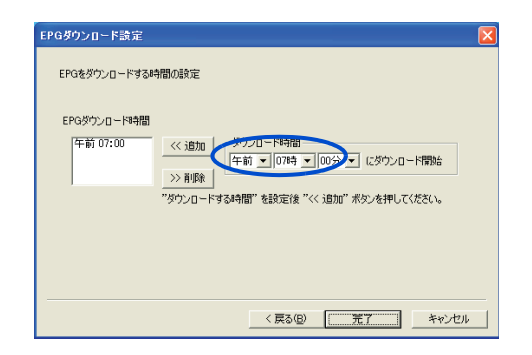

#### E<sub>2</sub>

・ EPG ダウンロード時間は、2 個まで設定できます。

### 11 [ 追加 ] - [ 完了 ] の順にボタンをクリックする。

12 [OK] ボタンをクリックする。

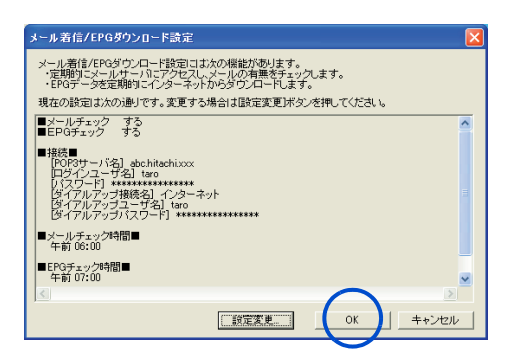

メールチェック時間、EPG ダウンロード時間が設定され、[ メール着信 /EPG ダウンロー ド設定 ] 画面が閉じる。
# ネットワーク切替ユーティリティを使う

ネットワーク切替ユーティリティは有線 LAN ネットワークを利用した環境や、 外出先からのダイヤルアップ環境など、あらかじめ作成したネットワーク設定 (プロファイル)を切り替えることができるソフトウェアです。

**EXP** 

・ このユーティリティーは、管理者権限が必要になります。

# ネットワーク切替ユーティリティの設定

- <mark>┃</mark> [スタート ]ボタン- [ すべてのプログラム ] [HITACHI ネットワーク切替 ユーティリティ ] - [ 初期設定ツール ] をクリックする。
- 2 使用するネットワークデバイスを選択して、[ 保存 ] ボタンをクリックし、 [OK] ボタンをクリックする。
- ■「切り替え可能なネットワークデバイス】
- ・ 内蔵有線 LAN
- ・ 内蔵無線 LAN( ワイヤレス LAN 内蔵モデルのみ )
- ・ LAN デバイス ※1
- ・ 内蔵モデム
- ・ モデムデバイス ※1
- \* 1 :「初期設定ツール」にて設定した LAN デバイス、モデムデバイスの切り替えを行います。
- <mark>3</mark> [ スタート ] ボタン- [ すべてのプログラム ] [HITACHI ネットワーク切替 ユーティリティ ] - [HITACHI ネットワーク切替ユーティリティ ] をクリックす る。

#### ■ [ 切り替え可能項目 ]

- ・ ネットワーク / モデムデバイスの有効 / 無効の切り替え
- ・ TCP/IP プロトコルの設定変更
- ・ Internet Explorer の設定変更
- ▲ 「ファイル ] メニューの [ 名称 ] [ 新規作成 ] をクリックし、登録名称を入 力し、[ 現在の PC の情報を読取って作成する ] を選択し、[OK] ボタンをクリッ クする。

応用操

作

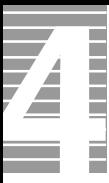

## 5 [ ファイル ] メニューの [ パラメータ変更 ] をクリックし、ネットワークの各 種設定を入力する。

詳しい使い方はヘルプをご参照ください。 ヘルプ→ [ スタート ] ボタンー [ すべてのプログラム ] - [HITACHI ネットワーク切替 ユーティリティ]-[ネットワーク切替ユーティリティの使い方]

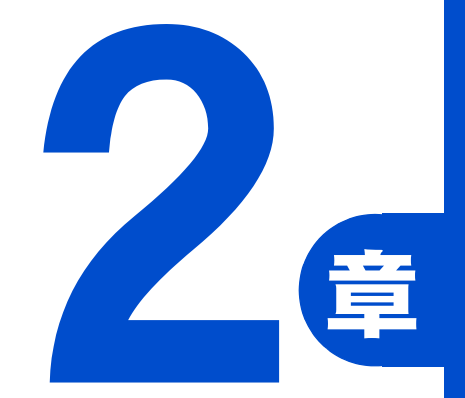

# 消費電力を節約する

この章では、

パソコンの消費電力を節約する方法について

説明します。

## Z 節電機能とは É

CPU や HDD、ディスプレイの働きを一時的に停止させることで、消費電力を節 約できます。この機能を節電機能といいます。また節約している状態を節電状 態と呼びます。

# 節電機能の種類

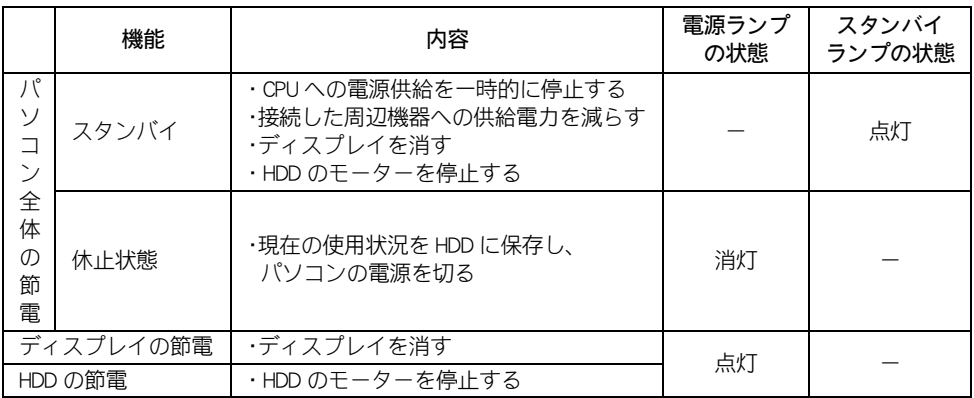

#### 重要

・ アプリケーションによってはその使用中に節電機能にならなかったり、節電機能が働くまでに時間 がかかることがあります。

# 節電する

消費電力を自動で節電したり、特定のボタンを押して節電します。

## 自動で節電する

パソコンを操作しないでいると、自動で消費電力が節約されます。 どのくらいの時間で節約されるかは、[ コントロールパネル ] の [ 電源の管理 ] で設定し ます。工場出荷時は次の設定になっています。

#### ● AC アダプター使用時

- ・ 15 分操作しないと・・・・ディスプレイが節電される
- ・ 20 分操作しないと・・・・スタンバイ状態になる
- ・ 3 時間操作しないと・・・休止状態になる

#### ● バッテリー使用時

- ・ 5 分操作しないと・・・・スタンバイ状態になる
- ・ 2 時間操作しないと・・・休止状態になる

## 時間を設定する

#### ■ 設定方法

■ [ スタート ] ボタン- [ コントロールパネル ] をクリックする。 [ コントロールパネル ] が表示される。

## 2 [ 電源オプション ] アイコンをダブルクリックする。 [ 電源オプションのプロパティ ] が表示される。

#### ヒント

- ・ [ コントロールパネル ] に [ 電源オプション ] アイコンが表示されていないときは、「クラシック 表示に切り替える」をクリックすると表示されます。
- 3 [ 電源設定 ] タブをクリックする。

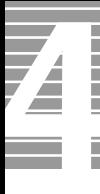

### ▲ 各項目にどのくらいパソコンを操作しないでいると節電状態になるかを設定す る。

- ・ モニタの電源を切る :ディスプレイの節電
- ・ ハードディスクの電源を切る:HDD の節電
- ・ システムスタンバイ : パソコン全体の節電(スタンバイ)
- 
- ・ システム休止状態 :パソコン全体の節電(休止状態)

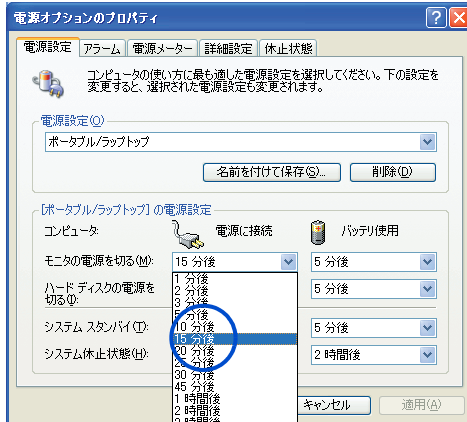

5 「適用 ]、[OK] の順にボタンをクリックする。

#### (重要)

- ・ 「システムスタンバイ」を設定しても、使用しているアプリケーションにより時間通りに節電状態に ならないことがあります。
- ・ 「システムスタンバイ」と「モニタの電源を切る」を同じ時間に設定にしないでください。パソコン が正しく動かないことがあります。

#### **EXH**

- ・ AC アダプター使用時とバッテリー使用時の、それぞれの時間を設定できます。
- ・ 「システム休止状態」が表示されないときは、「休止状態」タブで「休止状態を有効にする」にチェック ( √ ) を付けて [ 適用 ] ボタンをクリックしてください。標準では、チェックは付いています。

#### 重要

・ [ 電源オプション ] の [ 電源メーター ] タブを開いているときに、AC アダプターやバッテリーの抜き 差しをしても、[ 電源メーター ] のアイコンはすぐに更新されません。

# すぐに節電

パソコンから離れるときなどに、次のようにして消費電力を節約できます。

(重要)

・ 音声や動画ファイルを再生中は、ここで説明する方法は行わないでください。節電状態から復帰した とき、正しく音声や動画ファイルを再生できないことがあります。

# [ 終了オプション ] から節電

・ 次のようにしてパソコンを節電状態にできます。

■ [ スタート ] ボタンをクリックし、[ 終了オプション ] をクリックする。 [ コンピュータの電源を切る ] が表示される。

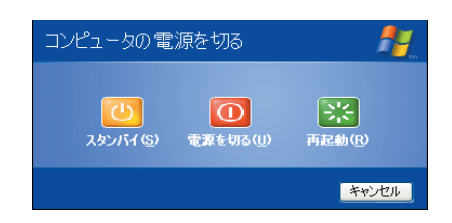

2 [ スタンバイ ] ボタンをクリック、または [Shift] キーを押しながら [ 休止状態 ] をクリックする。

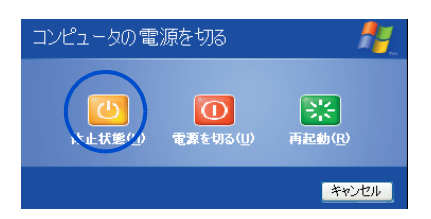

スタンバイまたは休止状態になる。

## 電源スイッチで節電

電源スイッチの設定を変えると、電源スイッチを押したときに、スタンバイにすること ができます。この設定は、[ コントロールパネル ] の [ 電源オプション ] で行います。

#### **EXP**

・ 「シャットダウン」は、[ 終了オプション ] から Windows を終了するのと同様に、4 秒未満電源スイッ チを押すことで電源を切る機能です。

#### ■ 設定方法

- 「スタート 1ボタン- 「コントロールパネル ] をクリックする。 [ コントロールパネル ] が表示される。
- 2 [ 電源オプション ] アイコンをダブルクリックする。 [ 電源オプションのプロパティ ] が表示される。

#### **EXF**

・ [ コントロールパネル ] に [ 電源オプション ] アイコンが表示されていないときは、「クラシッ ク表示に切り替える」をクリックすると表示されます。

## 3 [ 詳細設定 ] タブで、各項目を「スタンバイ」や「休止状態」に設定する。

- ・ ポータブルコンピュータを閉じたとき(ディスプレイを閉じたとき)
- ・ コンピュータの電源ボタンを押したとき(電源スイッチを押したとき)

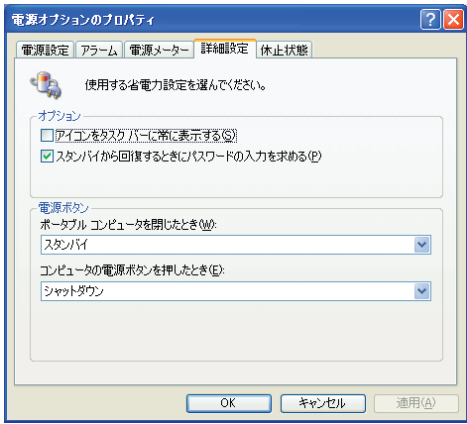

#### **EXP**

- ・ [ ポータブルコンピュータを閉じたとき ] を「なし」に設定しても、ディスプレイを閉じたとき に画面表示は消えます。
- 「適用 ]、[OK] の順にボタンをクリックする。

# 節電状態から復帰する

節電状態から復帰させるには、次のように操作してください。

# ディスプレイの節電状態からの復帰

- ・ キーボードの [Shift] キーを押す
- ・ ポインティングパッドまたはマウスを操作する

## HDD の節電状態からの復帰

・ フォルダーを開くなど、HDD にアクセスする操作を行う

## スタンバイからの復帰

・ 電源スイッチを押す

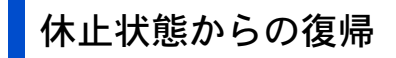

・ 電源スイッチを押す

#### 但要

・ 電源スイッチは 4 秒以上押さないでください。4 秒以上押し続けると、強制的に電源が切れます。 ・ 節電状態から復帰させるときは、20 秒以上時間をおいてください。20 秒未満で復帰させると、ディ スプレイが正しく表示されなかったり、キーボードやマウスが正しく動かないことがあります。

# 節電機能を使わないようにするとき

ここでは、どんなときに使わないようにするか、その設定の仕方を説明します。

# 節電機能を使わないようにするとき

次のときは、スタンバイや休止状態にならないようにしてください。これらの機能・プロ グラムでデータを扱っている最中に節電機能が働くと、データが失われることがありま す。

- ・ 再セットアップ中
- ・ システムやアプリケーションの立ち上げ中
- ・ HDD、FD、CD/DVD ドライブなどの読み書き中やフォーマット中
- ・ 通信カード、通信ソフトで節電機能の使用が制限されている場合
- ・ プリンターの印字中

# 節電機能を使わないようにするには

次の手順で、節電機能が働かないようにできます。

- 「スタート 1ボタン- 「コントロールパネル 1をクリックする。 [ コントロールパネル ] が表示される。
- 2 「雷源オプション ] アイコンをダブルクリックする。

[ 電源オプションのプロパティ ] が表示される。

#### **EXF**

・ [ コントロールパネル ] に [ 電源オプション ] アイコンが表示されていないときは、「クラシッ ク表示に切り替える」をクリックすると表示されます。

## <mark>3</mark> 「雷源設定 ] タブの各項目を「なし」に設定する。

- ・ [ モニタの電源を切る ]
- ・ [ ハードディスクの電源を切る ]
- ・ [ システムスタンバイ ]
- ・ [ システム休止状態 ]
- ▲ 「詳細設定 1タブの各項目を「何もしない」または「シャットダウン」に設定する。
	- ・ [ ポータブルコンピュータを閉じたとき ]
	- ・ [ コンピュータの電源ボタンを押したとき ]
- 5 「適用 ]、[OK] の順にボタンをクリックする。

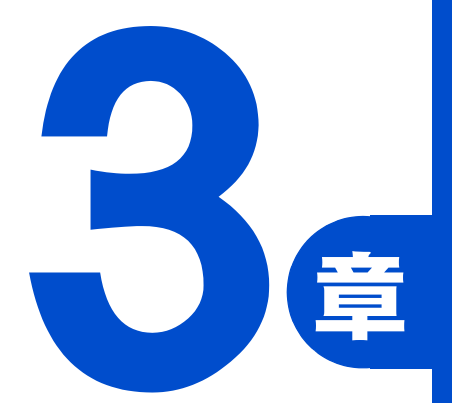

# 3 章 パソコンを拡張する

この章では、

周辺機器の接続方法と使用方法を

説明します。

# 周辺機器接続時に必要な設定

ここでは、周辺機器を接続したときに必要な設定とその参照先をまとめてあり ます。なお、次の表で「必要な設定」が「なし」となっている場合でも、周辺機器 に付属のマニュアルを参照し、必要な場合は設定してください。

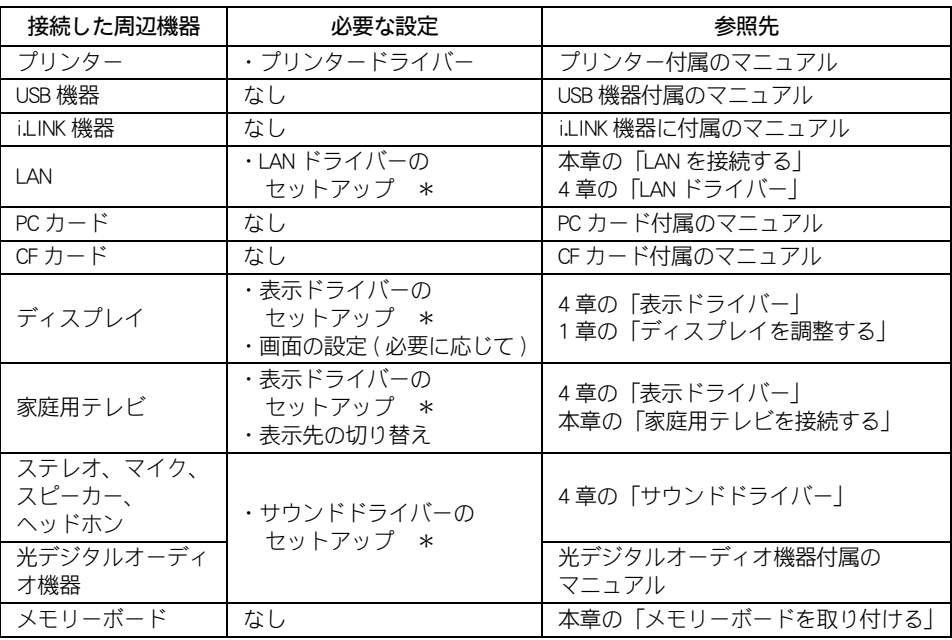

\*: 標準 ( 購入時の状態 ) で、セットアップ済み

#### **EXH**

・ 周辺機器の取り扱いについては、各メーカーにお問い合わせください。

# 周辺機器と必要なケーブル類

周辺機器を購入しても、ケーブル類が付属していないことがあります。

ここでは、周辺機器と必要なケーブル類についてまとめています。

| 周辺機器                      | 必要なケーブル類             |
|---------------------------|----------------------|
| プリンター                     | プリンターケーブル(USB)       |
| スキャナー                     | スキャナーケーブル (USB)      |
| デジタルビデオカメラ (i.LINK<br>機器) | i.LINK S400 4 ピンケーブル |
| スマートメディア<br>SDカード         | PCカードアダプター           |
| 家庭用テレビ                    | 映像ケーブル、オーディオケーブル     |
| 光デジタルオーディオ機器              | 光デジタルケーブル (丸形)       |

・ USB2.0 対応の機器をご使用の場合は、USB2.0 対応の USB ケーブルをご使用ください。

# 3 パ .ソコンを拡 張 ずる

# 使用できる周辺機器

デジタルビデオカメラや補助記憶装置など、各機器メーカーまたは、日立のいずれかで 動作を確認した周辺機器を、日立のホームページ「Prius World」で紹介しています。 「 Prius World 」を開いたら、「サポートページ」ー「周辺機器接続情報」項目でご確認くださ い。

Prius World の URL については、『困った時の Q&A』表紙の次のページの「パソコンの最新情 報と困った時の対策情報」を参照ください。

#### 重要

- ・ 日立のホームページ「Prius World」で確認済みとなっている場合でも、すべての条件下で確認されて いるとは限りません。ある条件、ある構成で確認された結果とお考えください。
- ・ 日立のホームページ「Prius World」で、動作確認済みとしてお知らせしている情報は、技術的な参考 として、接続例をまとめたものとご理解ください。 各周辺機器とパソコンとの接続は、必ずお客様の責任で行ってください。
- ・ 日立のホームページ「Prius World」で、動作確認済みとしてお知らせしている情報内容について、㈱ 日立製作所は動作保証を行いません。情報にしたがって実装・実行・使用によって生じた損害につい ても、一切責任を負いません。
	- また、各メーカーでも、動作保証できない情報も含まれています。ご注意ください。
- ・ 機器の組み合わせや、使用環境、条件によって問題が生じた場合は、ご使用のすべての機器、ソフト ウェアの商品名と開発元をご確認の上、各商品の販売元や開発元にお問い合わせください。

■参照 詳細について→周辺機器やソフトウェアに付属のマニュアル

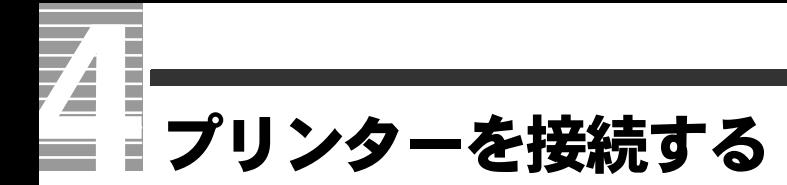

ここでは、USB プリンターの接続方法、ドライバーのインストール方法、削除 方法、使用するプリンターの選択方法について説明します。

#### 重要

・ パラレルプリンターは接続できません。

 $\Box$ 

#### $EY$

・ USB ケーブルは、プリンターに付属されていないことがあります。お買い求めの際はご確認くださ い。

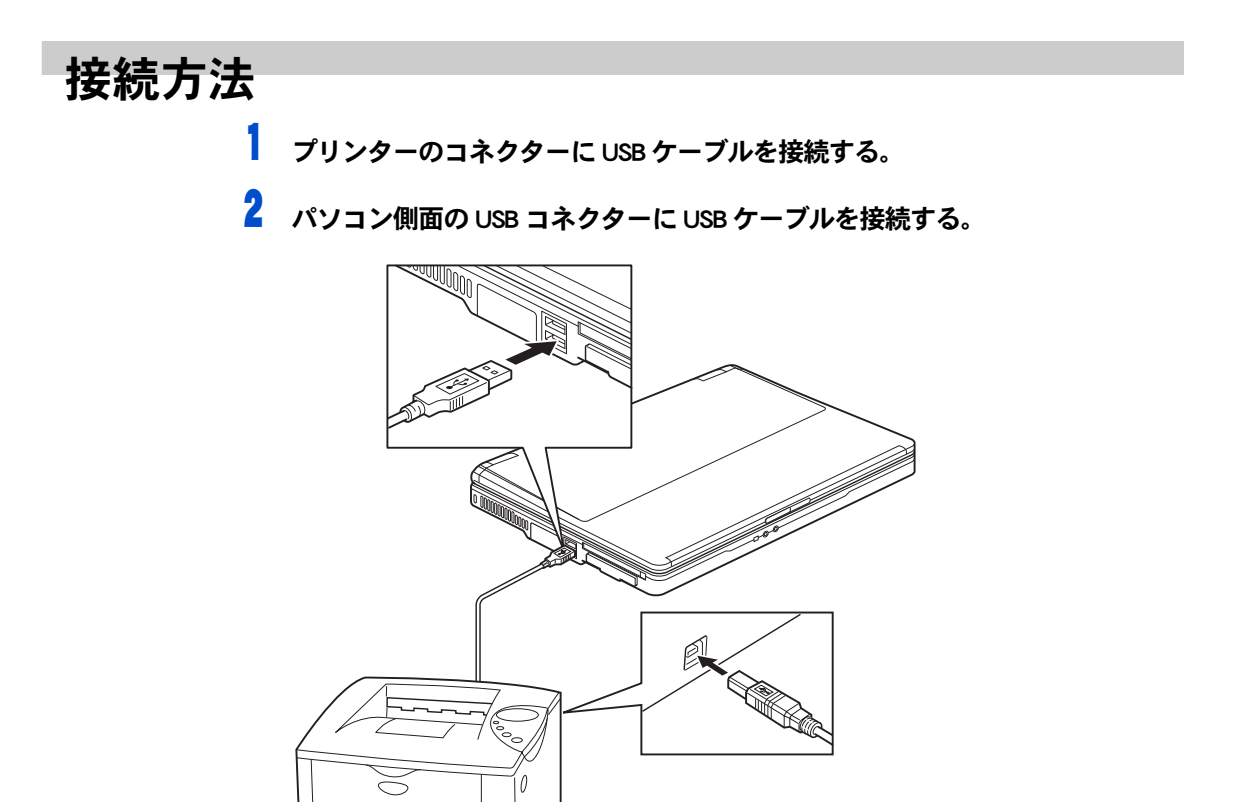

# プリンタードライバーのインストール方法

プリンターを使用するには、ドライバーのインストールが必要です。 プリンタードライバーのインストールについては、プリンターに付属のマニュアルをご 参照ください。

# プリンタードライバーの削除方法

パソコンからプリンターを取り外し、Windows からプリンターを削除するときは次のよ うにします。お使いのプリンターにドライバーを削除 ( アンインストール ) するユーティ リティーがある場合は、そちらをお使いください。次の説明は、一般的な削除方法です。

- 「スタート 1ボタン- 「コントロールパネル 1をクリックする。 [ コントロールパネル ] が表示される。
- 2 [ プリンタと FAX] アイコンをダブルクリックする。 [ プリンタと FAX] が表示される。

#### **EXF**

・ [ コントロールパネル ] に [ プリンタと FAX] アイコンが表示されていないときは、「クラシック 表示に切り替える」をクリックすると表示されます。

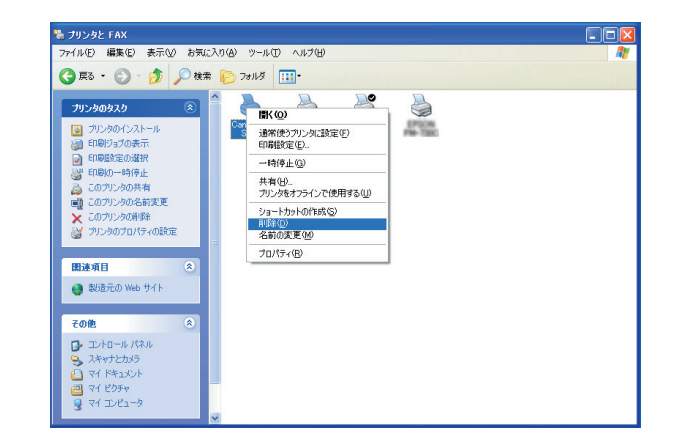

<mark>3</mark> 削除するプリンターのアイコンを右クリックし、[ 削除 ] をクリックする。

■ メッセージが表示されたら、[ はい ] ボタン ( または [OK] ボタン ) を何度かク リックする。

#### ヒント

・ 削除したプリンターが通常使うプリンターに設定されていたときは、通常使うプリンターを変更する メッセージが表示されます。[OK] ボタンをクリックしてください。

# 使用するプリンターの選択

Ξ

通常使うプリンターを設定する方法と、一時的に別のプリンターに切り替えて印刷する 方法を説明します。

## [ 通常使うプリンター ] を設定する

1 [ スタート ] ボタン- [ コントロールパネル ] をクリックし、[ プリンタと FAX] アイコンをダブルクリックする。

[ プリンタと FAX] が表示される。

ヒント

- ・ [ コントロールパネル ] に [ プリンタと FAX] アイコンが表示されていないときは、「クラシック 表示に切り替える」をクリックすると表示されます。
- 2 通常使うプリンターを右クリックし、[ 通常使うプリンタに設定 ] をクリック する。

以降、標準で印刷するプリンターはそのプリンターになる。

使用するプリンターを一時的に切り替える

- 1 印刷を行うアプリケーションの [ ファイル ] メニューから [ 印刷 ] を選ぶ。 [印刷] が表示される。
- 2 [ プリンタの選択 ] から、一時的に使用するプリンターを選び、[ 印刷 ] ボタ ンをクリックする。

#### **EXP**

・ 画面は一例です。

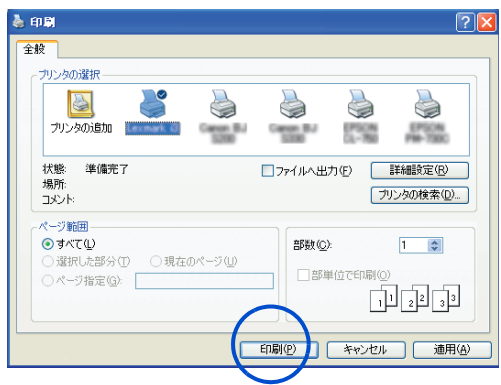

# USB 機器を接続する

このパソコンには FDD やプリンターなどの USB(Universal Serial Bus) 機器を取り 付けることができます。ここでは、接続方法の一例を説明します。詳しくは、 USB 対応の周辺機器のマニュアルをご参照ください。

# 接続方法

パソコンの側面の USB コネクターに USB マーク ( o-Ge) が上側になるようにして USB ケーブルを差し込む。

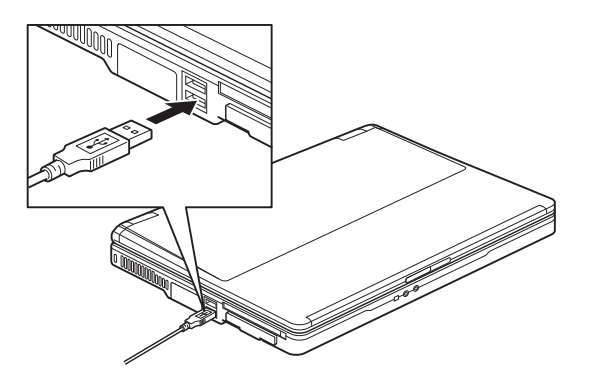

#### **EXH**

- ・ USB 機器は、パソコンの電源を入れた状態でも接続できます。
- ・ USB コネクターは 2 つあります。どちらのコネクターに接続しても動作は同じです。

#### 但要

- ・ コネクターは、正しい向き、正しい角度で差し込んで接続してください。コネクターがきちんと差し 込まれていないと、動作しなかったり、誤動作したりします。
- ・ USB2.0 対応の機器をご使用の場合は、USB2.0 対応の USB ケーブルをご使用ください。
- ・ USB 機器によっては、「ハードウェアの安全な取り外し」を行わないと、安全に取り外せないことがあ ります。
- ・ USB ケーブルに、上または下方向の力が加わると、パソコンの USB コネクターが破損するおそれがあ ります。力を加えないようにしてください。
- ■参照 「ハードウェアの安全な取り外し」について[→本章の「PC カードを使う](#page-55-0)[」「取り出し手順」](#page-56-0)

# i.LINK 機器を接続する

このパソコンには、デジタルビデオカメラなどの i.LINK 機器を取り付けること ができます。ここでは、接続方法の一例を説明します。詳しくは、i.LINK 機器 のマニュアルをご参照ください。

# 接続方法

ヿヿ i.LINK ケーブル ( 市販品 ) をパソコン前面の i.LINK S400 コネクター (4 ピン ) に接続する。

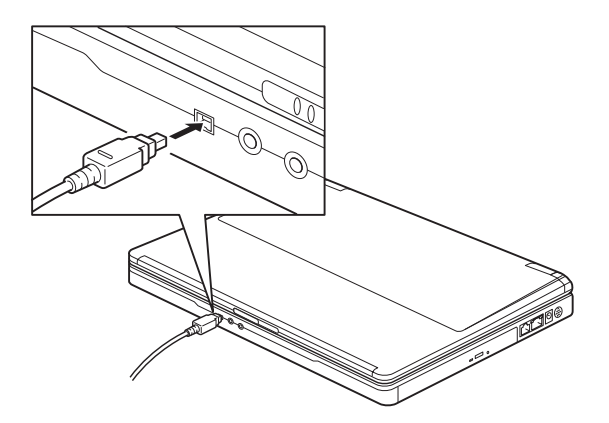

#### 重要

- ・ コネクターは、正しい向き、正しい角度で差し込んで接続してください。コネクターがきちん と差し込まれていないと、動作しなかったり、誤動作したりします。
- ・ コネクターの抜き差しは、コネクター部分を持って行ってください。
- ・ i.LINK 機器によっては、電源を入れたまま抜き差しができない機器があります。

■参照 | 詳細について→ i.LINK 機器付属のマニュアル

2 i.LINK ケーブルのもう一方のコネクターを、デジタルビデオカメラなどの i.LINK コネクターに接続する。

#### (重要)

- ・ 接続しても i.LINK 機器が動作しない場合は、パソコンおよび i.LINK 機器の電源をすべて切ってから 接続し直し、i.LINK 機器、パソコンの順で電源を入れ直してみてください。
- i.LINK 機器によっては、「ハードウェアの安全な取り外し」を行わないと、安全に取り外せないことが あります。
- 「ハードウェアの安全な取り外し」について[→本章の「PC カードを使う」](#page-55-0)[「取り出し手順」](#page-56-0)

# <span id="page-54-0"></span>LAN を接続する

LAN ケーブルを接続して、LAN 通信を行うことができます。LAN ケーブルの接 続方法を説明します。

接続方法 ■ パソコンの電源を切り、周辺機器が接続されている場合は、周辺機器の電源を 切る。 2 パソコン側面の LAN コネクター (品) に LAN ケーブル(市販品)を接続する。

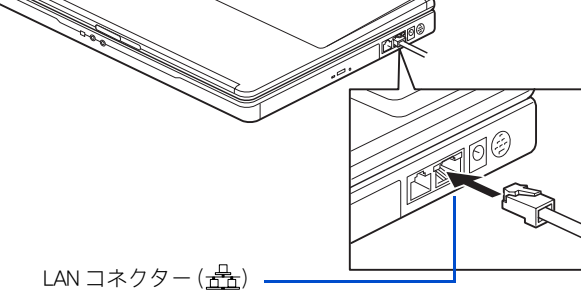

#### **EE**

- ・ コネクターは、正しい向き、正しい角度で差し込んで接続してください。コネクターがきちんと差し 込まれていないと、動作しなかったり、誤動作したりします。
- ・ コネクターの抜き差しは、コネクター部分を持って行ってください。
- ・ LAN でインターネットに接続する一般的な設定→『始めよう!インターネット』1 章「 LAN でイン ターネットに接続する」
- ・ LAN の設定などの訪問サポートをご用意しております。有償サービスについては安心コールセンタに お問い合わせください。
- ■参照 お問い合わせ先→『困った時の Q&A』最初の頁

<span id="page-55-0"></span>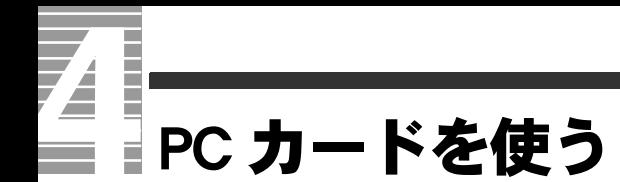

このパソコンには、Card Bus / JEIDA Ver4.2 / PCMCIA2.1 仕様の PC カードを 1 枚接続できます。PC カードを接続することで、SCSI 機器などを使用できます。 PC カードを取り付けるときは、あらかじめ付属のマニュアルを読み、取り付け 可能であることをご確認の上、取り付けてください。

#### (重要)

- ・ Type Ⅲの PC カードは接続できません。
- ・ 外形が CF カードの基準を満たしていないカードを接続している場合、PC カードを接続できない場 合があります。
- ・ 別途ドライバーのインストールが必要な場合があります。

## 挿入手順

パソコンの電源を切る。

#### 重要

- ・ PC カードはパソコンの電源を切って取り付けてください。電源が入った状態で取り付け/取 り外しのできる PC カードもありますが、PC カードの組み合わせによっては正常に動作しない こともあります。
- ・ PC カードは、カードの表側を上にして取り付けてください。逆に入れると、コネクターが壊 れるおそれがあります。
- ・ PC カードは、水平にまっすぐ取り付けてください。斜めに入れると、奥まで差し込めないこ とがあります。
- 2 PC カードのイジェクトボタンを指で押し(①)、出てきたイジェクトボタン を押す ( ② )。ダミー PC カードが少し出てくるので取り出す ( 3 )。

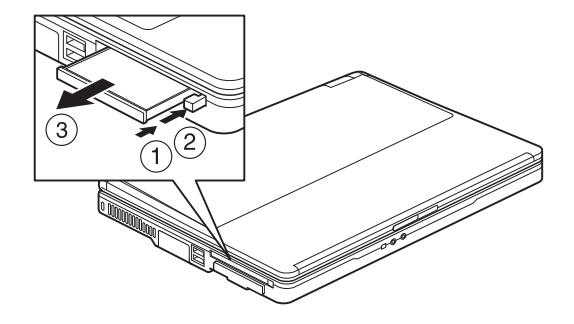

3 PC カードの表側を上にし、水平にまっすぐ奥までしっかりと、PC カードを差 し込む。

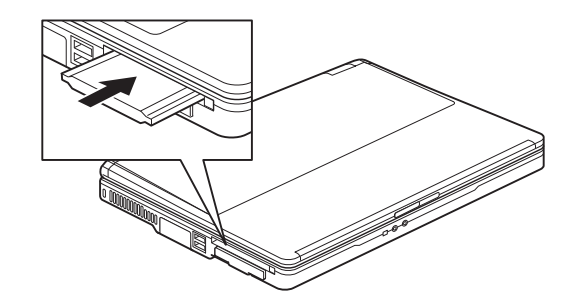

4 スマートメディアまたは SD カードの場合は、専用の PC カードアダプターに 接続してから、PC カードスロットに差し込む。

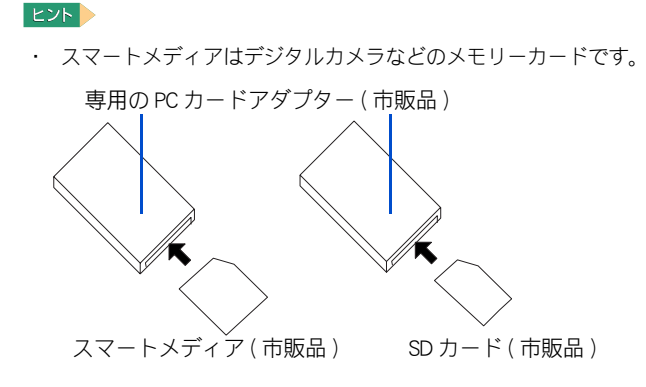

# <span id="page-56-0"></span>取り出し手順

USB 機器や i.LINK 機器、CF カードも次の手順で「ハードウェアの安全な取り外 し」を行ってください。ここでは、PC カードの取り出し手順を説明します。

#### 重要

・ 次の手順で取り出さないと PC 機器が壊れることがあります。

**1 タスクバーの <mark>を</mark> アイコンを右クリックし、[ ハードウェアの安全な取り外し**] をクリックする。

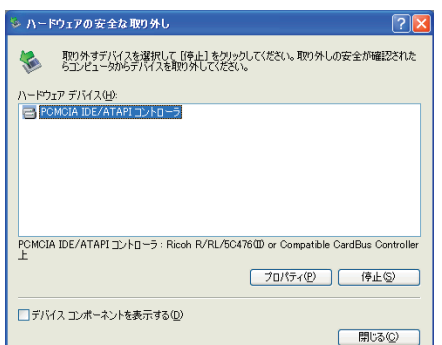

「ハードウェアの安全な取り外し]画面が表示される。

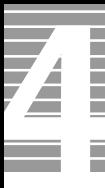

# 2 [ 停止 ] ボタンをクリックする

[ ハードウェアデバイスの停止 ] 画面が表示される。

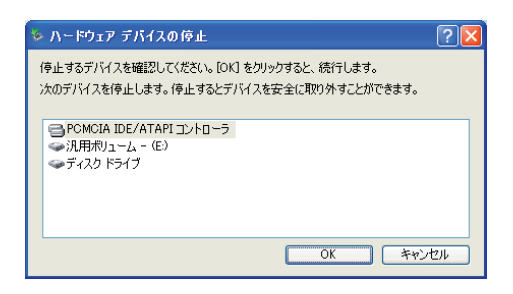

- 3 取り外すカードや機器をクリックして選択し、[OK] ボタンをクリックする。 [ ~は安全に取り外すことができます。] と表示される。
- ▲ [閉じる]ボタンをクリックする。
- 5 取り出す PC カードのイジェクトボタンを指で押し ( ① )、出てきたイジェク トボタンを押す ( ② )。PC カードが少し出てくるので取り出す ( 3 )。

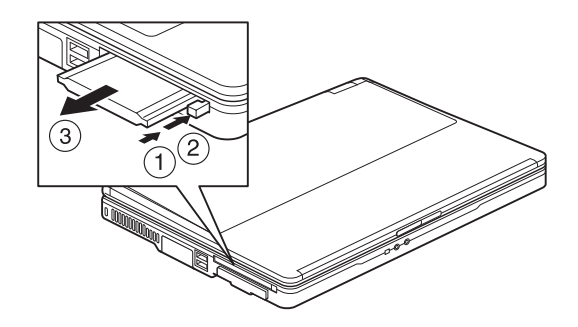

6 ダミー PC カードを、水平にまっすぐ奥まで差し込む。

# CF カードを使う

このパソコンには、コンパクトフラッシュカード (CF カード ) を 1 枚接続できま す。CF カードは、デジタルカメラなどのメモリーカードです。

CF カードを取り付けるときは、あらかじめ付属のマニュアルを読み、取り付け 可能であることをご確認の上、取り付けてください。

CF カード以外に、通信系カードを使うこともできます。

#### 重要

- ・ 別途、ドライバーのインストールが必要な場合があります。
- ・ 外形が PC カードの基準を満たしていないカードを接続している場合、CF カードを接続できない場合 があります。

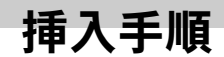

**1** ダミー CF カードを取り出す。

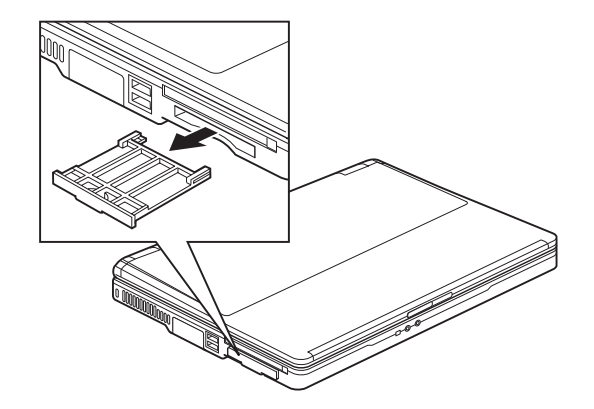

2 CF カードの表側を上にし、水平にまっすぐ奥までしっかりと、CF カードを差 し込む。

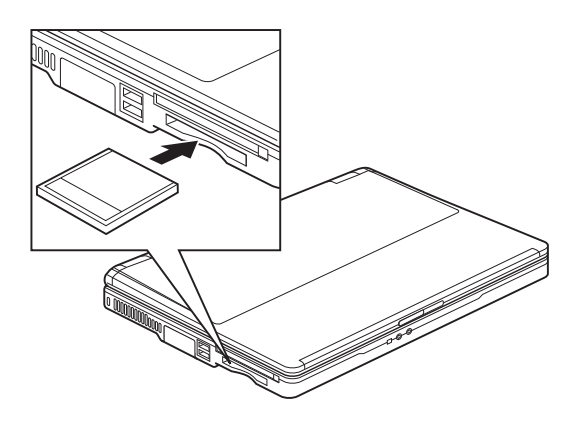

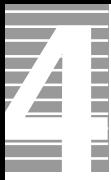

#### 重要

- ・ CF カードは、カードの表側を上にして取り付けてください。逆に入れると、コネクターが壊 れるおそれがあります。
- ・ CF カードは、水平にまっすぐ取り付けてください。斜めに入れると、奥まで差し込めないこ とがあります。

# 取り外し手順

「ハードウェアの安全な取り外し」の操作を行ってから、CF カードを取り外します。 パソコン裏側の切り欠き部分から、CF カードに指を掛けて取り出してください。

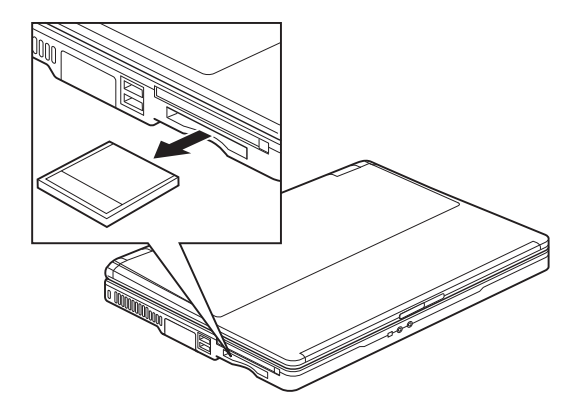

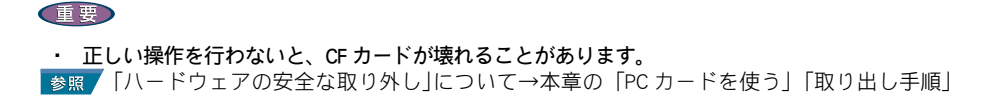

# ディスプレイを接続する

外付けディスプレイを接続すると、パソコンと外付けディスプレイに同じ画面 を表示できたり ( 同時表示 )、外付けディスプレイのみに表示できます。

接続方法 1 パソコンの電源を切る。 2 パソコン側面のディスプレイコネクターに外付けディスプレイのケーブル ( ミニ D ー Sub15 ピン ) を接続する。 【重要】 ・ ケーブルのコネクター形状によっては、接続できない場合があります。

# 表示先を切り替える

外付けディスプレイを接続すると、パソコンと外付けディスプレイに画面が表示されま す ( 同時表示 )。画面表示は、外付けディスプレイだけに表示させたり、パソコンにだけ 表示させたりと切り替えることができます。

**EXP** 

・ 表示先の切り替えは、一時的に切り替わるだけで、電源を入れ直すと同時表示に戻ります。

# キーで切り替える

[Fn] キーを押しながら、[F7] キーを押します。押すたび、次のように表示先が切り替わり ます。

 $J^{\dagger}$ ソコンのみ  $\rightarrow$  外付けディスプレイのみ  $\rightarrow$  同時表示

# [ 画面のプロパティ ] で切り替える

ここでは、外付けディスプレイにのみ表示させる方法を例に説明します。

■ 「スタート 7ボタン- [ コントロールパネル ] をクリックして [ コントロール パネル ] を開き、[ 画面 ] アイコンをダブルクリックする。 [ 画面のプロパティ ] が表示される。

ヒント

- ・ [ コントロールパネル ] に [ 画面 ] アイコンが表示されていないときは、「クラシック表示に切 り替える」をクリックすると表示されます。
- 2 [ 設定 ] タブをクリックし、[ 詳細設定 ] ボタンをクリックする。

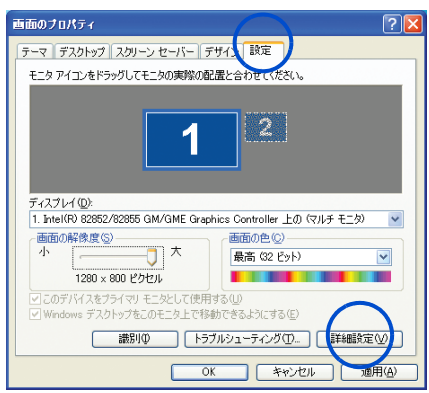

[( 既存のモニタ ) と Intel(R) 82852/82855 GM/GME Graphics Con…] 画面が表示される。 接続するモニタの種類によっては、[( マルチモニタ ) と Intel(R) 82852/82855 GM/GME Graphics Con…] と表示される。

<mark>3</mark> [Intel(R) Extreme Graphics 2 for Mobile] タブをクリックし、[ グラフィックのプロ パティ ] ボタンをクリックする。

[Intel(R) 82852/82855 GM/GME Graphics Controller のプロパティ ] 画面が表示される。

[Intel(R) 82852/82855 GM/GME Graphics Controller のプロパティ ] 画面の [ デバイス ] タブをクリックし、[PC モニタ ] アイコンをクリックする。

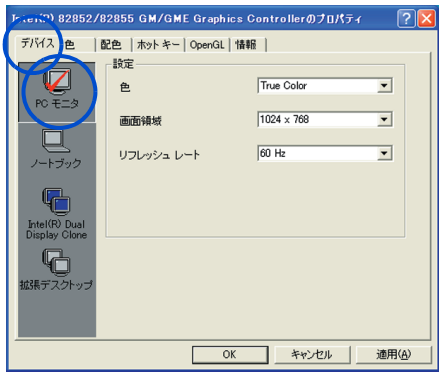

[PC モニタ ] アイコンに赤いチェックが付く。

5 [ デバイス ] タブ上の [ 設定 ] を次のように設定し、[OK] ボタンをクリックす る。

> 設定 色: True Color 画面領域:1024 × 768 リフレッシュレート:60Hz

[ デスクトップ変更の確認 ] 画面が表示される。

6 外付けディスプレイに表示されたことを確認し、[OK] ボタンをクリックする。

# マルチディスプレイ表示にする

パソコン外付けディスプレイでデスクトップ領域を広げて表示できるマルチディスプレ イ ( またはマルチモニター ) 表示の設定を説明します。

- 1 外付けディスプレイ、パソコンの順に電源を入れる。
- 2 [ スタート ] ボタン- [ コントロールパネル ] を開き、[ 画面 ] アイコンをダ ブルクリックする。 [ 画面のプロパティ ] 画面が表示される。
- <mark>3</mark> 「設定 ] タブをクリックし、[ 詳細設定 ] ボタンをクリックする。
- 4 [Intel(R) Extreme Graphics 2 for Mobile] タブをクリックし、[ グラフィックのプロ パティ ] ボタンをクリックする。

[Intel(R) 82852/82855 GM/GME Graphics Controller のプロパティ ] 画面が表示される。

5 [ デバイス ] タブをクリックし、[ 拡張デスクトップ ] アイコンをクリックす る。

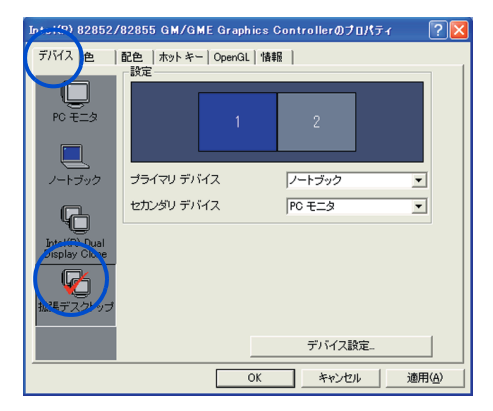

[ 拡張デスクトップ ] アイコンに赤いチェックが付く。

6 [ デバイス設定 ] ボタンをクリックする。 [ デバイス設定 ] 画面が表示される。

7 [ ノートブック ( プライマリ )] の [ 設定 ] 、 [ モニタ ( セカンダリ )] の [ 設定 ] をそれぞれ次のように設定し、[OK] ボタンをクリックする。 設定 色: High Color

 画面領域:1024 × 768 リフレッシュレート:60Hz

[Intel(R) 82852/82855 GM/GME Graphics Contloer のプロパティ ] 画面に戻る。

- **8** [OK] ボタンをクリックする。 [ デスクトップの変更の確認 ] が表示される。
- 9 外付けディスプレイに画面が広がり、マルチディスプレイに設定されたことを 確認し、[OK] ボタンをクリックする。

# 同時表示にする

マルチディスプレイ表示から同時表示にする手順を説明します。

- マルチディスプレイ表示の設定と同じ手順で [ 画面のプロパティ ] 画面を開 く。
- 2 [ 設定 ] タブをクリックし、[ 詳細設定 ] ボタンをクリックする。
- <mark>3</mark> [Intel(R) Extreme Graphics 2 for Mobile] をクリックし、「 グラフィックのプロパ ティ ] ボタンをクリックする。

[Intel(R) 82852/82855 GM/GME Graphics Controller のプロパティ ] 画面が表示される。

4 [ デバイス ] タブをクリックし、[Intel(R) Dual Display Clone] アイコンをクリッ クする。

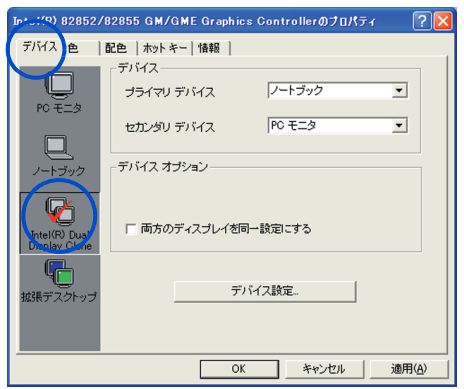

[Intel(R) Dual Display Clone] に赤いチェックが付く。

5 [ デバイス設定 ] ボタンをクリックする。 [ デバイス設定 ] 画面が表示される。

6 [ ノートブック ( プライマリ )] の [ 設定 ] 、 [ モニタ ( セカンダリ )] の [ 設定 ] をそれぞれ次のように設定し、[OK] ボタンをクリックする。 ノートブック ( プライマリ ) 色:High Color

画面領域:1024 × 768

モニタ ( セカンダリ ) リフレッシュレート:60Hz

[Intel(R) 82852/82855 GM/GME Graphics Controller のプロパティ ] 画面に戻る。

7 [OK] ボタンをクリックする。

[ デスクトップの変更の確認 ] が表示される。

8 同時表示に設定されたことを確認して、[OK] ボタンをクリックする。

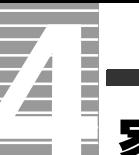

# <span id="page-65-0"></span>家庭用テレビを接続する

パソコンの画面を家庭用テレビに接続すると、パソコンの画面をテレビの大画 面で見ることができます。

#### (重要)

- ・ 家庭用テレビは、文字などの緻密な表示には適していません。パソコン操作時のディスプレイとし て使用する場合は、CRT や LCD などの外付けディスプレイをお使いください
- ・ 外付けディスプレイと家庭用テレビの同時表示は行わないでください。

# 接続方法

- 1 パソコンの電源を切る。
- 2 パソコン側面の S 映像出力コネクターに、市販の S 映像ケーブルを接続する。

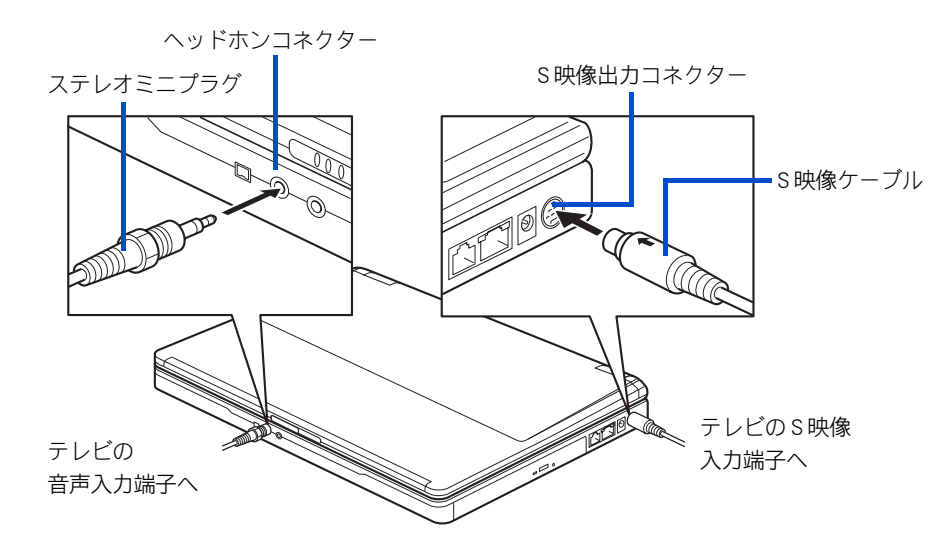

- 3 S映像ケーブルをテレビの S 映像入力端子に接続する。
- 4 パソコン前面のヘッドホンコネクターに、市販のオーディオケーブルを接続す る。

#### EXP >

- ・ オーディオケーブルは、片方がステレオミニプラグもう片方がテレビの音声入力端子にあった ものをご用意ください。
- 5 オーディオケーブルのもう片方のコネクタープラグを、テレビの音声入力端子 に接続する。
- <mark>6</mark> パソコンの電源を入れ、Windows が立ち上がったら、[ スタート ] ボタン− [ コントロールパネル ] をクリックする。 [ コントロールパネル ] が開く。
- 7 [ 画面 ] アイコンをダブルクリックする。

[ 画面のプロパティ ] が表示される。

**EXP** 

- ・ [ コントロールパネル ] に [ 画面 ] アイコンが表示されていないときは、「クラシック表示に切り 替える」をクリックすると表示されます。
- [設定 ] タブをクリックし、[詳細設定 ] ボタンをクリックする。

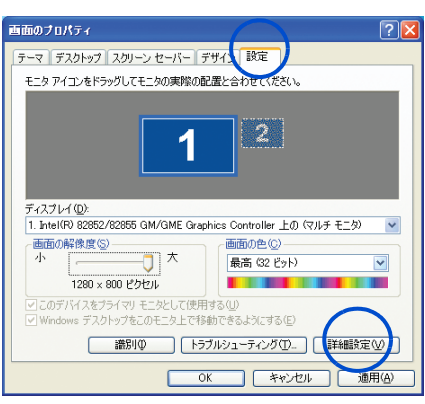

[( マルチ モニタ ) と Intel(R) 82852/82855 GM/GME Graphics Con…]が開く。

## 9 [Intel(R) Extreme Graphics 2 for Mobile] タブをクリックし、「 グラフィックのプロ パティ ] ボタンをクリックする。

[Intel(R) 82852/82855 GM/GME Graphics Controller のプロパティ ] 画面が表示される。

## 10 [ デバイス ] タブをクリックし、[ テレビ ] アイコンをクリックする。

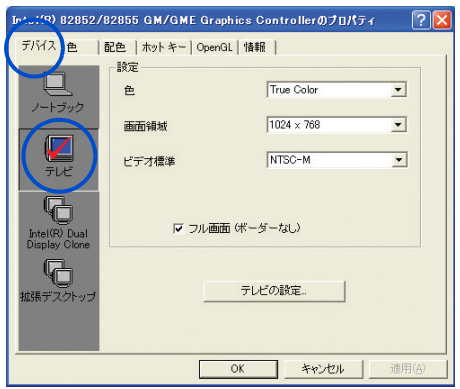

11 [ 適用 ] ボタンをクリックし、メッセージが表示されたら [ はい ] ボタンをク リックする。

テレビの画面にパソコンの画面が表示される。

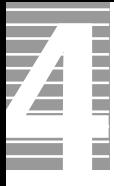

# [ テレビの設定 ] ボタンをクリックする。

[ テレビの設定 ] 画面が表示される。

必要に応じて画面の調整を行い、[OK] ボタンをクリックする。

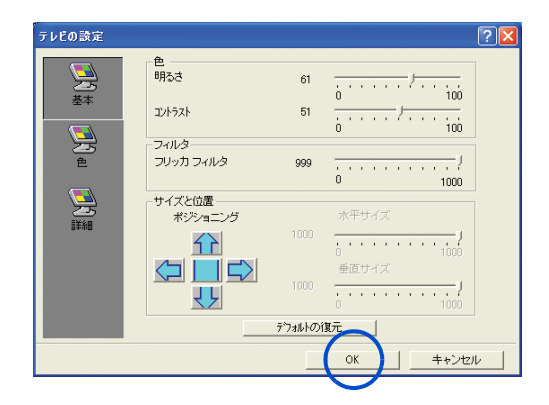

# ヘッドホン、マイクを接続する

スピーカーやヘッドホンで音声データを再生したり、ゲームソフトの BGM など を楽しめます。

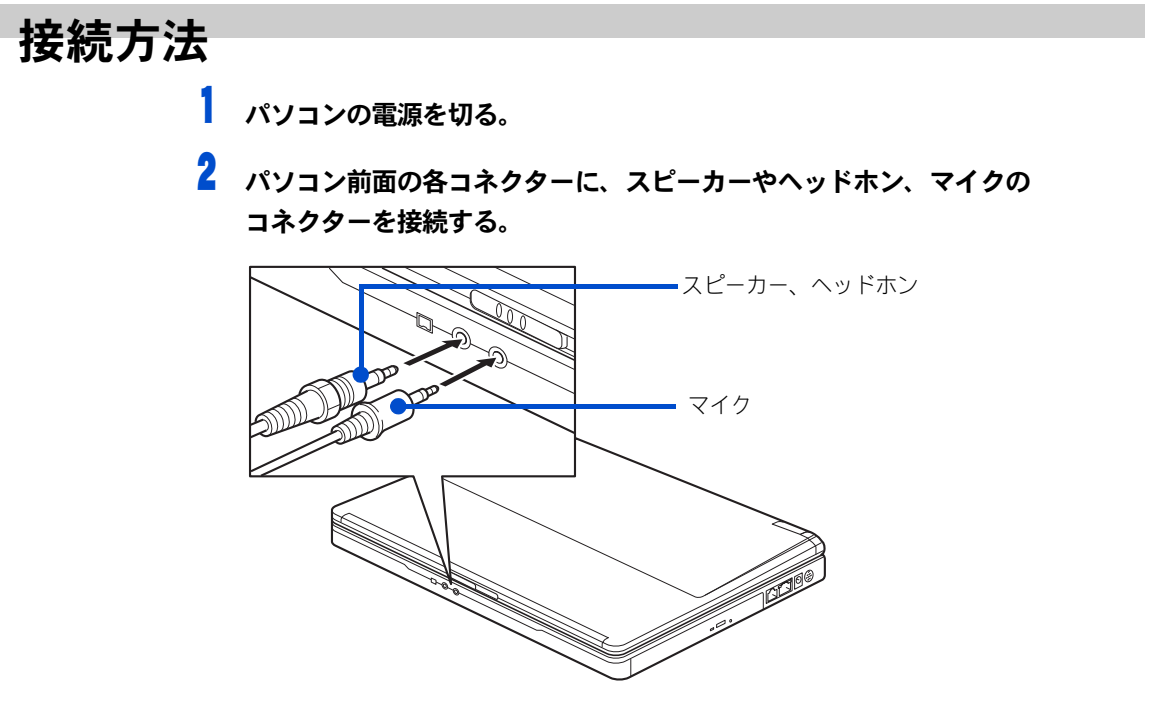

### 八注意

・ ヘッドホンやイヤホン使用時は、適度な音量でご使用ください。音量が大きすぎると難聴になるおそ れがあります。

#### 重要

- ・ ヘッドホンコネクターとマイクコネクターには、直径が φ13 を超えるコネクターは接続できません。
- ・ ヘッドホンコネクターに接続した機器の音量は、Windows の [Volume Control] または、アプリケー ションのボリューム機能で調整できます。
- ・ ヘッドホンコネクターから出力される音質は、オーディオ装置より劣ります。
- ・ PCM 音源の再生時に、PCM 音源のデータによっては大音量が出力されることがあります。一度音量 を最小にしてからヘッドホンを接続し、音量を調整し直してください。
- ・ ヘッドホンを接続している状態で電源スイッチを ON/OFF すると、ヘッドホンから大きなノイズが発 生することがあります。
- ・ 一定時間音声の出力がないと、節電機能が働きスピーカーの電源が切れます。このとき、スピーカー からノイズが聞こえることがあります。

# ドルビーヘッドホンで聴く

ドルビーヘッドホン機能を使用して、ドルビーデジタル 5.1 チャンネルに対応した DVD ビデオを臨場感のある音声で楽しむことができます。 ドルビーヘッドホン機能とは、映画館で聴くような立体的な音声を、ヘッドホンから再 生することを可能にする機能のことです。ドルビーヘッドホン機能を使用するには、 WinDVD(DVD 再生ソフト ) でドルビーヘッドホンの設定を行う必要があります。

1 「スタート 1ボタンー 「すべてのプログラム ] - [InterVideo WinDVD 4] -[InterVideo WinDVD for Hitachi] の順にクリックする。

WinDVD が表示される。

2 再生する DVD タイトルを、CD/DVD ドライブに入れる。

#### 重要

- ・ DVD を CD/DVD ドライブに入れないと、「オーディオモード」の設定はできません。
- <mark>3</mark> WinDVD の右端のボタンをクリックし、サブパネルの「オーディオモード」を クリックする。

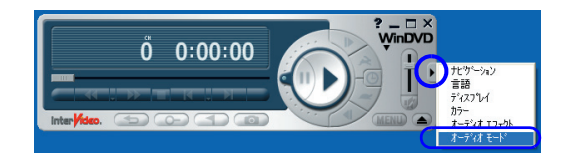

▲ [ リスニング ] を 「ヘッドフォン」に変更する。

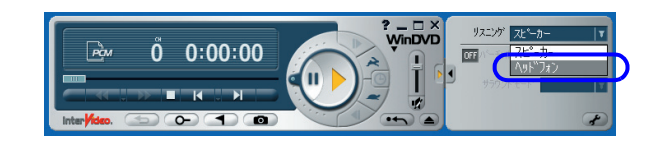

5 [ ドルビーヘッドフォン ] をクリックし、「ON」にする。 ドルビーヘッドフォン機能が設定される。

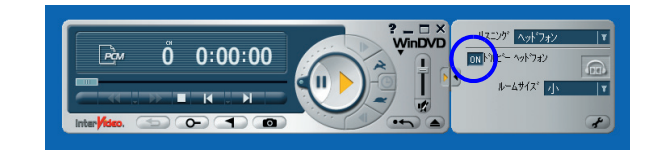

**6** WinDVD の右端のボタンをクリックし、サブパネルを閉じる。

# マイクを使って録音する

マイクを使って自分の声などを録音し、パソコンに音声データとして保存することがで きます。

■参照 録音レベルの調整→1章の「音量を調整する」

ここでは Prius サウンド REC を使って録音する方法を説明します。

1 「 スタート 1ボタンをクリックし、 「 すべてのプログラム 1 - [Prius ツール 1 -[Prius サウンド REC] の順にクリックする。

[Prius サウンド REC] が表示される。

2 [ 参照 ] ボタンをクリックする。

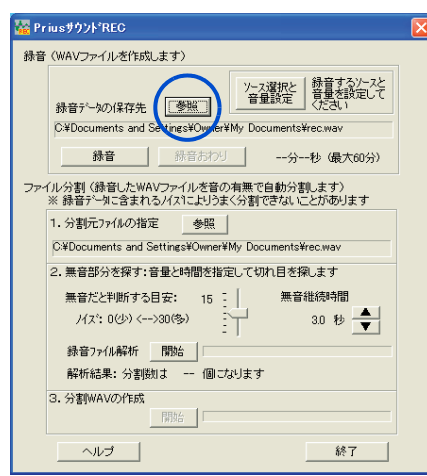

[wav ファイルの選択 ] 画面が表示される。

<mark>3</mark> 録音する wav ファイルを保存するフォルダーを指定し、ファイル名を入力し、 [ 開く ] ボタンをクリックする。

[Prius サウンド REC] 画面に戻り、[ 参照 ] ボタンの下に入力したファイル名が表示され る。

- ▲ [ ソース選択と音量設定 ] ボタンをクリックする。 [ 録音コントロール ] 画面が表示される。
- 5 「マイク 1の [ 選択 ] をクリックし、チェック▽を入れ、スライドバーをド ラッグして音量を調整する。

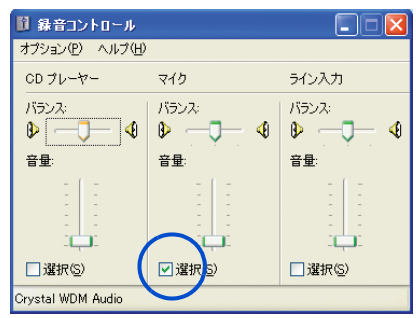

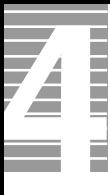

# 6 [ × ] ボタンをクリックする

画面が閉じる。

7 [ 録音 ] ボタンをクリックする。

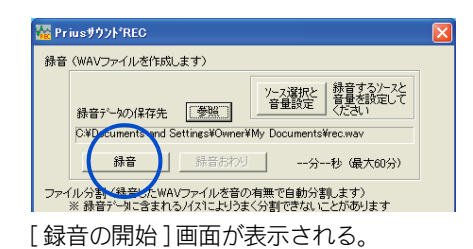

8 [ 開始 ] ボタンをクリックする。 録音が始まる。

**9** マイクに向かって話す。

10 [ 録音おわり ] ボタンをクリックする。

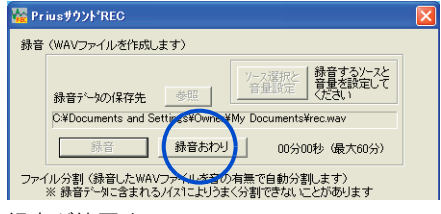

録音が終了する。

### 重要

- ・ 内蔵スピーカーにマイクを近づけるとハウリングすることがあります。
- ・ マイクの録音レベルを上げすぎるとハウリングすることがあります。適度なレベルに調整してお使 いください。
- ・ 録音中は一時的にウィンドウの移動や終了などの操作ができません。

#### **EXH**

・ Prius サウンド REC の使い方は、[Prius サウンド REC] 画面の [ ヘルプ ] ボタンをクリックすると、参照 できます。
# 光デジタルオーディオ機器を接続する

このパソコンには、光デジタル入力が可能な MD レコーダーなどの光デジタル オーディオ機器を取り付けることができます。さらに、光デジタル入力端子付 きのサラウンドアンプなどを接続し、映画館で聴いているような音声で聴くこ ともできます。

ここでは、接続方法の一例を説明します。詳しくは、光デジタルオーディオ機 器のマニュアルをご参照ください。

# 接続方法

1 パソコン前面の光デジタル音声出力コネクターに、市販の光デジタルケーブル を接続する。

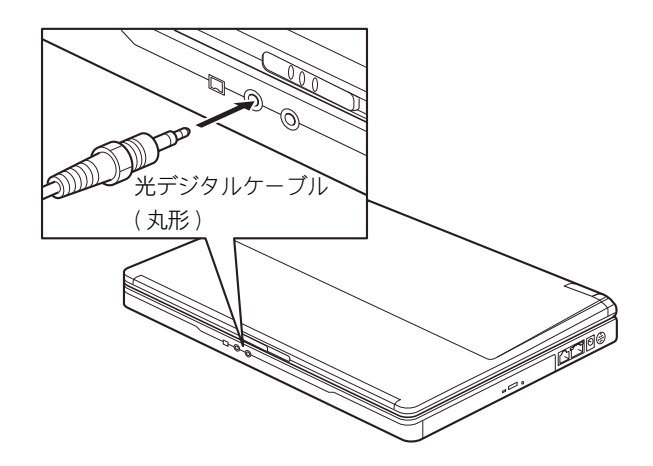

#### **EXH**

- ・ 光デジタルケーブルのコネクターには、角型と丸型があります。パソコン側のコネクターは、丸型で す。接続する機器の形状に合わせてケーブルをご購入ください。
- ・ 光デジタル音声出力コネクターは、ヘッドホンコネクターと兼用です。
- 接続しても光デジタルオーディオ機器が動作しない場合は、パソコンおよび光デジタルオーディオ機 器の電源をすべて切ってから接続し直し、光デジタルオーディオ機器、パソコンの順で電源を入れ直 してください。
- ・ サンプリング周波数 48kHz に対応した光デジタルオーディオ機器に接続できます。

# メモリーボードを取り付ける

このパソコンに実装されているメモリー容量は、256MB または 512MB です。メ モリーボードを増設するとメモリー容量を最大 768MB まで増やすことができま す。

#### (重要)

・ 仕様の異なるメモリーボードを取り付けないでください。正常に動作しない場合があります。 ■参照 メモリーボードの仕様について[→ 6 章の「メモリーボード」](#page-116-0)

# 増設作業時のお願い

八注意 ■ パソコン内部が冷えるまで待つ 電源を切った直後は、カバーや内部の部品が熱くなっています。約 30 分、時間をおいて から行ってください。やけどの原因になります。

#### 八注意 ■ 綿手袋を着用する

パソコン内部に触れたり、メモリーボードに触れるときは綿手袋を着用してください。 素手で触れると故障の原因になります。また、手にけがをおうおそれがあります。

#### 注意 ■ 体から静雷気を逃がしておく パソコンやメモリーボードは精密機器です。わずかな静電気も故障の原因になります。 あらかじめ金属に触れるなどして、体から静電気を逃がしておいてください。

# メモリーボードとメモリーボードソケットの組み合 わせかた

メモリーボードは、この表の組み合わせに従って増設してください。

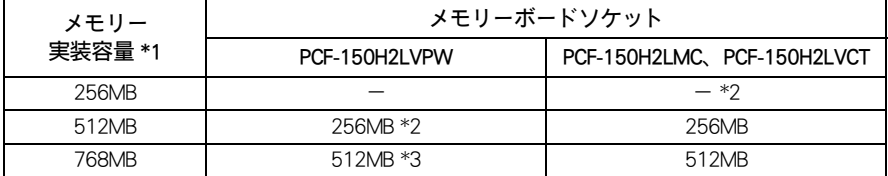

\* 1 : Windows の [ システムのプロパティ ] の [ 全般 ] タブでも確認できます。 [ スタート ] ボタンー [ コントロールパネル ] をクリックし、[ システム ] アイコンをダブルクリックすると、[ システム のプロパティ ] が開きます。

- \* 2 : 標準
- \* 3 : 標準で実装されている 256MB のメモリーを取り外す必要があります。

**EXP** 

・ メモリーを増設する場合に空きソケットがないときは、先に取り付けられているメモリーボードを 取り外してください。

# 取り付け手順

- 1 パソコンの電源を切り、AC アダプターとバッテリーパックをパソコンから取 り外す。
- 2 パソコンを裏返し、ネジを外す。メモリーボードのカバーを横にずらして取り 外す。

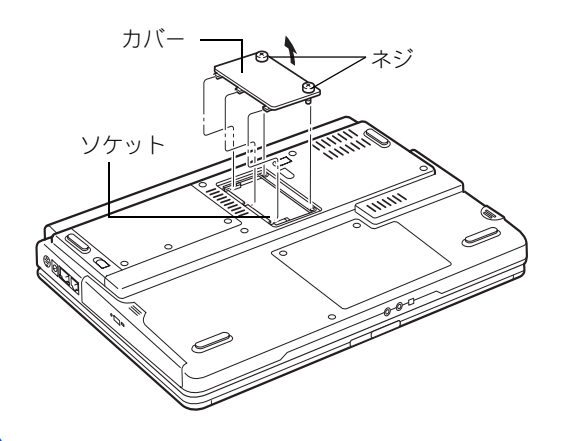

3 メモリーボードの切り欠きがソケットに合うようにしっかりセットする。

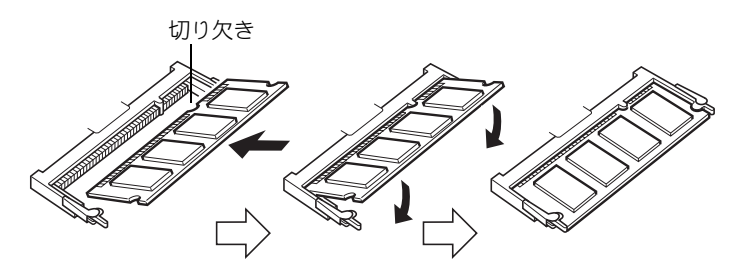

#### (重要)

・ メモリーボードは確実にロックしてください。メモリーが正しく増設されません。また、パソ コン誤動作の原因となります。なお、誤った取り付け方をしたために発生した破損などについ ての修理は有償となります。あらかじめご了承ください。

4 カバーを取り付け、ネジを締める。

# 取り外し手順

Ē

- 取り付け手順 1、2 を行い、メモリーボードのカバーを取り外す。
- 2 ソケットの両端にあるラッチを外側に押し広げ、メモリーボードを取り外す。

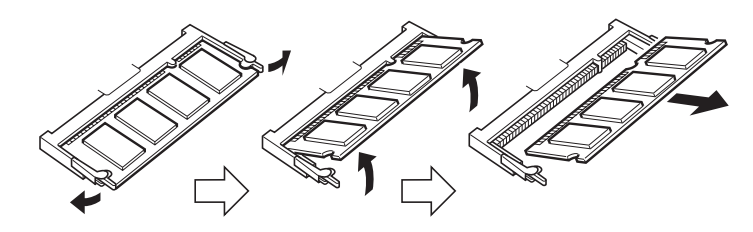

3 カバーを取り付け、ネジを締める。

# その他の周辺機器を取り付ける

通常、プラグアンドプレイ機能に対応している周辺機器を接続したときは、自 動的に Windows が環境を設定します。プラグアンドプレイ機能に対応していな い周辺機器を接続する場合は、[ 新しいハードウェアの追加ウィザード ] を使っ て手動で環境を設定します。[ 新しいハードウェアの追加ウィザード ] を使う前 に、周辺機器に付属しているマニュアルをよくお読みください。そのマニュア ルに操作手順が記載されている場合は、そちらの手順を行ってください。

#### **EXP**

- ・ メモリーの増設などでは、環境を設定する必要はありません。
- ・ 周辺機器の取り付け・取り外しについては、この章や周辺機器に付属のマニュアルを参照してください。

# 周辺機器の取り付け手順

- | パソコンの雷源を切る。
- 2 AC アダプターの電源プラグをコンセントから抜き、周辺機器を増設する。
- <mark>3</mark> AC アダプターの雷源プラグをコンセントに差し込み、パソコンの雷源を入れる。
- ▲ [ コントロール パネル ]の [ ハードウェアの追加 ] アイコンをダブルクリック する。

[ ハードウェアの追加ウィザード ] が表示される。

- 5 [ 次へ ] ボタンをクリックする。
- 6 「はい、ハードウェアを接続しています」をクリックし、[ 次へ ] ボタンをク リックする。
- 7 「新しいハードウェアデバイスの追加」をクリックし、[ 次へ ] ボタンをクリッ クする。
- 8 「ハードウェアを検索して自動的にインストールする」をクリックし、 [ 次へ ] ボタンをクリックする。

新しい周辺機器の検出が始まる。しばらくすると、「ハードウェアの検出が完了し、イ ンストールの準備ができました」と表示される。

#### **EXH**

・ メッセージが表示されず、増設した周辺機器が見つからないときは、[ 次へ ] ボタンをクリック し、周辺機器に付属のマニュアルを参照するなどして手動で設定してください。

# 9 [ 完了 ] ボタンをクリックする。

検出された周辺機器のドライバーがインストールされる。

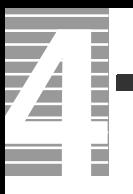

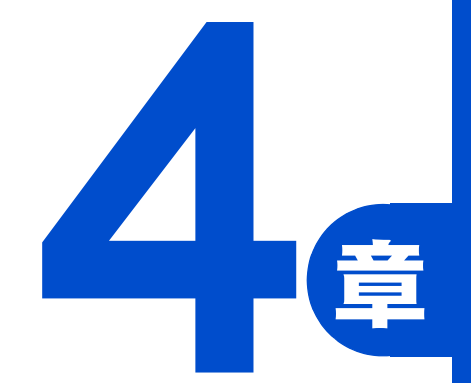

# セットアップする

この章では、

ご購入時にインストールされていないアプリケーションのインストール方法や

ドライバーなどのセットアップ方法について説明します。

# アプリケーションのインストール

ここでは、アプリケーションのインストールについて説明します。ご購入時に インストールされていないアプリケーションをインストールする場合や、すで にあるアプリケーションをインストールし直す場合にお読みください。

#### **EXH**

- ・ 機種によっては付属していないアプリケーションもあります。
- ・ ここで説明する以外の方法で特殊なインストールを行う場合は、各アプリケーションの販売元や開 発元にお問い合わせください。
- 参照 / 問い合わせ先→『困った時の Q&A』2 章の「お問い合わせ情報」

# インストールの前に

# 立ち上げ直しはインストールがすべて終了してから

アプリケーションによっては、インストールの終了後に Windows を立ち上げ直すかどう かを選ぶメッセージが表示されることがあります。このときは「再起動しない」や「あとで 再起動します」などを選んでください。選んだアプリケーションのインストールがすべて 終了すると、立ち上げ直すかどうかのメッセージが表示されますので、そこで再起動を 指定してください。

# ほかのアプリケーションは終了させておく

インストールを始める前に、ほかのアプリケーションはすべて終了してください。

# 既存のアプリケーショングループは削除しておく

すでに存在するアプリケーションを再インストールする場合は、アプリケーションごと 削除してから実行してください。削除せずに再インストールを行うとアイコンが二重登 録されることがあります。削除方法はアプリケーションによって異なり、次に説明する 2 つの方法のどれかになります。どれかわからない場合は、「アンインストーラーによる 削除」から順に試してみてください。

#### $EY$

- ・ アンインストール中に、「共有ファイルを削除しますか?」と表示されることがあります。通常は「 い いえ ] ボタンを選びます。ほかのソフトウェアで使用されていないと分っている場合は [ はい ] ボタ ンを選んでください。
- ■参照 創除の方法[→本章の「アプリケーションを削除する」](#page-80-0)

# <span id="page-80-0"></span>アプリケーションを削除する

# アンインストーラーによる削除

- [ スタート ] ボタン− [ すべてのプログラム ] をクリックし、削除するアプリ ケーションを選ぶ。
- **2** アンインストーラーをクリックする。

#### **EXF**

- ・ [ ×××のアンインストール ] などとあるのがアンインストーラーです。アプリケーションに よって名称は異なります。
- ・ アンインストーラーがない場合は、次項の「 [ プログラムの追加と削除 ] による削除」を行ってく ださい。
- <mark>3</mark> 画面の指示に従って操作し、アプリケーションを削除する。

### [ プログラムの追加と削除 ] による削除

- 「スタート 1ボタン- 「コントロールパネル ] をクリックして [ コントロール パネル ] を開き、「プログラムの追加と削除 ] アイコンをダブルクリックする。 [ プログラムの追加と削除 ] が表示される。
- 2 「プログラムの変更と削除]ボタンをクリックする。 削除できるアプリケーションの一覧が表示される。
- <mark>3</mark> 削除するアプリケーションを選んで、「変更と削除 1ボタンをクリックする。
- ▲ 画面の指示に従い、アプリケーションを削除する。

#### (重要)

・ 「筆ぐるめ Ver.11 for HITACHI」をアンインストールする時、アンインストール中に[共有ファイルの 検出]画面が表示されます。ここで、[次回からこのメッセージを表示しない。]チェックボックスを チェックして、「はい〕ボタンをクリックしてください。「いいえ ] または [ キャンセル ] ボタンをク リックすると、アンインストールが正常に終了しません。

#### アプリケーションの個別インストール Ē

アプリケーションは、HDD イメージや『再セットアップ DVD』、各ソフトウェアに付属の CD を使ってインストールします。インストールで特別な制限や設定が必要なアプリケー ションは、次の表の「設定」に○印があります。内容は後述の「各アプリケーションの制 限や設定」をご参照ください。

#### 重要

74

Î

- ・ アプリケーションをインストールするときは、管理者権限を持つユーザー(アカウント)で行って ください。
- ・ 表の「一括インストール」に○印があるアプリケーションは、『再セットアップ DVD』の「一括イ ンストール」でもインストールできます。モデルによっては○印がない場合があります。
- ・ 表の「購入時」に○印のあるアプリケーションは、購入時にインストールされています。
- ・ 表の「インストールプログラム」は、各アプリケーションを個別にインストールする場合のプログ ラム収録ディスクを表します。▲印があるアプリケーションはアンインストールすると再インス トールできません。

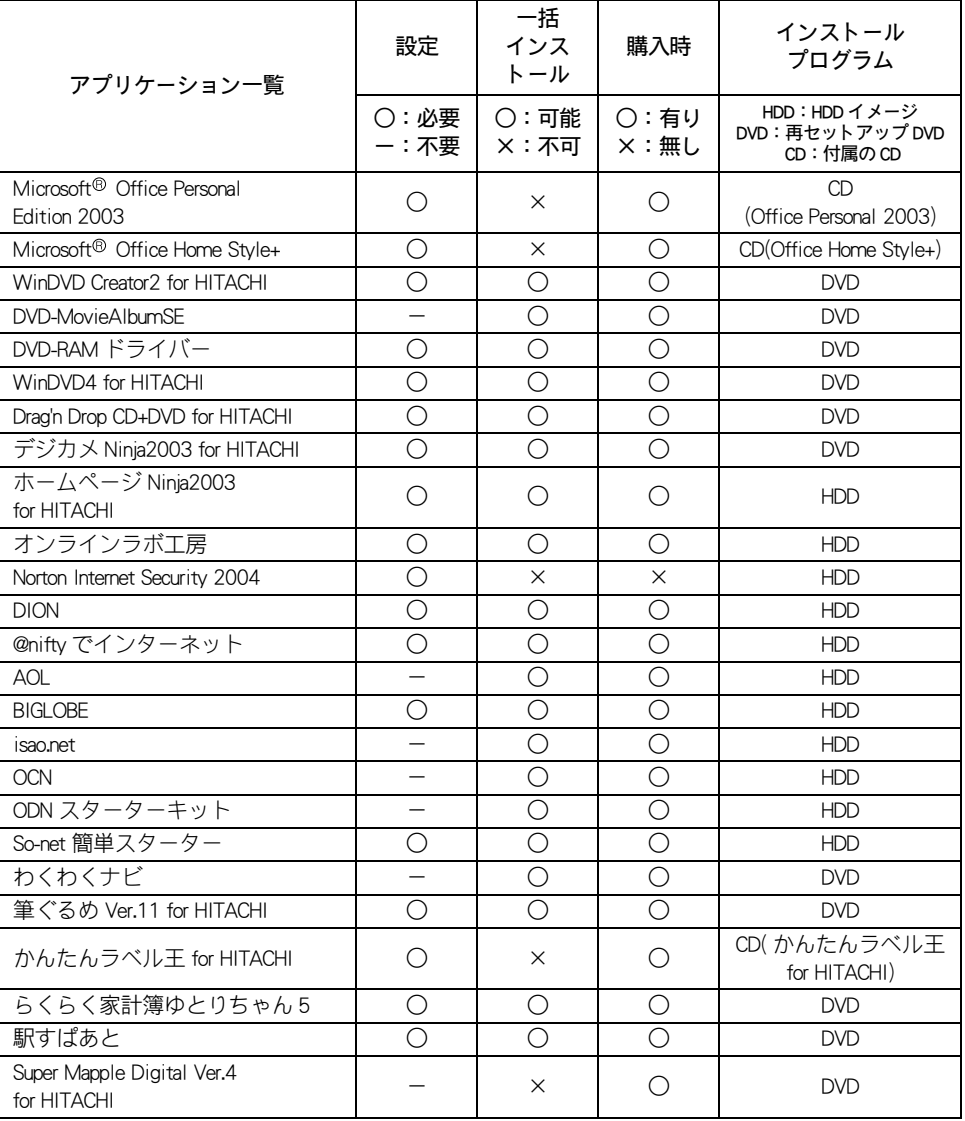

■ DVD マルチドライブモデル

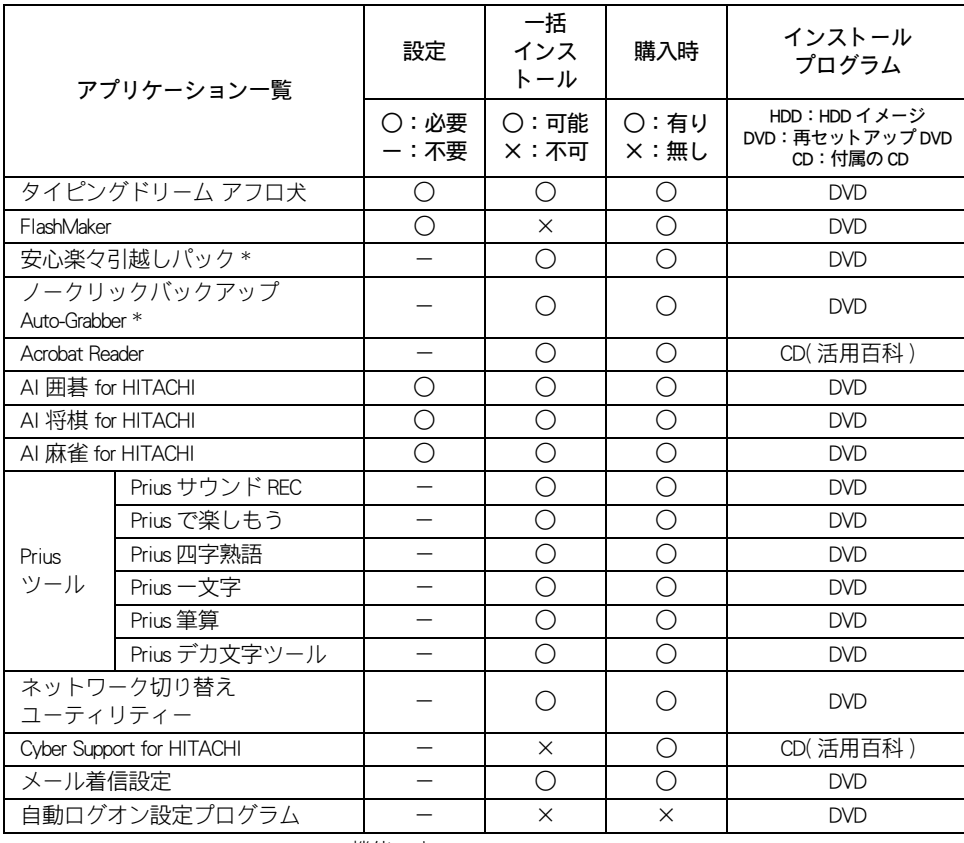

\*: Drag'n Drop CD+DVD for HITACHI の一機能です。

### ■ DVD マルチドライブ TV チューナー付属モデル

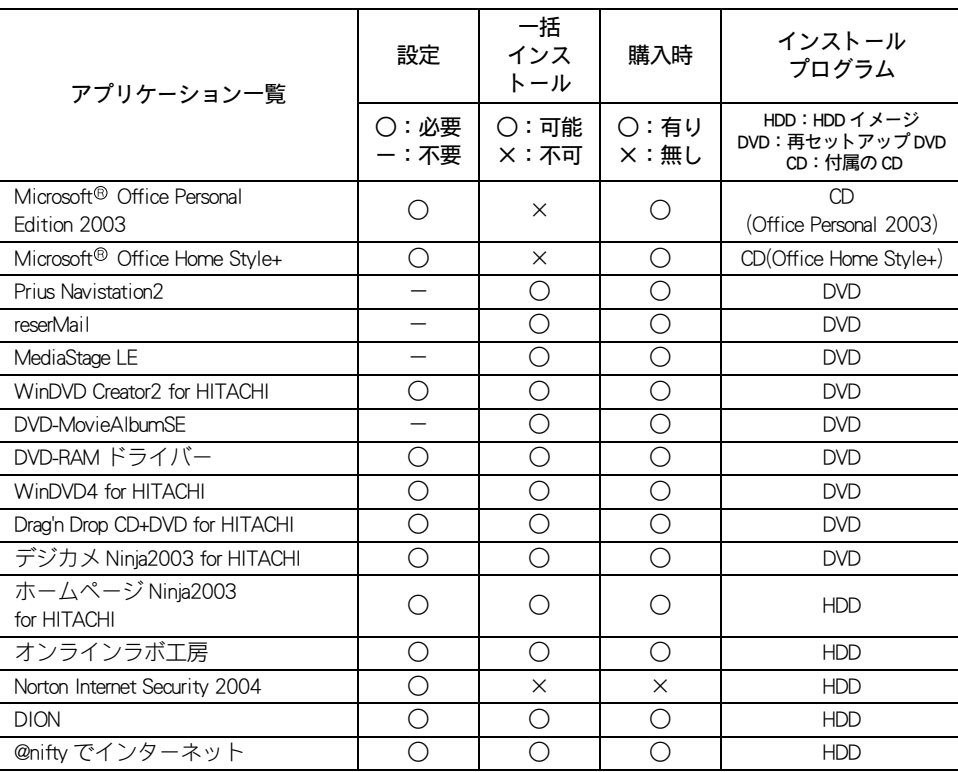

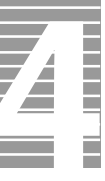

 $\overline{\phantom{a}}$ 

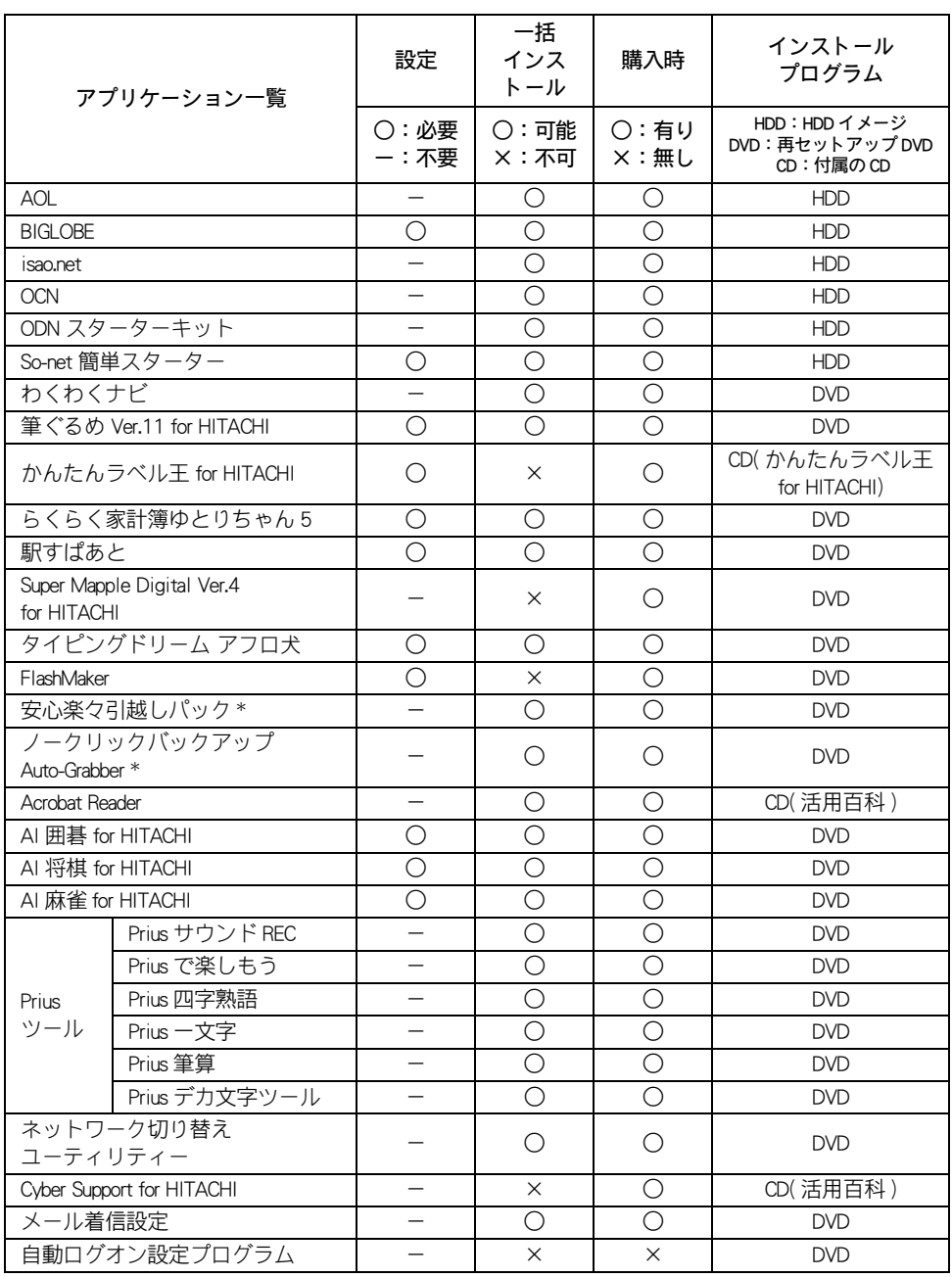

\*: Drag'n Drop CD+DVD for HITACHI の一機能です。

#### ■ DVD-ROM&CD-R/RW ドライブモデル

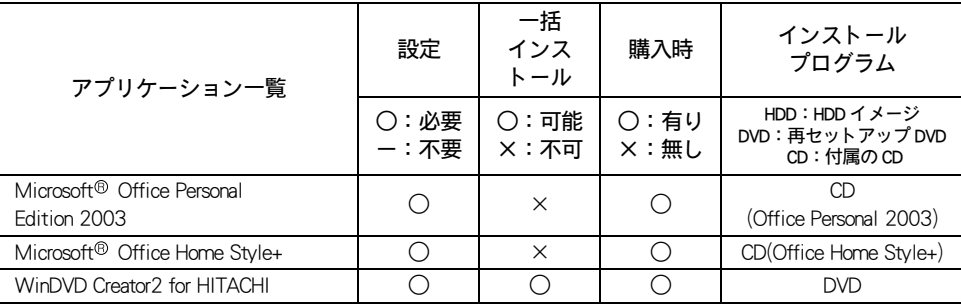

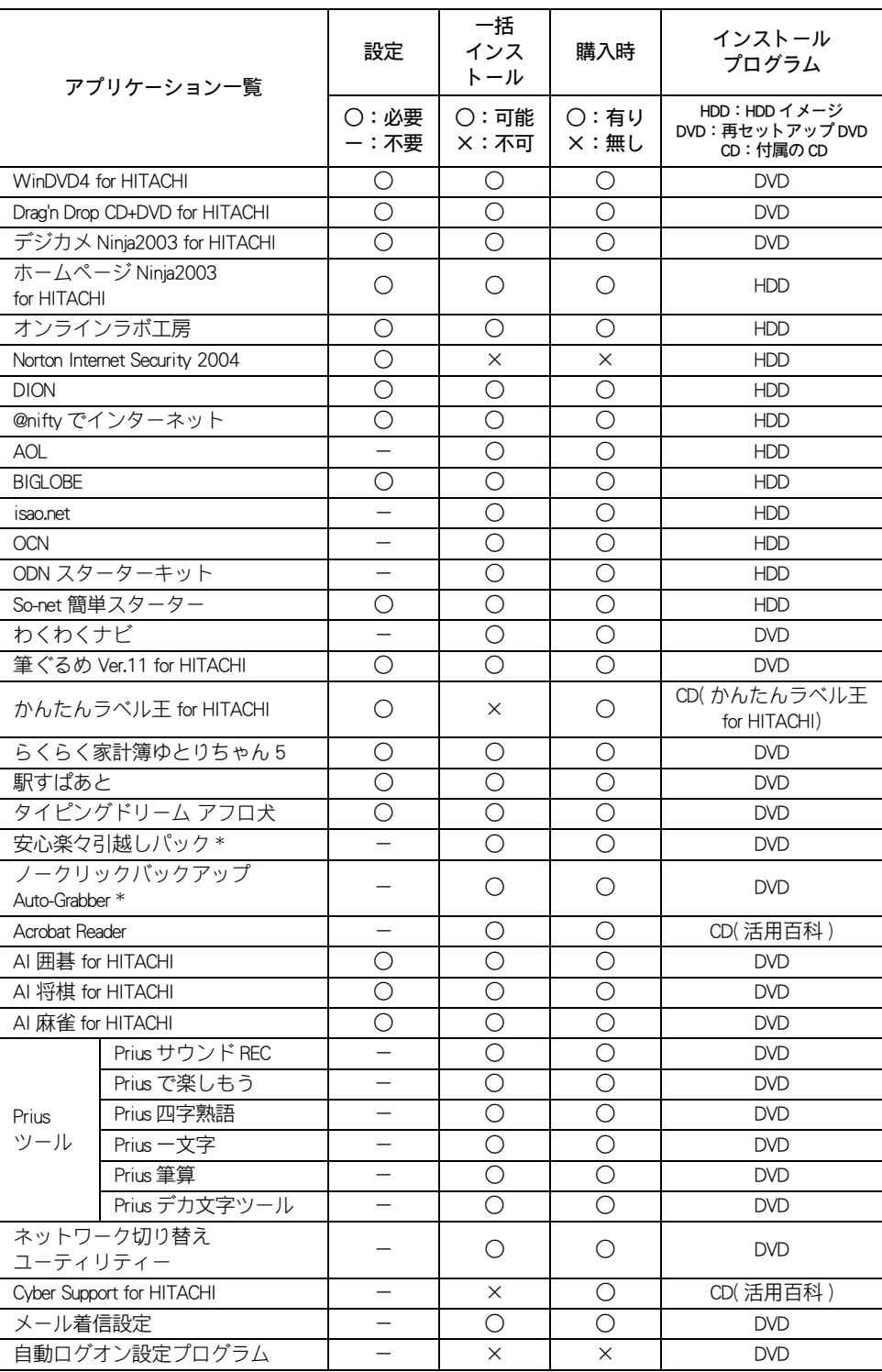

\*: Drag'n Drop CD+DVD for HITACHI の一機能です。

# HDD イメージからのインストール

#### (重要)

- ・ フォルダーやファイルを消去すると、インストールができなくなります。
- 「スタート 7ボタンー 「マイ コンピュータ 7をクリックする。 [ マイ コンピュータ ] が表示される。
- <mark>2</mark> 「ローカルディスク (c:)] [Documents and Settings] の順にダブルクリックす る。

[Documents and Settings] が表示される。

- <mark>3</mark> [All Users] [AP\_Setup] の順にダブルクリックする。 [AP Setup] が表示される。
- 4 「INSTMENU] をダブルクリックする。 [ アプリケーション インストールメニュー ] が表示される。
- 5 必要なアプリケーションにチェックを付け、それ以外のアプリケーションの チェックを消す。

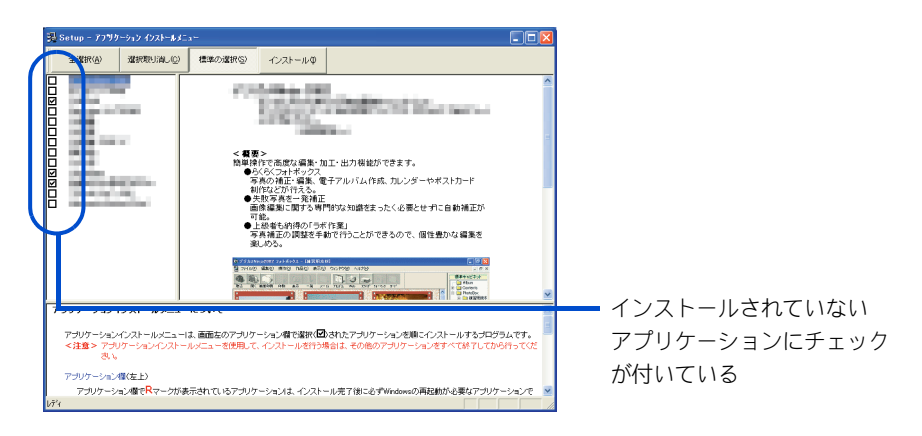

#### 重要

・ [ スタート ] メニューに登録されているプログラムのフォルダー名は変更しないでください。 インストールするアプリケーションを正常に判断できなくなります。

#### ヒント

・ [ アプリケーション インストールメニュー ] の立ち上げ時に、[ スタート ] メニューに登録され ているプログラム名でどのアプリケーションがインストール済か判断します。インストールさ れていないアプリケーションにチェックが付いています。[ 全選択 ] ボタンをクリックすると、 すべてのアプリケーションにチェックが付き、[ 選択取り消し ] ボタンをクリックします。ア プリケーションのチェックがすべて消えます。[標準の選択]ボタンをクリックすると、[アプ リケーション インストールメニュー ] 立ち上げ時の状態に戻ります。

# 6 [ インストール ] ボタンをクリックする。

インストールが始まり、アプリケーションごとにインストール開始確認画面が表示され る。[ キャンセル ] ボタンをクリックすると、インストールは中止される。

### 7 [OK] ボタンをクリックする。

ほとんどのアプリケーションは、これでインストールが始まり、プログラムのインス トール先フォルダーを指定する画面が表示される。

8 本章の「各アプリケーションの制限や設定」を参照してインストールを行う。

■参照 詳細について→[本章の「各アプリケーションの制限や設定」](#page-89-0)

#### 信要

- ・ アプリケーションのインストール中に、ほかのアプリケーションのインストール開始の確認画 面が表示される場合があります。現在インストールしているアプリケーションが終了してから、 インストール開始の確認画面で「OK]、「はい]、「完了]のいずれかのボタンをクリックしてく ださい。
- 9 必要に応じてインストール先フォルダーを変更し、「継続1ボタン(「実行]ボ タン、[ 確認 ] ボタン、[OK]ボタンの場合もある ) をクリックする。 インストールが終了すると、「インストールが終了しました。」などの終了メッセージが 表示される。
- 10 [OK]、[ はい ]、[ 完了 ] のいずれかのボタンをクリックする。 次にインストールするアプリケーションがある場合は、次のアプリケーションのインス トール開始確認画面が表示される。

# 11 チェックしたアプリケーションの数だけ、手順 7 ~ 10 を繰り返す。

終了すると、次の画面が表示される。

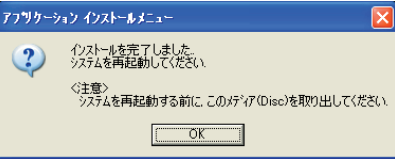

# 12 [OK] ボタンをクリックする。

Windows が立ち上げ直される。

#### **EXF**

# 『再セットアップ DVD』からのインストール

- 1 『再セットアップ DVD』を CD/DVD ドライブに入れる。
- 2 [ スタート ] ボタン- [ ファイル名を指定して実行 ] をクリックする。 [ ファイル名を指定して実行 ] が表示される。
- <mark>3</mark> e:\instmenu.exe と入力し、[OK] ボタンをクリックする。 ※ e は CD/DVD ドライブ名 [ アプリケーション インストールメニュー ] が表示される。

<sup>・</sup> アプリケーションによっては、インストール中に画面表示が数十秒間変化しない場合があります。 しばらくお待ちください。

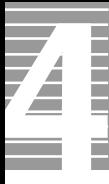

必要なアプリケーションにチェックを付け、それ以外のアプリケーションの チェックを消す。

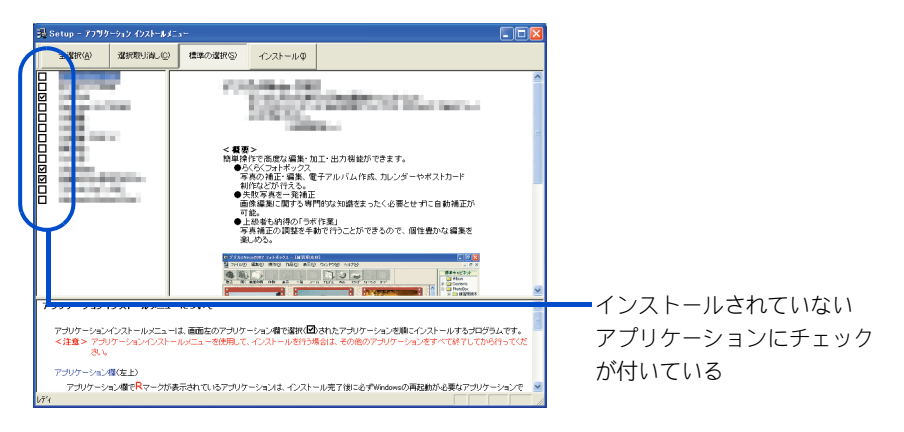

#### 但要

・ [ スタート ] メニューに登録されているプログラムのフォルダー名は変更しないでください。 インストールするアプリケーションを正常に判断できなくなります。

#### **EXH**

・ [ アプリケーション インストールメニュー ] の立ち上げ時に、[ スタート ] メニューに登録され ているプログラム名でどのアプリケーションがインストール済か判断します。インストールさ れていないアプリケーションにチェックが付いています。[ 全選択 ] ボタンをクリックすると、 すべてのアプリケーションにチェックが付き、[ 選択取り消し ] ボタンをクリックすると、ア プリケーションのチェックがすべて消えます。[標準の選択]ボタンをクリックすると、[ アプ リケーション インストールメニュー ] 立ち上げ時の状態に戻ります。

# 5 [ インストール ] ボタンをクリックする。

インストールが始まり、アプリケーションごとにインストール開始確認画面が表示され る。[ キャンセル ] ボタンをクリックすると、インストールは中止される。

### 6 [OK] ボタンをクリックする。

ほとんどのアプリケーションは、これでインストールが始まり、プログラムのインス トール先フォルダーを指定する画面が表示される。

#### **CIE**

- ・ アプリケーションのインストール中に、ほかのアプリケーションのインストール開始の確認画 面が表示される場合があります。現在インストールしているアプリケーションが終了してか ら、インストール開始の確認画面で[OK]、[はい]、[完了]のいずれかのボタンをクリック してください。
- ・ オプションの選択など指定項目が多くなっているアプリケーションもありますが、画面の指示 に従ってください。特別な操作が必要な指定項目については、「各アプリケーションの制限や 設定」で説明しています。
- ■参照 特別な操作が必要な指定項目について→[本章の「各アプリケーションの制限や設定」](#page-89-0)
- 7 必要に応じてインストール先フォルダーを変更し、[継続] ボタン ([ 実 行 ] ボタン、[ 確認 ] ボタン、[OK] ボタンの場合もある ) をクリックする。 インストールが終了すると、「インストールが終了しました。」などの終了メッセージが 表示される。

### **8** [OK] ボタンをクリックする。

複数のアプリケーションをインストールする場合は、次のアプリケーションのインス トール開始確認画面が表示される。

### **9** インストールするアプリケーションの数だけ、手順 6 ~ 8 を繰り返す。

インストールがすべて終了すると、[ アプリケーション インストールメニュー ] の終了 メッセージが表示される。

#### (重要)

- ・ アプリケーションによっては、インストール中に表示されるメッセージがウインドウの裏に隠 れてしまうことがあります。インストールが停止しているように見えたときは、[Alt] + [Tab] キーでウィンドウを切り替えてください。
- 10 [OK] ボタンをクリックし、『再セットアップ DVD』を CD/DVD ドライブから取 り出す。

# 11 パソコンを立ち上げ直す。

Wondows が立ち上がり、アプリケーションが使用できるようになる。

#### (重要)

- ・ 必ず『再セットアップ DVD』を取り出してからパソコンを立ち上げ直してください。
- ・ 『再セットアップ DVD』を CD/DVD ドライブに入れたまま、パソコンを立ち上げ直すと、一括イ ンストールを開始する画面が表示されます。
- ・ アプリケーションによっては、インストール中に画面表示が数十秒間変化しない場合がありま す。しばらくお待ちください。

# 付属の CD からのインストール

インストール方法については、各ソフトウェアに付属のマニュアルまたは、『接続と準 備』の「 6. 再セットアップについて」「 3. アプリケーションをインストールする」「添付ソフ トウェアの CD-ROM からのインストール」をご参照ください。

#### ヒント

・ 表の「購入時」に○印のあるアプリケーションは、購入時にインストールされています。

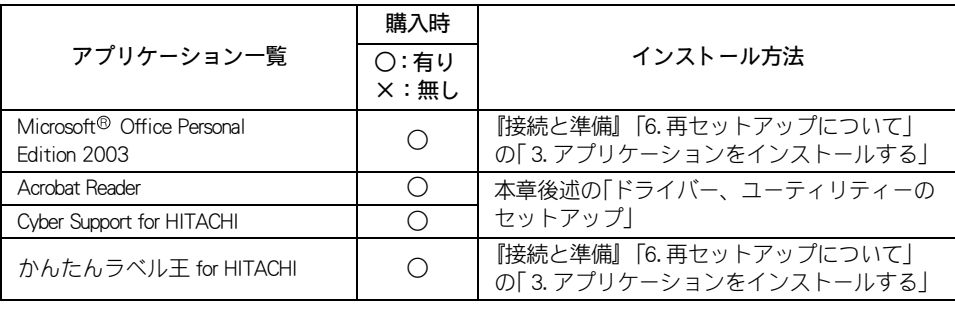

# <span id="page-89-0"></span>各アプリケーションの制限や設定

アプリケーションによっては、「アプリケーションの個別インストール」と異なる手順が 必要だったり、特別な制限がある場合があります。そのようなアプリケーションをイン ストールするときは、開始前に該当するアプリケーションの項目をお読みください。

#### **EXH**

- ・ 各アプリケーションの情報については、アプリケーション提供元のホームページをご参照ください。
- ・ 市販のアプリケーションをご利用の場合、Windows XP で動作するか、各メーカーにお問い合わせく ださい。

#### (重要)

- ・ アプリケーションは、コンピュータの管理者権限を持つユーザーで使用してください。制限ユー ザーでは使用できないアプリケーションがあります。
- Microsoft <sup>®</sup> Office Personal Edition 2003
- ・ セットアップの詳細は、各添付ソフトウェアに付属のマニュアルをご参照ください。
- ・ セットアップし直した場合は、ライセンス認証が必要になります。認証に必要な CD キーは、CD-ROM ケースの裏側に記載されています。

#### 重要

・ ライセンス認証を受けない場合、Microsoft © Office Personal Edition 2003(以下 Office Personal 2003)の立ち上げが承諾回数を超えると、ファイル作成更新などの機能が使用できなくなり ます。ライセンス認証の方法については、Office Personal 2003 の『スタートガイド』をご参照 ください。

#### $\blacksquare$  Microsoft  $\Theta$  Office Home Style+

- ・ セットアップの詳細は、各添付ソフトウェアに付属のマニュアルをご参照ください。
- ・ Microsoft Office Home Style+ をご利用になるには、Office Personal 2003 がインス トールされている必要があります。

#### **WinDVD Creator2 for HITACHI**

- ・ 市販されている「WinDVD Creator」や「WinDVD Creator Plus」と「WinDVD Creator for HITACHI」は同一パソコン内に両方ともインストールすることはできません。市販の 「WinDVD Creator」や「WinDVD Creator Plus」をインストールするときには、事前に 「WinDVD Creator for HITACHI」を必ずアンインストールしてください。
- ・ [ セットアップの完了 ] 画面では、[ いいえ、後でコンピュータを再起動します。] の チェックボックスにチェックを入れて、[ 完了 ] ボタンをクリックしてください。
- ・ インストール中に、[[HTML Help 1.31 Update] ※ Command line option syntax error. Type Command /? For Help.] というメッセージが表示されたら、[OK] ボタンをクリックして ください。このメッセージはアカウント名に全角文字を使用した場合などに表示され ます。このメッセージが表示されても正常にインストールされます。

#### ■ DVD-RAM ドライバー (DVD マルチドライブモデル )

- ・ [InstallShield ウィザードの完了 ] 画面で、[ いいえ、あとでコンピュータを再起動し ます。] のチェックボックスにチェックを入れ、[ 完了 ] ボタンをクリックしてくださ  $\mathbf{L}$
- ・ [ReadmeXP] テキストが表示されたら、テキストを閉じてください。

#### **WinDVD4 for HITACHI**

- ・ 市販されている「WinDVD」と「WinDVD4 for HITACHI」は、同一パソコン内に両方と もインストールすることはできません。市販の「WinDVD」をインストールするとき は、事前に「WinDVD4 for HITACHI」を必ずアンインストールしてください。
- · インストール中に、[[HTML Help 1.31 Update] ※ Command line option syntax error. Type Command /? For Help.] というメッセージが表示されたら、[OK] ボタンをクリックして ください。このメッセージはアカウント名に全角文字を使用した場合などに表示され ます。このメッセージが表示されても正常にインストールされます。

#### **Drag'n Drop CD+DVD for HITACHI**

- · インストール中に、[[Windows Media Format 7.1 file Setup] ※ Command line option syntax error. Type Command /? For Help.] というメッセージが表示されたら、[OK] ボタン をクリックしてください。このメッセージはアカウント名に全角文字を使用した場合 などに表示されます。このメッセージが表示されても正常にインストールされます。
- ・ [ セットアップは、コンピュータへのファイルコピーを完了しました。] と表示された ら、「いいえ、後でコンピュータを再起動します。」にチェックを入れて [OK] ボタンを クリックしてください。

#### ■ デジカメ Ninja2003 for HITACHI

- ・ [readme.txt] が表示されたら、[readme.txt] を閉じてください。
- ・ [ デジカメ Ninja 2003] のフォルダーが表示されたら、フォルダーを閉じてください。

#### ■ ホームページ Ninja2003 for HITACHI

・ [InstallShield Wizard の完了 ] 画面で、[「お使いになる前に」を表示します。] の チェックボックスをクリックして空欄にし、[ 完了 ] ボタンをクリックしてください。

#### ■ オンラインラボ工房

・ [ コニカ オンラインラボ工房インストーラー ] 画面が表示されたら、[ インストールす る ] をクリックしてください。

#### ■ Norton Internet Security 2004

・ 「Norton Internet Security のインストールが正常に終了しました」と表示されたら、「後 で再起動する」にチェックを入れ、[ 完了 ] ボタンをクリックしてください。

#### ■ DION

・ [DION(KDDI) のご紹介 ] フォルダーが表示されたら、フォルダーを閉じてください。

#### ■ @ nifty でインターネット

・ [ インストール終了後、Readme を表示する。] のチェックボックスをクリックして チェックを外し、[ 完了 ] ボタンをクリックしてください。

#### ■ インターネットするなら BIGLOBE

・ [Install Shield ウィザードの完了 ] 画面で、「続けて本製品を利用する」のチェックボッ クスをクリックしてチェックを外し、[ 完了 ] ボタンをクリックしてください。

#### ■ So-net 簡単スターター

・ [InstallShield Wizard の完了 ] 画面で、「So-net 簡単スターター V2.3 の起動」のチェッ クボックスをクリックして空欄にし、[ 完了 ] ボタンをクリックしてください。

- 筆ぐるめ Ver.11 for HITACHI
- ・ [ 筆ぐるめ Ver.11 セットアップメニュー ] 画面が表示されたら、[ 筆ぐるめ Ver.11 ] ボタンをクリックしてください。
- ・ [ ユーザ ] 情報画面が表示されたら、ユーザ名と所属を入力し、[ 次へ ] ボタンをク リックしてください。
- ・ [ ※筆ぐるめ Ver.11 セットアップが完了しました。筆ぐるめ Ver.11 を起動します か?」と表示されたら、[ いいえ、今は筆ぐるめ Ver.11 を起動しません。] ボタンを クリックして、[ 完了 ] ボタンをクリックしてください。

#### ■ かんたんラベル王 for HITACHI

・ [InstallShield Wizard の完了 ] 画面で、[「お使いになる前に」を表示します。] の チェックボックスをクリックして空欄にし、[ 完了 ] ボタンをクリックしてください。

#### ■ らくらく家計簿ゆとりちゃん 5

- ・ [ らくらく家計簿ゆとりちゃん 5 セットアップ ] 画面が表示されたら、[ セットアッ プ ] ボタンをクリックしてください。
- ・ [ ゆとりちゃん 5] フォルダーが表示されたら、フォルダーを閉じてください。

#### ■ 駅すぱあと

・ [ 駅すぱあと 全国版 ] フォルダーが表示されたら、フォルダーを閉じてください。

#### ■ タイピングドリーム アフロ犬

・ [ ユーザ情報 ] 画面が表示されたら、ユーザ名と所属を入力し、[ 次へ ] ボタンをク リックしてください。

#### ■ FlashMaker

・ [InstallShield Wizard の完了 ] 画面で、[ 「お使いになる前に」を表示します。] のチェッ クボックスをクリックして空欄にし、[ 完了 ] ボタンをクリックしてください。

#### ■ AI 囲碁 for HITACHI

・ [AI 囲碁 ] のフォルダーが表示されたら、フォルダーを閉じてください。

#### ■ AI 将棋 for HITACHI

・ [InstallShield ウィザードの完了 ] 画面で、[ 「お使いになる前に」を表示します。] の チェックボックスをクリックして空欄にし、[ 完了 ] ボタンをクリックしてください。

# ドライバー、ユーティリティーのセットアップ

ドライバーやユーティリティーは標準でセットアップされています。何らかの 理由でドライバーなどが壊れた場合にセットアップし直してください。

#### **EXP**

- ・ セットアップを行うと、ご購入時の設定と異なることがあります。
- ・ CD/DVD ドライブをドライブ e として説明しています。ドライブ名は機種により異なる場合がありま す。
- ・ ドライバーやユーティリティーの追加を行うと、Windows の CD-ROM を要求するメッセージが表示さ れることがあります。このときは、「ファイルのコピー元」に C:\windows\i386 と入力し、 [OK] ボタン をクリックしてください。インストールが実行されます。

# セットアップ方法

次のドライバーやユーティリティーなどをセットアップする方法を説明します。

- ・ チップセットドライバー
- ・ 表示ドライバー
- ・ サウンドドライバー
- ・ モデムドライバー
- ・ LAN ドライバー
- ・ タッチパッドドライバー
- ・ ワイヤレス LAN ドライバー ( ワイヤレス LAN 内蔵モデルのみ )
- ・ TV チューナードライバー (TV チューナー付属モデルのみ )
- ・ Acrobat Reader
- ・ CyberSupport for HITACHI

#### (重要)

- ・ パソコンの電源を入れ、管理者権限のあるユーザーでログオンしてください。
- ・ セットアップは、アプリケーションを終了させてから行ってください。実行中に行うと正しく動作し ないことがあります。
- ・ ドライバーのセットアップを完了後、『再セットアップ DVD』を取り出して、Windows を立ち上げ直 してください。ドライバーによっては、自動で立ち上げ直される場合もあります。
- ・ 『再セットアップ DVD』を CD/DVD ドライブに入れたままパソコンを立ち上げ直すと、一括インス トールを開始する画面が表示されます。

チップセットドライバー

- 1 CD/DVD ドライブに『再セットアップ DVD』を入れる。
- [ スタート ] ボタン-[ ファイル名を指定して実行 ] をクリックする。 [ ファイル名を指定して実行 ] が表示される。
- 3 e:\drivers\chipset\infinst\_autol と入力し、[OK] ボタンをクリックする。 ※ e は CD/DVD ドライブ名 [ セットアップ ] 画面が表示される。

### ▲ 「次へ ] ボタンをクリックする。

[ 使用許諾契約書 ] 画面が表示される。

### 5 [ はい ] ボタンをクリックする。

ファイルのコピーが開始され、終了後、[ セットアップの完了 ] 画面が表示される。

6 [ コンピュータを今すぐ再起動します ] を選択して、[ 完了 ] ボタンをクリッ クする。

Windows が立ち上げ直される。

## 表示ドライバー

- 1 [ スタート ] ボタン- [ ファイル名を指定して実行 ] をクリックする。 [ ファイル名を指定して実行 ] が表示される。
- 2 CD/DVD ドライブに『再セットアップ DVD』を入れ、e:\drivers\svga\setup と入 力して [OK] ボタンをクリックする。

※ e は CD/DVD ドライブ名 [Intel(R) Extreme Graphics Driver の InstallShield(R) ウィザードへようこそ]が表示される。

- 3 [ 次へ ] ボタンをクリックする。 「使用許諾契約」が表示される。
- 4 「はい 1ボタンをクリックする。 ファイルがインストールされ、[InstallShield(R) ウィザードが完了しました。] が表示される。
- 5 [ コンピュータを今すぐ再起動する。] がチェックされていることを確認し、 [ 完了 ] ボタンをクリックする。 Windows が立ち上げ直される。

## サウンドドライバー

- 「スタート] ボタン-[ファイル名を指定して実行] をクリックする。 [ ファイル名を指定して実行 ] が表示される。
- 2 CD/DVD ドライブに『再セットアップ DVD』を入れ、e:\drivers\sound\setup と入 力して [OK] ボタンをクリックする。

※ e は CD/DVD ドライブ名 [Sound Funsion セットアップへようこそ ] が表示される。

### 3 [ 次へ ] ボタンをクリックする。 [ 使用許諾契約 ] が表示される。

▲ 「使用許諾契約の全条項に同意します]にチェックを入れ、[次へ]ボタンを クリックする。

「セットアップタイプ1が表示される。

- 5 [ インストール ] にチェックを入れ、[ 次へ ] ボタンをクリックする。 ファイルがインストールされ、[Install Shield Wizard の完了 ] が表示される。
- 6 [ 完了 ] ボタンをクリックする。

# モデムドライバー

- 「スタート1ボタンー「ファイル名を指定して実行1をクリックする。 [ ファイル名を指定して実行 ] が表示される。
- 2 CD/DVD ドライブに『再セットアップ DVD』を入れ、e:\drivers\modem\setup と 入力して [OK] ボタンをクリックする。 [Modem] 画面が表示される。 ※ e は CD/DVD ドライブ名
- <mark>3</mark> [OK] ボタンをクリックする。 ファイルがコピーされ終了すると、ウィンドウが閉じられる。
- LAN ドライバー
- CD/DVD ドライブに『再セットアップ DVD』を入れる。
- 「スタート 1ボタン- 「コントロールパネル ] をクリックする。
- 3 「パフォーマンスとメンテナンス 】 [ システム ] の順にアイコンをクリック し、[システムのプロパティ]を開く。
- 4 [ ハードウェア ] タブの [ デバイスマネージャ ] ボタンをクリックする。
- 5 [ デバイス マネージャ ] の [ ネットワーク アダプタ ] をダブルクリックする。
- 6 [Realtek RTL8139 Family PCI Fast Ethernet NIC] をダブルクリックする。 [Realtek RTL8139 Family PCI Fast Ethernet NIC のプロパティ ] が表示される。
- 7 [ ドライバ ] タブの [ ドライバの更新 ] ボタンをクリックする。 [ ハードウェアの更新ウィザードの開始 ] が表示される。
- 8 [ 一覧または特定の場所からインストールする ] を選択して 、[ 次へ ] ボタンを クリックする。 [ 検索とインストールのオプションを選んでください ] が表示される。
- 9 「次の場所で最適のドライバを検索する ]の [ 次の場所を含める ] にチェック を付け、e:\drivers\lan と入力し [ 次へ ] ボタンをクリックする。 ※ e は CD/DVD ドライブ名 [ ハードウェアの更新ウィザードの完了 ] が表示される。
- 10 「完了 1ボタンをクリックする。

11 [Realtek RTL8139/810x Family Fast Ethernet NIC のプロパティ]画面の [ 閉じる ] ボタンをクリックする。

タッチパッドドライバー

- 「スタート 1ボタン- 「ファイル名を指定して実行 ] をクリックする。 [ ファイル名を指定して実行 ] が表示される。
- 2 CD/DVDドライブに『再セットアップ DVD』を入れ、e:\drivers\touchpad\setup と入力して [OK] ボタンをクリックする。 ※ e は CD/DVD ドライブ名 [ ようこそ ] 画面が表示される。
- 3 [ 次へ ] ボタンをクリックする。 [ 重要なお知らせ ] 画面が表示される。
- 「次へ] ボタンをクリックする。 [ ファイルコピーの開始 ] 画面が表示される。
- 5 [ 次へ ] ボタンをクリックする。 ファイルがセットアップされ、[ セットアップ完了 ] 画面が表示される。
- 6 [ はい、今すぐコンピュータを再起動します。] がチェックされていることを 確認し、[ 完了 ] ボタンをクリックする。 Windows が立ち上げ直される。

ワイヤレス LAN ドライバー(ワイヤレス LAN 内蔵モデルのみ)

#### $EY$

・ 本セットアップ方法でドライバーを組み込んだ場合、ワイヤレス LAN 用のユーティリティーがイン ストールされます。Windows XP 標準のワイヤレスネットワークアクセス方法を設定すると、ワイヤ レス LAN の使用が可能です。

■参照 / ワイヤレスネットワークアクセス方法について→ 1 章の「ワイヤレス LAN を接続する!

「スタート1ボタン-「ファイル名を指定して実行]をクリックする。

[ ファイル名を指定して実行 ] が表示される。

2 CD/DVDドライブに『再セットアップ DVD』を入れ、e:\drivers\WLAN\setup と 入力して、[OK] ボタンをクリックする。

※ e は CD/DVD ドライブ名 [Welcome to the Install Shield Wizard for WLAN Card] が表示される。

3 [Next] ボタンをクリックする。 [License Agreement] が表示される。

[Yes] ボタンをクリックする。 [Choose Destination Location] が表示される。 ファイルがインストールされ、[InstallShield Wizard Complete] が表示される。

- 6 [Finish] ボタンをクリックする。
- 7 [ スタート ] ボタン- [ コントロールパネル ] [ システム ] アイコンをクリッ クし、[ ハードウェア ] タブの [ デバイスマネージャ ] ボタンをクリックする。

**EXP** 

- 「コントロールパネル]に[システム]アイコンが表示されていないときは、[クラシック表示 に切り替える]をクリックすると表示されます。
- 8 「 ネットワークアダプタ ] の [ WLAN 802.11g ネットワークアダプタ ] をダブル クリックする。

[ WLAN 802.11g ネットワークアダプタのプロパティ ] が表示される。

「詳細設定 ] タブー [ プロパティ ] の [ ロケール ] をクリックし、 [ 値 ] を [ 日本 ] にして、[OK] ボタンをクリックする。

TV チューナードライバー (TV チューナー付属モデルのみ )

■ 「スタート 1ボタン- [ コントロールパネル ] - [ システム ] アイコンをクリッ クし、[ ハードウェア ] タブの [ デバイスマネージャ ] ボタンをクリックする。

**EXF** 

・ [コントロールパネル]に[システム]アイコンが表示されていないときは、[クラシック表示 に切り替える]をクリックすると表示されます。

- 2 「その他のデバイス ] の [ マルチメディア ビデオコントローラ ] をダブルク リックする。 [ マルチメディア ビデオコントローラのプロパティ ] が表示される。
- 3 [ ドライバーの再インストール ] ボタンをクリックする。
- 「一覧または、特定の場所からインストールする」を選択して、「 次へ 1 ボタン をクリックする。
- 5 「次の場所で最適のドライバを検索する」を選んで、「次の場所を含める」を クリックしてチェックを入れ、c:\drivers\tvtuner と入力して、[ 次へ ] ボタンを クリックする。
- 6 インストールが終了したら、[ 完了 ] ボタンをクリックする。
- 7 [ 閉じる ] ボタンをクリックし、[PIX-MPEG/USB2.0 のプロパティ ] を閉じる。
- [デバイスマネージャ ] を閉じ、[OK] ボタンをクリックして [ システムのプロパ ティ ] を閉じる。

### Acrobat Reader

- 「スタート ] ボタン-「ファイル名を指定して実行 ] をクリックする。 「ファイル名を指定して実行」が表示される。
- 2 CD/DVD ドライブに『活用百科 CD』を入れ、e:\install\ar505jpn と入力して [OK] ボタンをクリックする。 ※ e は CD/DVD ドライブ名

[Adobe Acrobat 5.0.5 のセットアップ ] が表示される。

- <mark>3</mark> 画面の指示に従ってインストールする。 終了すると [ 情報 ] が表示される。
- [OK] ボタンをクリックする。

CyberSupport for HITACHI

#### **CTTTD**

- ・ 電子マニュアルがインストールされていないと、データベースが正しく作成されません。ご購入時 には、あらかじめインストールされています。
- 「スタート 1ボタン- [ ファイル名を指定して実行 ] をクリックする。 「ファイル名を指定して実行」が表示される。
- 2 CD/DVD ドライブに『活用百科 CD』を入れ、e:\install\cybersupport\setup と入 力して、[OK] ボタンをクリックする。 ※ e は CD/DVD ドライブ名 [CyberSupport for HITACHI] が表示される。
- 3 [ はい ] ボタンをクリックし、画面の指示に従ってインストールする。 「 CyberSupport を実行するにはマシンの再起動が必要です。」とメッセージが表示される。
- 「完了 ] ボタンをクリックする。 パソコンが立ち上げ直される。

# Windows ファイルを追加セットアップする

Windows 固有のソフトウェアは次の手順でセットアップできます。必要に応じて セットアップしてください。

- 「スタート ] ボタン- [ コントロール パネル ] をクリックする。
- 2 「 コントロール パネル 1の 「 プログラムの追加と削除 1アイコンをダブルク リックする。
- <mark>3</mark> [Windows コンポーネントの追加と削除 ] ボタンをクリックする。
- [Windows コンポーネントウィザード ] で、必要なソフトウェアにチェックを付 ける。
- 5 1 つの項目に複数のソフトウェアが含まれている。全部をセットアップしない 場合は [ 詳細 ] ボタンをクリックし、必要のないソフトウェアのチェックを消 して [OK] ボタンをクリックする。
- 6 [ 次へ ] ボタンをクリックし、[ 完了 ] ボタンをクリックする。追加するファイ ルによっては、立ち上げ直すメッセージが表示される。その場合は、立ち上げ 直すとセットアップが終了する。

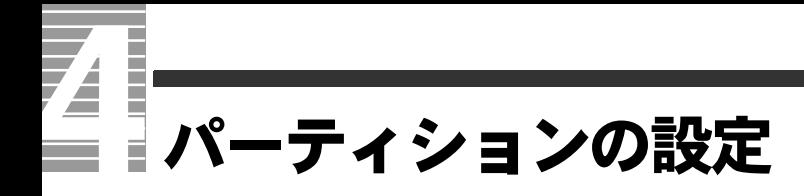

HDD を複数の領域に分け、それぞれ別のドライブとして使用する場合にはパー ティション(使用可能領域)を設定し直します。

#### 重要

- ・ パーティションの設定は、ある程度パソコンについての知識が必要となります。初心者の方や HDD の知識をあまりお持ちでない方は、お勧めできません。特に問題がない場合は、ご購入時のままの 領域でお使いください。
- ・ パーティションを設定し直すと、HDD 内のデータはすべて削除されます。あらかじめ CD-R やその他 の媒体に必要なファイルのバックアップを取ってください。インターネットやメールなどの設定も 控えておいてください。
- 1 電源を入れたら、すぐに『再セットアップ DVD』を CD/DVD ドライブに入れ る。

メニューが立ち上がる。

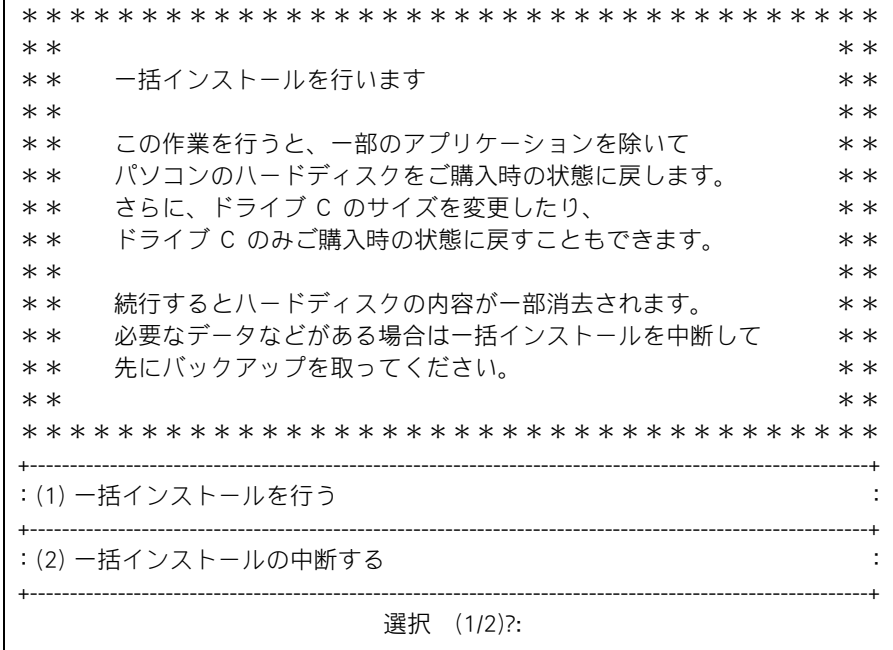

### 2 [1] キーを押す。

次のメッセージが表示される。

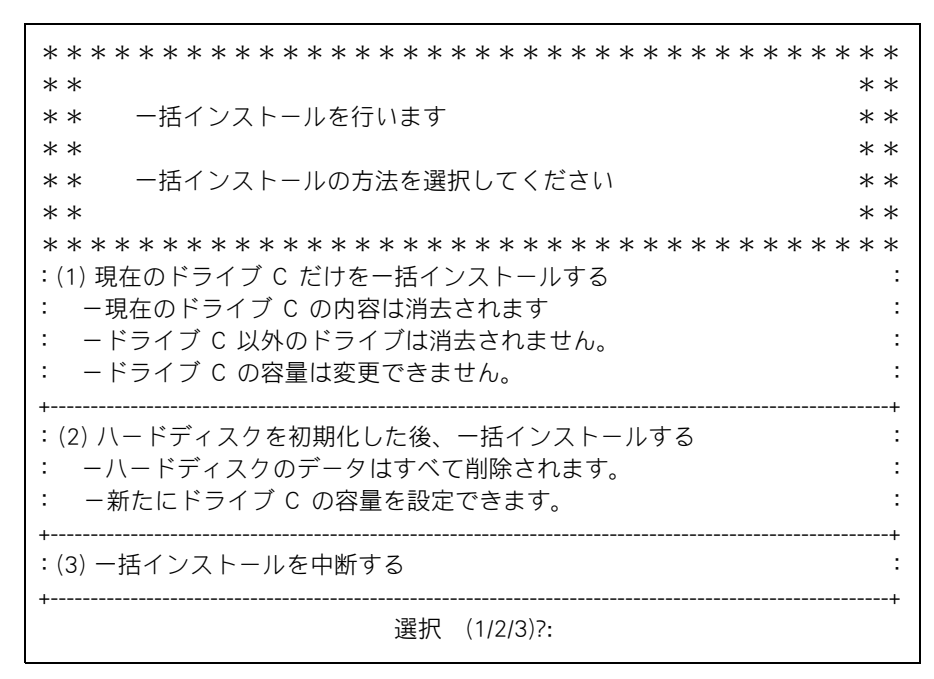

### 3 [2]キーを押す。

次のメッセージが表示される。

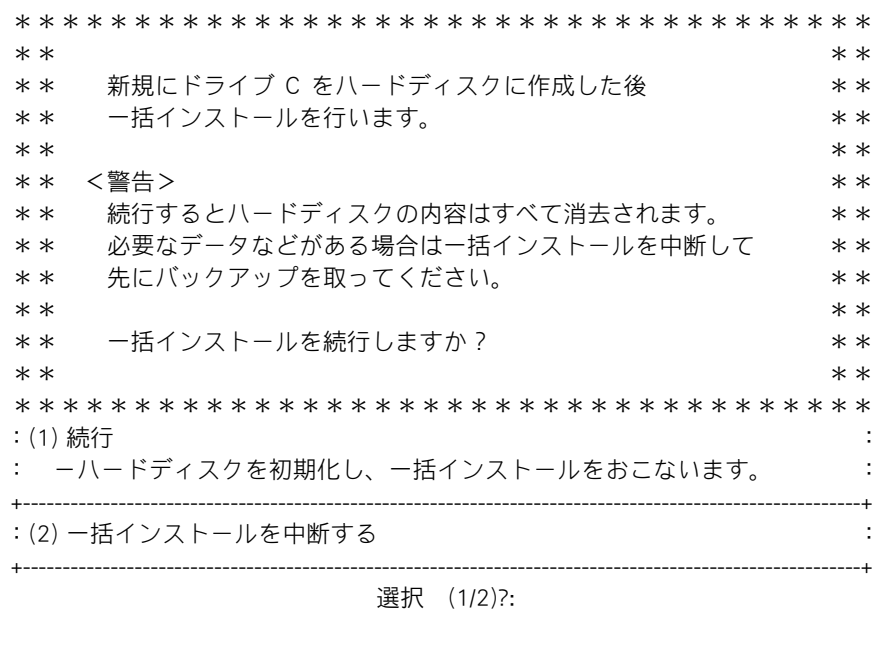

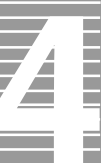

#### 4 [1]キーを押す。

ドライブ C のサイズ変更画面が表示される。

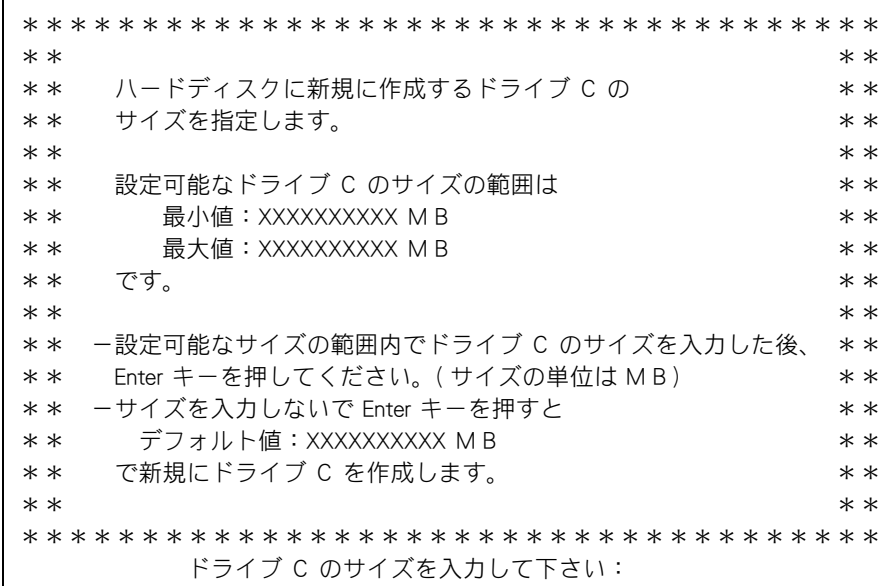

### 5 デフォルト値は最大サイズに設定されているので、パーティションに割り当て るサイズを入力し[Enter]キーを押す。

確認のメッセージが表示される。

#### ヒント

- ・ ここで作成したドライブがドライブ C になり、自動で立ち上げドライブとして設定されます。
- ・ 任意に領域を決めて作成するドライブは、立ち上げドライブとして設定されません。
- ・ 立ち上げドライブの領域のサイズが、一括インストールするデータより小さい場合は、一括イ ンストール時、インストールできる HDD のサイズまで自動で割り当て直します。
- **6** [Y] キー、[Enter] キーを押す。

パーティションの設定が開始される。

7 画面の指示に従って、CD/DVD ドライブから取り出したあと、[Ctrl]キーと [Alt]キーを押したまま、[Delete]キーを押す。

パソコンが立ち上げ直され、[Microsoft Windows へようこそ ] 画面が表示される。

- <mark>8</mark> 画面の指示に従って、Windows 環境をセットアップする。
	- ■参照 詳細について→『接続と準備』の「3. 電源を入れよう」「使用許諾に同意しよう」

#### 重要

- ・ 一括インストールを行うと「画面のプロパティ」、「色」の設定が「中(16 ビット)」に変更され る場合があります。必要に応じて標準値に設定し直してください。
- ■参照 「画面のプロパティ」の設定について→1章の「ディスプレイを調整する[」「ディスプ](#page-9-0) [レイの表示を変える」](#page-9-0)
- 9 「 スタート 1ボタン- 「 コントロールパネル 1をクリックする。
- 10 [ 管理ツール ] アイコンをダブルクリックする。
- <u>12</u> [ 記憶域 ] [ ディスクの管理 ] をクリックし、ディスクの構成を表示する。
- <mark>13</mark> [未割り当て]領域を右クリックし、[新しいパーティション]をクリックす る。

[新しいパーティションウィザード]画面が表示される。

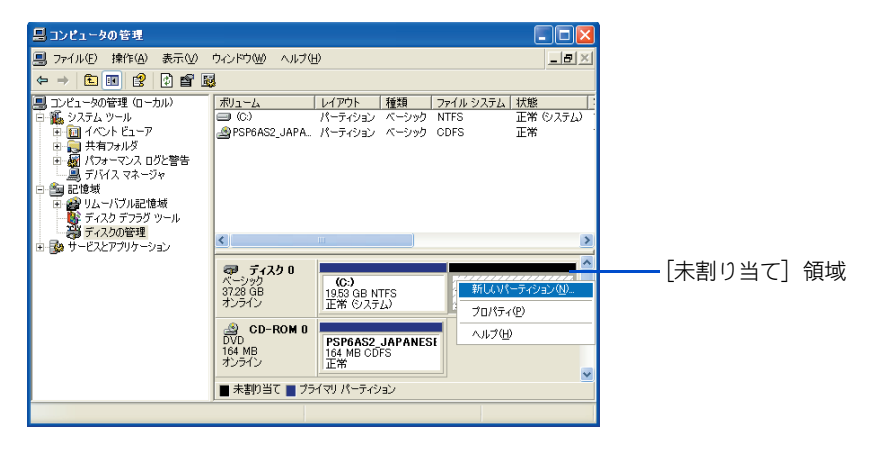

# 14 [ 次へ ] ボタンをクリックする。

# 15 [ プライマリパーティション ] を選択し、[ 次へ ] ボタンをクリックする。

#### **EXH**

・ 5 つ以上のパーティションを作成する場合は、[拡張パーティション]を選択し、画面の指示に 従って、パーティションを作成してください。

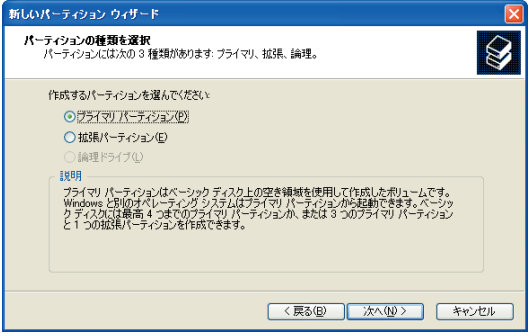

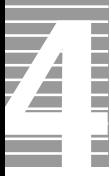

パーティションのサイズを入力し、[ 次へ ] ボタンをクリックする。

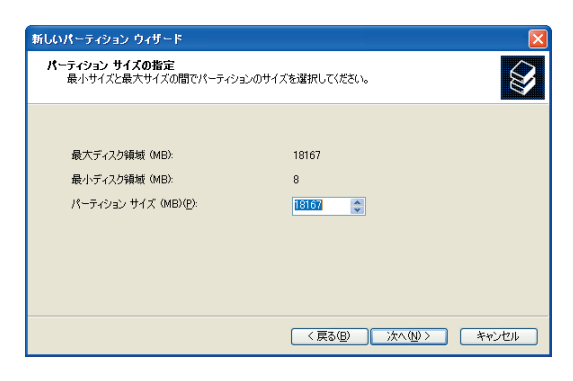

# ドライブ名を選択し、[ 次へ ] ボタンをクリックする。

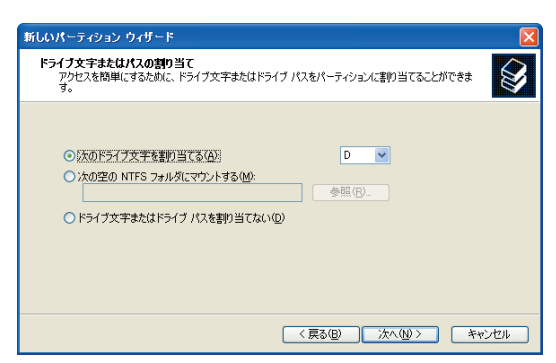

フォーマットする方法を選択し、[ 次へ ] ボタンをクリックする。

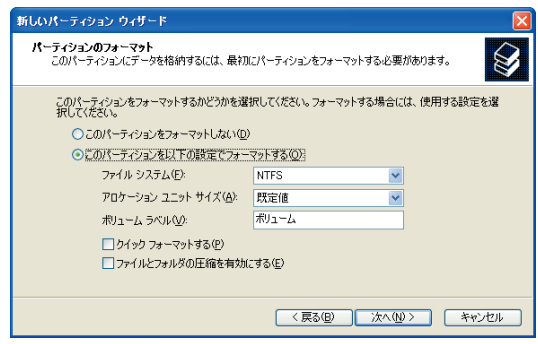

# [ 完了 ] ボタンをクリックする。

パーティションが作成され、新しいドライブができる。

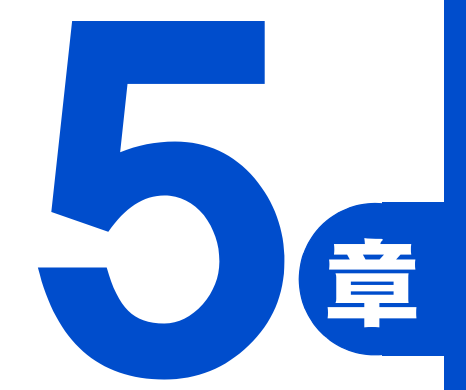

# 日常のお手入れ

この章では、

パソコンの各部分および周辺機器のお手入れや

消耗品について説明します。

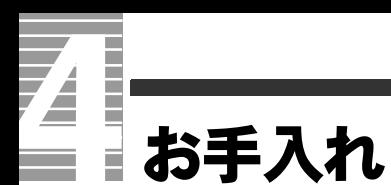

ここではパソコンと液晶ディスプレイのお手入れについて説明します。 お手入れをするときは、電源を切り、コンセントを抜いてから行ってください。

・ シンナーやベンジン、化学雑巾は使わないでください。パソコンの表面が変質するおそれがありま す。

# パソコン

パソコンが汚れたときは、乾いた柔らかい布で軽くふいてください。汚れがひどいとき は、水か中性洗剤で湿らせた布を固く絞ってふくか、市販の専用クリーナーをお使いく ださい。

# 液晶ディスプレイ

重要

液晶ディスプレイが汚れたときは、乾いた柔らかい布で軽くふいてください。

#### 重要

- ・ 液晶ディスプレイの表面を固いものでこすったり、強く押しつけたりしないでください。
- 液晶ディスプレイが破損するおそれがあります。 ・ ティッシュペーパーを使った場合でも強くこするとキズがつく場合があります。

# CD/DVD ドライブのクリーニング

データ読み込み時にエラーが頻繁に発生する場合は、市販のクリーニングディスクを用 い、クリーニングしてください。

クリーニングの方法は、クリーニングディスク付属のマニュアルをご参照ください。

#### (重要)

・ クリーニング液を使用する湿式レンズクリーナーは、使用しないでください。ドライブ内部のレンズ を傷つける原因になります。

**EXP** 

・ クリーニングディスクは、パソコンショップでご購入ください。

# FDD のクリーニング Ξ.

FDD は長期間使用しているとヘッドが汚れ、データを読み書きする際にエラーが発生し やすくなります。1 ~ 3ヶ月に一回は市販のクリーニングキットでクリーニングすること をお勧めします。クリーニングの方法については、クリーニングキット付属のマニュア ルをご参照ください。付属のマニュアルがない場合は、次の手順を行ってください。

#### 重要

・ USB FDD はオプションです。

#### **EXP**

- ・ クリーニングキットは乾式、温式両方とも使用できます。
- ・ クリーニングキットは、パソコンのお買い求め先、またはパソコンショップでご購入ください。

## クリーニング手順

- 「スタート]ボタン-[(すべての)プログラム]-[アクセサリ]-[コマ ンド プロンプト ] をクリックする。 [ コマンド プロンプト ] ウィンドウが表示される。
- 2 クリーニングディスクを FDD に挿入する。
- 3 クリーニングするドライブに対して、dir と半角で入力し、[Enter] キーを押す。 エラーが表示される。

**EXH** 

- ・ クリーニングするドライブのドライブ文字が (A) の場合、入力は「dir A:」になります。
- 手順 3 に戻り、これを 4、5 回繰り返す。
- 5 exit と半角で入力し、[Enter] キーを押す。 ウィンドウが消える。
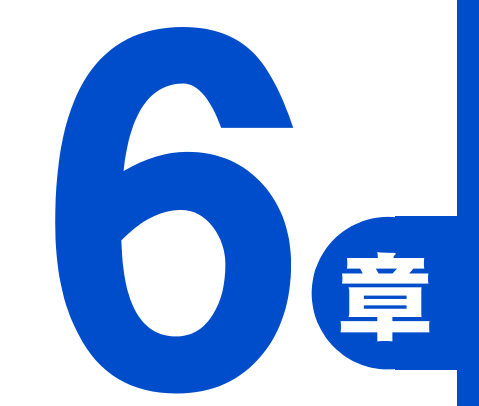

# 技術情報

この章では、

<span id="page-108-0"></span>パソコンのシステム構成および仕様について

説明します。

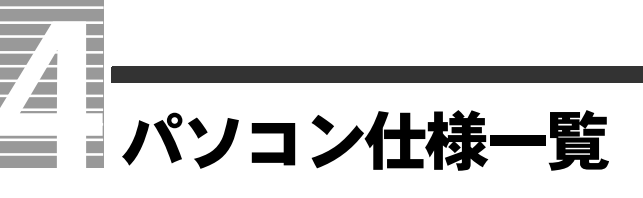

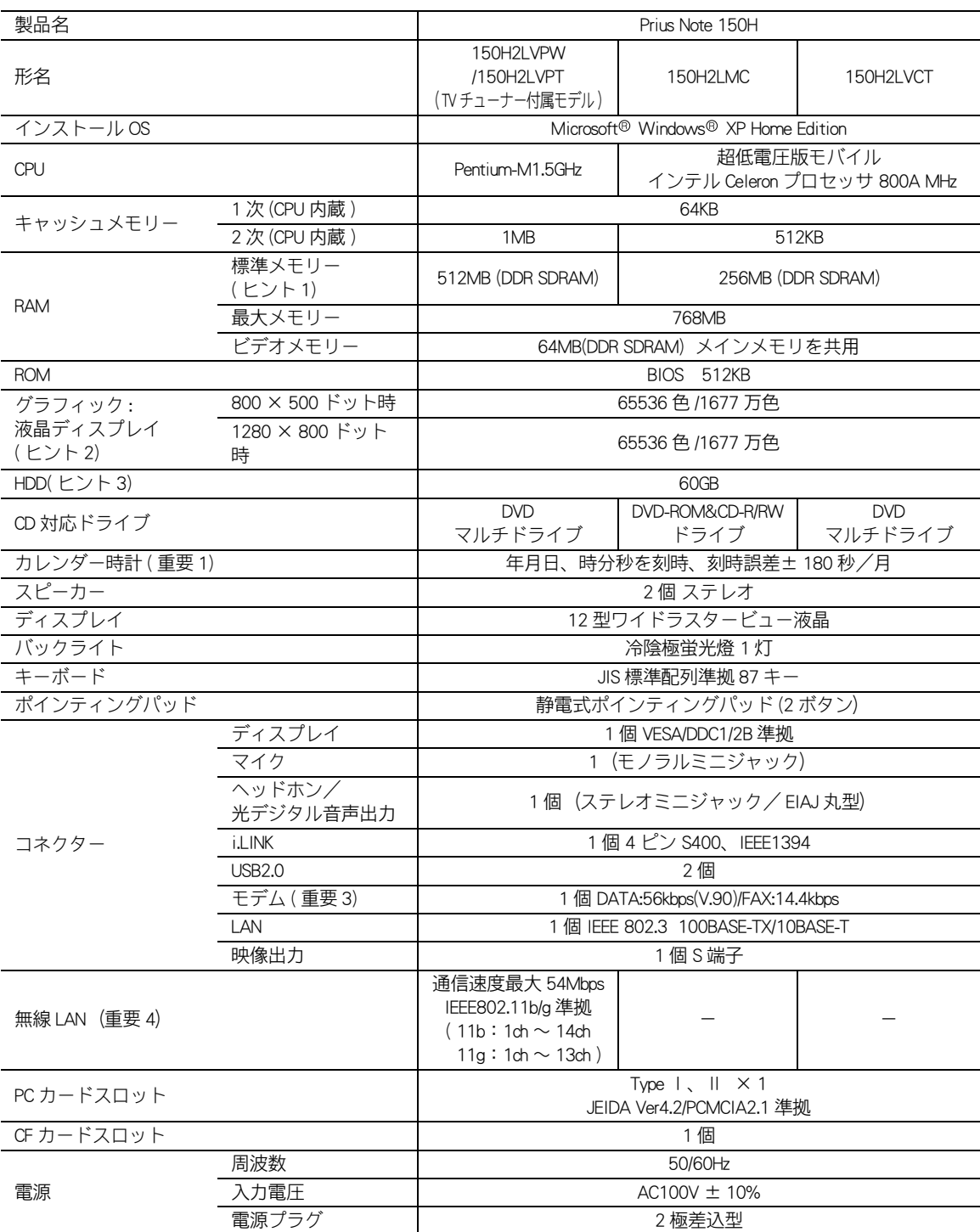

#### パソコンの仕様を紹介します。

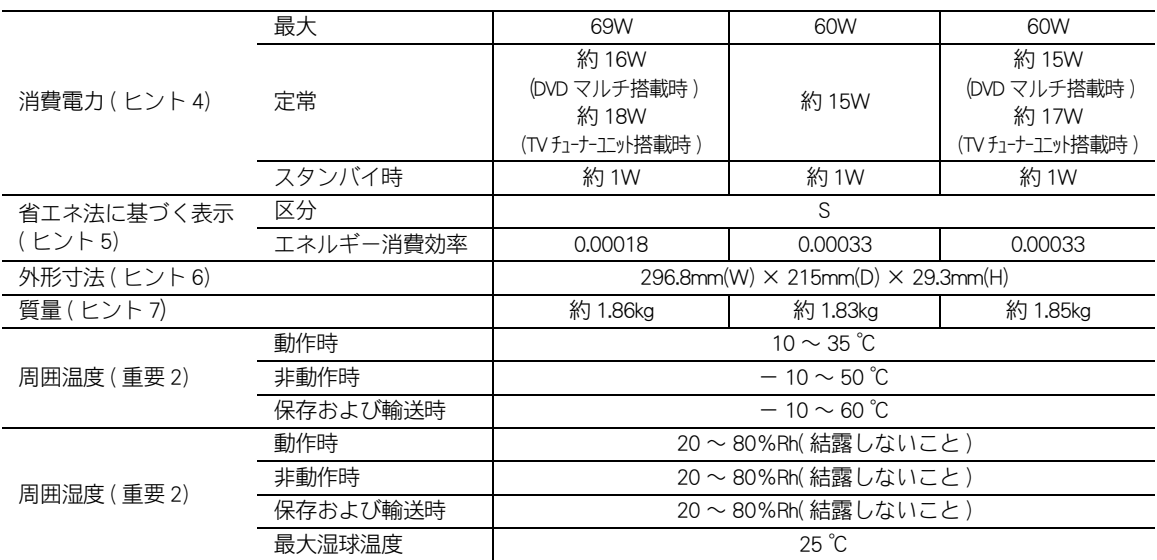

#### ヒント

- ・ 1:メモリーは装置に 256MB または 512MB 内蔵されています。 Windows の「システムのプロパティ」でメモリー容量を参照すると、実際の容量より小さく見えるこ とがあります。
	- ■参照 / 詳しくは[→ 3 章の「メモリーボードを取り付ける」](#page-73-0)
- 2: Windows XP では、65536 色は中 (16 ビット)、1677 万色は高 (24 ビット)・最高 (32 ビット) です。 液晶ディスプレイでは高 (24 ビット )・最高 (32 ビット ) に設定した場合ディザリング表示になり ます。1280 × 1024 ドット・1600 × 1200 ドット時は、仮想デスクトップ表示モードになります。
- ・ 3:電源を切ると、HDD のヘッドは自動的に退避ゾーンに移動します。 HDD の容量は、1GB=10<sup>9</sup> バイトで計算した場合の数値を表しています。
- ・ 4:パソコンを使用しないときは、電源を切り、AC アダプターの電源コードのプラグをコンセントか ら抜かれることをおすすめします。待機時の消費電力を低減できます。
- ・ 5:エネルギー消費効率とは、省エネ法で定める測定法により測定された消費電力を、省エネ法で定 める複合理論性能で除したものです。
- ・ 6:バッテリー (S) 装着時、および突起部を除いた値です。
- ・ 7:バッテリー (S) 装着時、および DVD マルチドライブ搭載時 (150H2LVPT、150H2LVCT のみ ) の値で す。

#### (重要)

- ・ 1:刻時誤差は、リアルタイムクロックの数値です。Windows の時間とずれることがあります。
- ・ 2:長時間の非動作時から動作させる場合は、周囲の温度や湿度になじむまで時間を置いてからパソ コンを立ち上げてください。
	- 3:内蔵モデムの通信速度最大 56Kbps は、データ受信時の最大速度の理論値です。内蔵モデムは日本 国内専用です。海外では使用できません。
- ・ 4:内蔵無線 LAN は、日本の電波法に基づき設計されています。海外で使用すると、罰せられる場合 があります。内蔵無線 LAN の Peer-to-Peer 接続は、同一機種同士の接続のみ可能となります。 他機種の PC 内蔵無線 LAN との Peer-to-Peer 接続はできません。

#### **EXP**

・ K( 大文字 ) と k( 小文字 ) の記載の単位は、K( 大文字 ):1024、k( 小文字 ):1000 で換算しています。

## <span id="page-111-1"></span>I  $\mathbb Z$ ドライブの仕様 Ė

## <span id="page-111-0"></span>DVD マルチドライブ

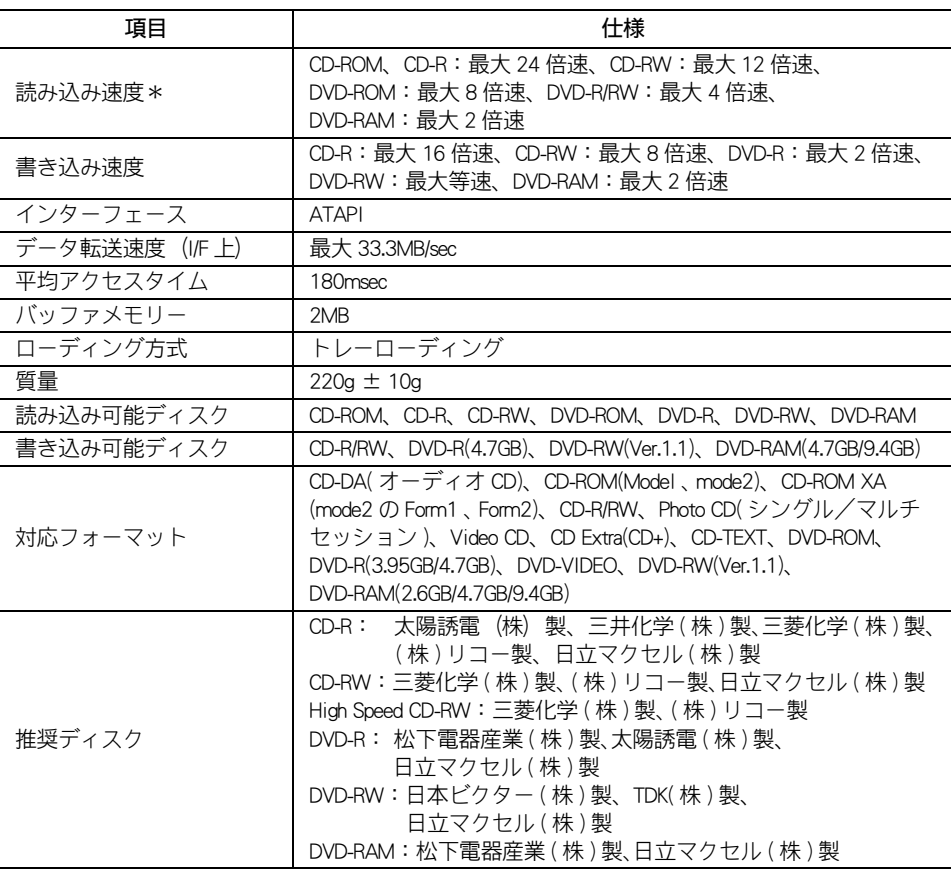

\*: ディスクの回転振動が大きい場合や高速での読み込みが困難な場合は、自動で回転速度を 落とします。

#### 重要

- ・ 使用するディスクによって、専用ソフトが必要です。
- ・ CD-R/RW は、使用する条件によって正しく読み込めないことがあります。
- ・ 推奨ディスク以外のディスクを使用すると、書き込みエラーが発生することがあります。

## <span id="page-112-0"></span>DVD-ROM&CD-R/RW ドライブ

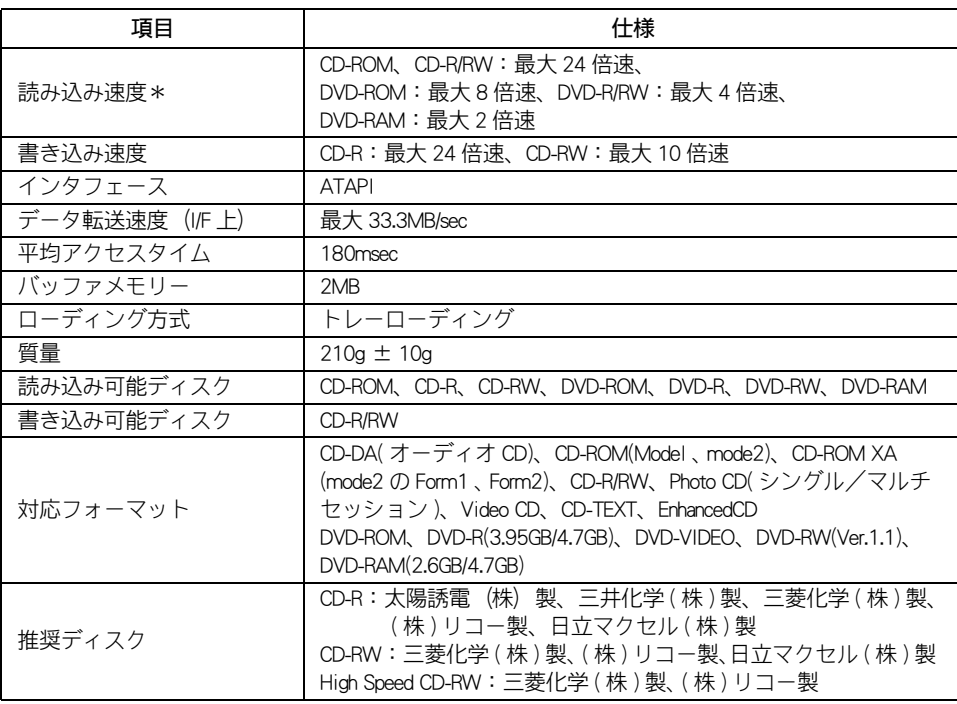

\*: ディスクの回転振動が大きい場合や高速での読み込みが困難な場合は、自動で回転速度を 落とします。

#### 重要

- ・ 使用するディスクによって、専用ソフトが必要です。
- ・ CD-R/RW は、使用する条件によって正しく読み込めないことがあります。
- ・ 推奨ディスク以外のディスクを使用すると、書き込みエラーが発生することがあります。

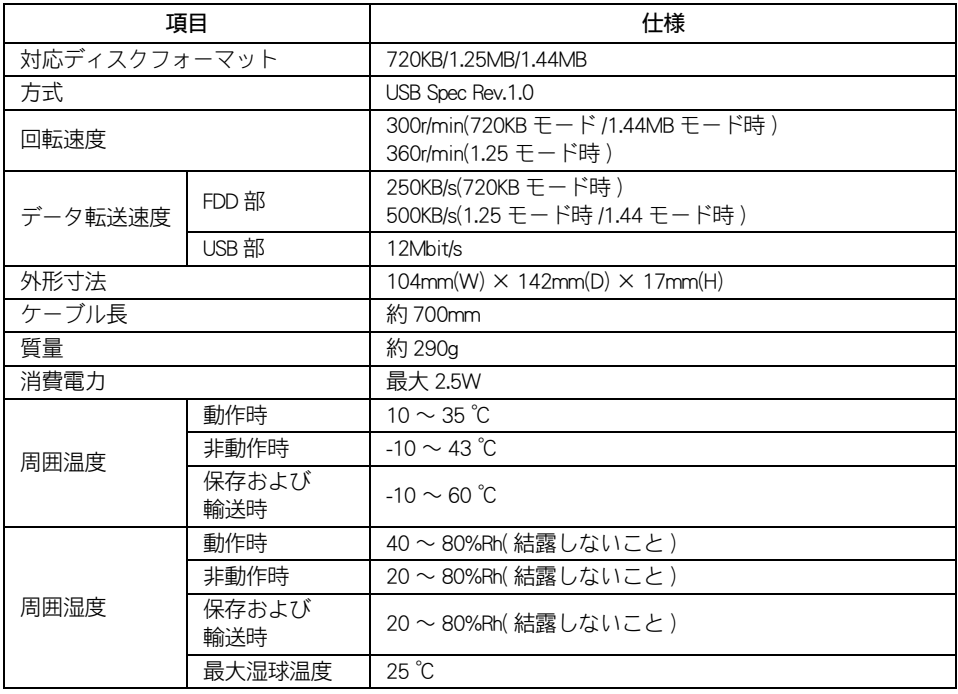

重要

・ USB FDD はオプションです。

#### ■ 2HD

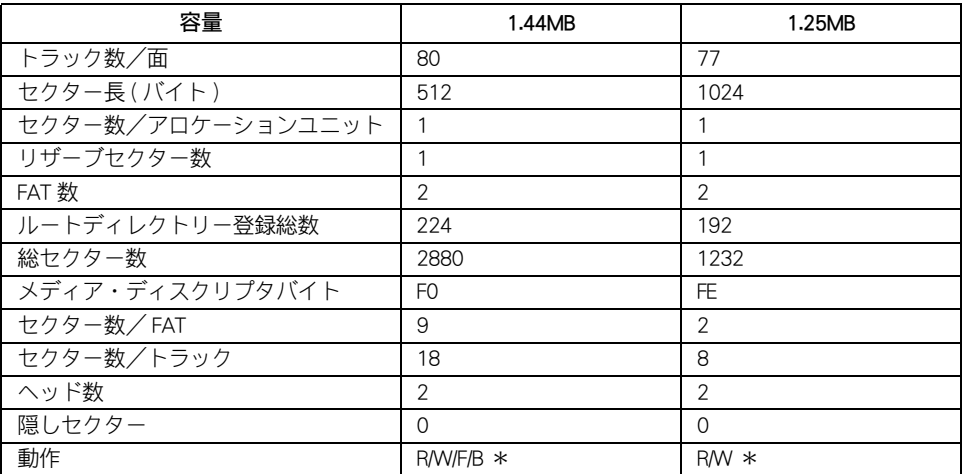

\*: 意味は次の通りです。R: 読み込み可能、W: 書き込み可能、F: フォーマット可能、B:FD にシステムがあ る場合、その FD からのパソコンの立ち上げ可能

#### ■ 2DD

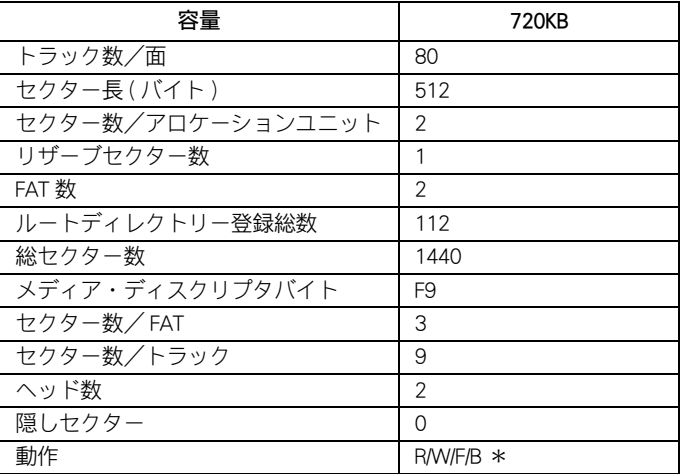

\*: 意味は次の通りです。R: 読み込み可能、W: 書き込み可能、F: フォーマット可能、B:FD にシステムがあ る場合、その FD からのパソコンの立ち上げ可能

#### 重要

- ・ 特殊なフォーマットの FD は使用できないことがあります。
- ・ 他のパソコンでフォーマットした FD は、読み書きができないことがあります。
- ・ Windows XP では、2DD の FD はフォーマットできません。

## ドライブの使用について

- ドライブの取り扱い
- ・ パソコンの電源を切ったり、ソフトウェアリセットを行うときは、ドライブのランプ が消えてから行ってください。 ランプの点灯/点滅中に電源を切ったり、ソフトウェアリセットを行うとドライブが 壊れることがあります。
- ・ ドライブは、10 ~ 35 ℃の温度環境で使用できますが、長くお使いいただくためには 30 ℃以下の場所でお使いください。
- ・ ドライブの使用中に衝撃を与えないでください。
- ・ ドライブの中に異物を入れないでください。ドライブが破損し、故障の原因になりま す。
- ディスクの取り扱い
- ・ ディスクをお手入れするときは、乾いた柔らかい布でディスクの中心から外周に向け て放射状に拭いてください。このとき、ベンジン、シンナー、水、レコードクリー ナー、静電気防止剤、シリコンクロスなどで拭かないでください。
- ・ ディスクからゴミや水分を取り除くのにドライヤーは使わないでください。
- ・ ディスクは高温な場所で保管しないでください。
- ・ ディスクを折ったり曲げたりしないでください。
- ・ ディスクに字を書いたり傷を付けたりしないでください。
- ・ ディスクにシールなどをはらないでください。ドライブの故障の原因になります。
- ・ お子さまがディスクを傷つけたりしないよう、ディスクはお子さまの手の届かないと ころに保管してください。

# <span id="page-116-1"></span>メモリーボード

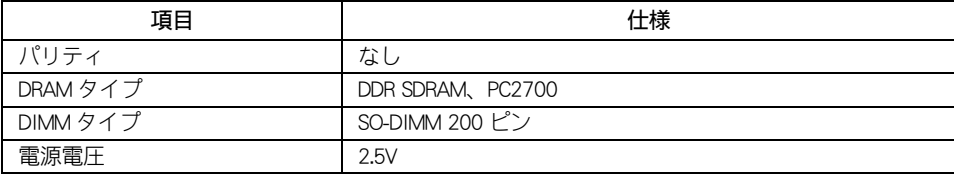

# <span id="page-116-0"></span>バッテリーパック

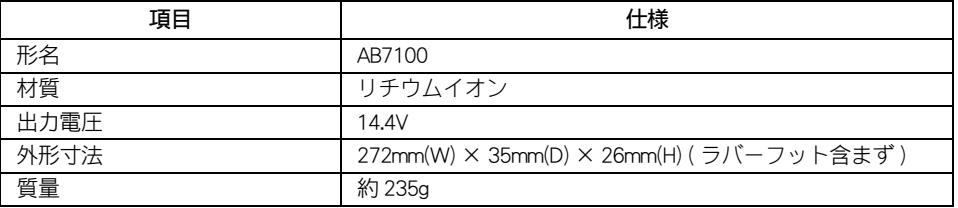

6 技術情報 <span id="page-117-1"></span><span id="page-117-0"></span>パソコンの部品は、長期間使用しているうちに劣化、磨耗します。次の部品は、 一定周期で交換の必要があります。ここで記載の寿命とは設計製造上の想定寿 命であり、寿命を保証するものではありません。想定寿命を満たさない場合で も、無償修理期間を過ぎている場合の部品代は有償です。購入や交換について は、お買い求め先にご連絡ください。

なお、交換した部品は、パソコン購入時の部品と異なる場合があります。

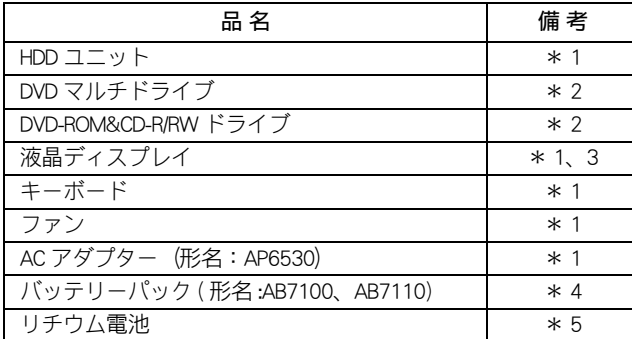

\* 1 : 事務室で 1 日に約 4.8 時間、1 カ月で 25 日間、通常に使用すると想定した場合、寿命は約 5 年で す。したがって、使用時間 ( 通電のみを含む ) が上記より長い場合は、その分寿命は短くなりま す。

\* 2 : 事務室で 1 日に約 2 時間、1 カ月で 25 日間、データを読み込むと想定した場合、寿命は約 5 年で す。したがって、使用時間が上記より長い場合は、その分寿命は短くなります。

- \* 3 : 明るさが工場出荷時の約 1/2 に低下したときを寿命とします。
- \* 4 : 寿命は約 250 サイクルです。または、通常の事務環境で過充電せず定期的に完全放電した場合は、 約 1 年以内です。過充電にしたり、負担のかかる使い方をすると、寿命は短くなります。
- \* 5 : 事務室で1日 8 時間、1ヶ月で 25 日間、通常に使用すると想定した場合、寿命は 10 年です。し たがって、上記より使用時間が長い場合は、その分寿命が長くなります。使用しない場合でも定期 的に通電されることをおすすめします。

# オプション情報

#### パソコンに増設または接続できるオプションを次に示します。

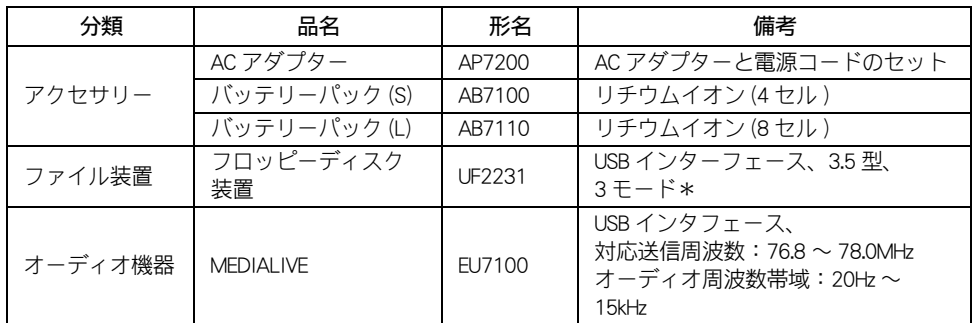

\*: Windows XP では 2 モードでの利用となります。

重要

・ この一覧表以外のオプションについては、動作保証していません。

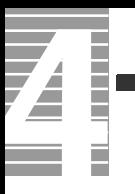

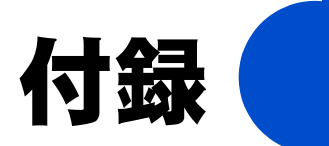

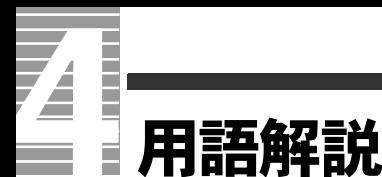

ここでは、Prius シリーズで使われている用語を説明します。機種によって使用 しない用語もあります。

## 数字

#### **QQ 2DD** 両面倍密度倍トラックと呼ばれるフロッピー ディスクのフォーマット形式で、720KB に フォーマットできる。

#### **12HD**

両面高密度と呼ばれるフロッピーディスクの フォーマット形式で、1.44MB にフォーマット できる。

#### **□ 3 モード FD ドライバー** 1.25MB(1.23MB) のフロッピーディスクの読み 書きを行うためのドライバー。 1.25MB(1.23MB) のフォーマットはできない。

#### □ 5.1 チャンネルドルビーデジタル 映画の多くで採用されている音声の再生方式 の1つ。DVD ビデオなどにも採用されている。

## 英字

#### ■ A

#### $\Box$  ACPI

Advanced Configuration and Power Interface の略。 節電機能など電源管理を行うための最新の仕 様。Windows 98、Windows 2000、Windows Me、Windows XP でサポートされている。

#### **ADSL**

従来の電話回線を使い、音声電話に使用しな い高い周波数を利用することで、高速なデー ター転送を可能にしたデジタル技術(xDSL) の 1 つ。インターネットへの接続には専用の ADSL モデムを使用する。

#### **Q** APM

Advanced Power Management の略。節電機能な ど電源管理を行うための仕様。

#### **Q** Athlon

アスロン。パソコンに使われている CPU の種 類の1つ。

#### ■ B

#### **ED** BIOS

キーボード、マウス、プリンター、ディスク 装置などの入出力装置のインタフェースで、 基本的な処理を行うプログラム。本書では、 BIOS メニューを指す。セットアップメニュー という場合もある。

□ BIOS 設定の初期化 BIOS メニューの設定値を、工場出荷時の状態 に戻すこと。

#### $\blacksquare$  C

Card Bus PC カードのインタフェースの規格。データ転 送が 32 ビット化されている。

**Celeron** 

セレロン。パソコンに使われている CPU の種 類の 1 つ。Pentium との違いは 2 次キャシュメ モリーの容量。

**CPU** 中央処理装置。パソコンの基本である演算と 制御を行う。

#### ■ D

**DMA** Direct Memory Access の略。CPU を介さずに、 主記憶装置 ( メモリー ) と周辺機器 ( ハード ディスクなど ) とのデータの受け渡しを行う方 法。

#### **Duron**

デュロン。パソコンに使われている CPU の種 類の 1 つ。Athlon との違いは 2 次キャッシュ メモリーの容量。

#### ■ F

**EDISK** ハードディスクのパーティションなどを設定 する MS-DOS プロンプトのコマンド。

#### $\blacksquare$  G

**GB** ギガバイト。容量などを示す単位。1GB は約 1000MB。

#### ■ I

## $\mathbb{R}$  IC

Integrated Circuit の略。トランジスター、ダイ オード、コンデンサーなどを詰め込んだ集積 回路のこと。

- IDE ハードディスクドライブや、CD-ROM ドライブ などを接続するためのインタフェース。
- I/O マップ 入出力装置のそれぞれに割り当てられている アドレスの一覧表。
- IP アドレス インターネットなどで使用するアドレス。

#### **IRQ**

キーボード、マウス、SCSI ポートなどのハー ドウェアからパソコンの CPU に対して処理を 要求する割り込み信号。

#### ■ L

#### $\Box$  LAN

ローカルエリアネットワーク (Local Area Network) の略。同じビル内や構内など、比較 的狭い範囲で使用されるネットワーク。

- LAN ユーティリティー 内蔵 LAN の通信速度やモードを設定するユー ティリティー(機種による)。
- **Low Battery** バッテリーパックの容量が少なくなった状態。 Low Battery になったら、バッテリーパックを 交換すること(ノート型パソコンのみ)。

#### ■ M

#### **MB**

メガバイト。容量などを示す単位。1MB は約 1000kB。

**MS-DOS** Microsoft Disk Operating System の略。ディスク やファイルなどを管理する基本となるプログ ラム。

#### MS-DOS モード

MS-DOS(Microsoft Disk Operating System) 互換 モード。MS-DOS で動作するゲームなどが実行 できる。

MS-DOS 領域 MS-DOS システムを格納する領域。

#### ■ O

m os Operating System の略で パソコンを動作させる 基本的なソフトウェア。パソコンにはじめか らインストールされている。基本ソフトとも いう。Windows も OS の1つ。

#### ■ P

**PCI** PCI パソコンへの入出力のバス規格の1つ。

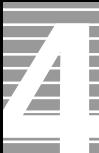

#### **PDF**

Portable Document Format の略で、プリンター ドライバーに依存しないファイル形式。この マニュアルのデータも PDF ファイルである。

**Pentium** 

ペンティアム。パソコンに使われている CPU の種類の 1 つ。

**□ PIO モード** Program Input/Output の略。IDE インタフェース のデータ転送方式の一種。

#### ■ S

- Save to Disk/Save to File ノートパソコンの節電機能の一種。一定時間 キー入力やマウス操作をしない、ディスプレ イを閉じるなどによって現在の状態を HDD に 保存し、パソコンの電源を切る。
- $m$  scsi

スカジー。パソコンと周辺機器を接続するた めのインタフェース規格。

□ SSE ドライバー

Intel Streaming SIMD(Single Instruction Multiple Data)Extensions Driver の略。 Intel Pentium III processor や、一部の Intel Celeron processor のパソコンで Windows を使用で きるようにするドライバー。

**CO** SuperDisk データを保存するもの。120MB まで保存でき る。

#### ■ T

**QQ** TFT

Thin Film Transistor の略で、液晶ディスプレイ の表示方式の一つ。画面にトランジスターを 埋め込み、それを使って 1 点 1 点を直接光ら せ表示する方式。

#### ■ U

#### **EQ** UHD SuperDisk のフォーマット形式で、120MB に

フォーマットできる。

- USB( ユニバーサルシリアルバス ) インタ フェース キーボード、マウス、スピーカー、モデム、 プリンターなど比較的低速な周辺機器とパソ コンとの接続を、同じコネクターで統一した インタフェース。
- W

#### **In Windows**

パソコンをビジュアルに操作できるようにし た基本ソフト。

#### **Mindows 2000**

Microsoft<sup>®</sup> Windows<sup>®</sup> 2000 Professional Operating System または Microsoft<sup>®</sup> Windows<sup>®</sup> 2000 Server Operating System の略。

#### **Mindows 95**

Microsoft<sup>®</sup> Windows<sup>®</sup> 95 Operating System の 略。

#### **Mindows 98**

Microsoft<sup>®</sup> Windows<sup>®</sup> 98 Operating System の 略。

#### **Mindows Me**

Microsoft<sup>®</sup> Windows<sup>®</sup> Millennium Edition の略。

#### **Example Windows NT**

Microsoft<sup>®</sup> Windows NT<sup>®</sup> Workstation Operating System または Microsoft<sup>®</sup> Windows NT<sup>®</sup> Server Network Operating System の略。

#### **Mindows** XP

Microsoft<sup>®</sup> Windows<sup>®</sup> XP Home Edition<sup>®</sup> Microsoft<sup>®</sup> Windows<sup>®</sup> XP Profession<sup>®</sup>

## 五十音

#### ■あ

- アイコン ファイルの内容やソフトウェアの機能のメ ニューを絵文字で現したもの。
- アクティブデスクトップ (Active Desktop) インターネット エクスプローラ 4.0 からの機 能のひとつ。デスクトップの壁紙にホーム ページを使用したり、チャンネルバーを表示 できる。
- □ アドレス データやソフトウェアを格納する記憶装置の 中の特定の位置を示す数字。
- アプリケーション パソコンでワープロ、表計算、パソコン通信 などを実行するプログラムの総称。
- インジケーター パソコンに電源が入っているか、節電中であ るか、キーボードの設定などのパソコンの状 態を示すランプ。
- インストール アプリケーションや Windows をハードディス クに組み込むこと。
- インターネット アプライアンス (Internet Applience) インターネットに接続するための機器または その環境。
- インターネット エクスプローラ (Internet Explorer) インターネットに簡単に接続するアプリケー ション。ブラウザーともいう。
- 液晶ディスプレイ 液晶を使ったディスプレイ装置。
- □ オプション機器 標準では装備されていない機能や周辺機器。

■か

解像度 画面表示の粗さを示す。

- 拡張ボード 拡張スロットに取り付けて機能を拡張する ボード。
- カラーパレット 画面表示で使用する色数。
- 起動ドライブ パソコンの電源を入れたとき基本ソフトを読 み込むドライブ。
- 基本ソフト パソコンを動作させる基本的なソフトウェア。 パソコンにはじめからインストールされてい る。
- クライアントパソコン クライアントサービスシステムで、サービス を提供するサーバパソコンに対し、サービス を要求するパソコン。

#### ■ クリック

マウスの左ボタンなどを1回押してすぐに指 を離すこと。メニューやアイテムなどを選択 するときに行う。

- コントロールパネル パソコンの環境を設定するプログラムをまと めたもの。
- コンピューターウイルス ネットワークやフロッピーディスクを介して 感染する有害なプログラム。

#### ■さ

- 再セットアップ パソコンを工場出荷時の状態に戻すこと。
- □ サウンドドライバー スピーカーやマイク、サウンド機能を使える ようにするドライバー。
- サスペンド BIOS の節電機能の一種で、一定時間キー入力 やマウス操作をしないと、CPU が一時停止し、 ディスプレイとハードディスクが節電状態に なる。

#### システムスタンバイ

OS の節電機能の一種で、Windows 98、 Windows 2000、Windows Me、Windows XP の 機能。一定時間キー入力やマウス操作をしな

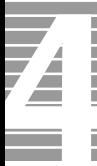

いと、CPU が一時停止し、ディスプレイと ハードディスクが節電状態になる。

- システム装置 個人用コンピュータのこと。このマニュアル では、パソコンと表記。
- 周辺機器 パソコンの内外に接続する装置や入出力装置 の総称。
- 使用許諾契約書 ここでは、パソコンにあらかじめインストー ルされている各アプリケーションと Windows を使用するための契約書を示す。
- ショートカット 実際のデータやアプリケーションの代理とし て働くアイコン。
- ショートカットメニュー 右クリックで表示されるメニュー。よく行う 操作が簡単に選べる。
- 自動挿入 / 自動再生 音楽 CD や CD-ROM を入れると、自動的に再生 したり、CD-ROM の機能が働いたりすること。
- スクリーンセーバー 画面の焼き付きを防止するもの。一定時間 キー入力やマウス操作を行わないと、自動的 に設定した画面表示に替わる。
- スタートボタン Windows のいろいろな操作を始めるときに使 うボタン。
- □ スタンバイ OS 終了時に選択できる節電機能。CPU が一時 停止し、ディスプレイとハードディスクが節 電状態になる。
- □ 赤外線インタフェース 赤外線インタフェースの送受信部。赤外線イ ンタフェースを持つ機器と通信できる。
- □ 節電機能 (パワーマネージメント) 一定時間キー入力や HDD へのアクセスなどが ないとき、消費電力を低下させる機能。
- セットアップメニュー パソコンの節電機能や周辺機器構成などを設 定する機能を集めたメニュー。

#### □ 挿入の自動通知

音楽 CD や CD-ROM を入れると、自動的に再生 したり、CD-ROM の機能が働いたりすること。

□ ソフトウェアリセット (リセット) 緊急時に電源を切らずにパソコンを立ち上げ 直すこと。

## ■た

- □ ダブルクリック クリックボタン、またはマウスのボタンを2 回続けてクリックすること。
- □ チャンネルバー アクティブデスクトップの機能のひとつ。デ スクトップに表示されるホームページのメ ニュー。

#### デスクトップ

パソコンの作業をするための机のようなもの。 データやアプリケーションなどのショート カットをおいて作業しやすくできる。

#### ■ ドライバー

ディスプレイやプリンターなどのハードウェ アとアプリケーションプログラムから やりと りするためのインタフェースプログラム。

ドラッグ クリックボタン、マウスのボタンを押しなが らマウスカーソルを移動すること。

#### ■な

内蔵タイマー パソコンに内蔵されている時計。

■は

- パーティション ハードディスクの領域。複数に分けて使うこ とができる。
- バス パソコン内部の信号(データ)の通信路。信 号の種類や、接続する機器により、数種類の バス規格がある。PCI バス、VME バスなども それらの1つ。

#### ■ パソコン

パーソナル ( 個人用 ) コンピューターの略。

- バックアップ ハードディスクやフロッピーディスクのアプ リケーションやデータを、保存用のフロッ ピーディスクや MO などの記録媒体にコピーす ること。
- ハードウェアウィザード 周辺機器などパソコンの環境を自動的に設定 するもの。
- ハードウェアの追加 周辺機器などパソコンの環境を自動的に設定 するもの。
- □ 表示ドライバー 画面の表示を設定するドライバー。
- 表示モード 画面の解像度や色数などの表示状態。
- ファイル装置 ハードディスクドライブ、フロッピーディス クドライブ、CD-ROM ドライブなどの総称。
- フォーマット フロッピーディスクやハードディスクを使え るようにすること。
- フォルダー データやプログラムを整理してまとめておく 入れ物。
- フォントサイズ 文字のサイズ。
- プラグアンドプレイ 周辺機器を増設するだけで、自動的に使える ようにする機能。

#### プラグアンドプレイ機能 パソコンに周辺機器を接続するだけで、パソ コンが周辺機器を自動的に認識する機能。 パソコンや周辺機器に特別な設定がいらない。

- □ プリンターの設定 使用するプリンターの機種を設定し、Windows で使えるようにすること。
- フロッピーディスク データを保存するもの。

□ ホットキー [Fn] キーとファンクションキーの組み合わせを 指す。ディスプレイの明るさやコントラスト の調節などに使用する ( ノート型のみ )。

#### ■ま

- マウスカーソル マウスの動きに合わせて画面を移動するマー ク。
- マルチファンクションカード 複数の機能を持つ PC カード。複数の IRQ を使 用することがある。
- マルチファンクションボード 複数の機能を持つ PCI ボード。INTA 以外も使 用することがある。
- メインボード CPU やその周辺回路、メインメモリーなどを 搭載した基板。
- メモリーボード パソコンのメモリー容量を増やすためのボー ド。

#### ■や

- ユーティリティー メーカーが提供する補助的なソフトウェアの こと。データの変換、ファイルの複写、作表 など共通で、頻繁に使われるソフトウェア。
- ユニバーサルシリアルバスコネクター → USB(ユニバーサルシリアルバス)インタ フェース

#### ■ら

- リセット 電源を切らずにパソコンを立ち上げ直すこと。
- リフレッシュレート 画面表示するときの、垂直同期周波数。

付 録

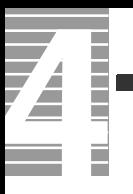

# さくいん

## ■ A

AI 囲碁 for HITACHI [90](#page-91-0) AI 将棋 for HITACHI [90](#page-91-1)

## $\blacksquare$  C

CyberSupport for HITACHI [96](#page-97-0)

## ■ D

DION [89](#page-90-0) Drag'n Drop CD+DVD for HITACHI [89](#page-90-1) DVD-RAM ドライバー [88](#page-89-0) DVD-ROM&CD-R/RW ドライブ [111](#page-112-0) DVD マルチドライブ [110](#page-111-0)

## ■ F

FlashMaker [90](#page-91-2)

## ■ H

HDD の節電 [38](#page-39-0)

■ I

i.LINK 機器 [52](#page-53-0)

## ■ L

LAN ドライバー [93](#page-94-0) Low Battery [26](#page-27-0)

## ■ M

Microsoft Office Personal Edition 2003 [88](#page-89-1) MicrosoftOffice Home Style+ [88](#page-89-2)

## ■ N

@ nifty でインターネット [89](#page-90-2) Norton Internet Security [89](#page-90-3)

## ■ S

So-net 簡単スターター [89](#page-90-4)

## ■ U

USB 機器 [51](#page-52-0)

## ■ W

Windows ファイルを追加セットアップ [97](#page-98-0) WinDVD Creator2 for HITACHI [88](#page-89-3) WinDVD4 for HITACHI [89](#page-90-5)

## ■あ

新しいハードウェアの追加ウィザード [75](#page-76-0) アプリケーションの個別インストール [80](#page-81-0)

### ■い

インターネットするなら BIGLOBE [89](#page-90-6)

■え 駅すぱあと [90](#page-91-3)

■お オンラインラボ工房 [89](#page-90-7)

## ■か

過放電 [25](#page-26-0) かんたんラベル王 for HITACHI [90](#page-91-4)

## ■き

休止状態 [38](#page-39-1)

■さ 再セットアップ DVD [80](#page-81-1) サウンドドライバー [92](#page-93-0)

## ■し

システム構成および仕様 [107](#page-108-0) 周辺機器 [75](#page-76-1) 使用するプリンターの選択 [50](#page-51-0)

## ■す

スタンバイ [38](#page-39-2)

## ■た

タイピングドリーム アフロ犬 [90](#page-91-5) タッチパッドドライバー [94](#page-95-0)

## ■て

ディスプレイ [59](#page-60-0) ディスプレイの節電 [38](#page-39-3) デジカメ Ninja2003 for HITACHI [89](#page-90-8)

## ■と

ドライバー、ユーティリティーのセットアップ [91](#page-92-0) ドライブの仕様 [110](#page-111-1)

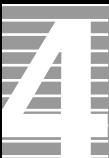

## ■は

パーティションの設定 [98](#page-99-0) バッテリーパック [20](#page-21-0) バッテリーパックの仕様 [115](#page-116-0)

## ■ひ

光デジタルオーディオ機器 [71](#page-72-0) 表示ドライバー [92](#page-93-1)

## ■ふ

筆ぐるめ Ver.11 for HITACHI [90](#page-91-6) 部品 [116](#page-117-0) プリンター [48](#page-49-0) プリンタードライバーのインストール方法 [49](#page-50-0) プリンタードライバーの削除方法 [49](#page-50-1)

### ■へ

ヘッドホン [67](#page-68-0)

## ■ほ

ホームページ Ninja2003 for HITACHI [89](#page-90-9)

## ■ま

マイク [69](#page-70-0)

## ■め

メモリーボード [72](#page-73-0) メモリーボードソケット [72](#page-73-1) メモリーボードの仕様 [115](#page-116-1)

## ■も

モデムドライバー [93](#page-94-1)

### ■ゆ

有寿命部品一覧 [116](#page-117-1)

## ■ら

らくらく家計簿ゆとりちゃん 5 [90](#page-91-7)

## ■り

リフレッシュレート [10](#page-11-0)

## 他社製品の登録商標および商標についてのお知らせ

このマニュアルにおいて説明されている各ソフトウェアは、ライセンスあるいはロイヤリティー契約のも とに供給されています。ソフトウェアおよびマニュアルは、そのソフトウェアライセンス契約に基づき同 意書記載の管理責任者の管理のもとでのみ使用することができます。

それ以外の場合は該当ソフトウェア供給会社の承諾なしに無断で使用することはできません。

- ・ EnergyStar はアメリカ合衆国の登録商標です。
- ・ Microsoft、Windows は、米国 Microsoft Corp. の登録商標です。
- ・インテル、Pentium 、Celeron は Intel Corporation の登録商標です。
- ・ドルビーは、ドルビーラボラトリーズの商標です。
- ・ CyberSupport は株式会社ジャストシステムの登録商標です。
- ・その他、各会社名、各製品名は、各社の商標または登録商標です。

## パソコン応用

初 版 2003 年 10 月

無断転載を禁止します。

落丁・乱丁の場合はお取り替えいたします。

# 株式会社 日立製作所

インターネットプラットフォーム事業部

〒 243-0435 神奈川県海老名市下今泉 810 番地 お問い合わせ先:安心コールセンタ 0120-8855-96

Copyright © Hitachi, Ltd. 2003. All rights reserved.

150H740P0-1

# マニュアルの使い方

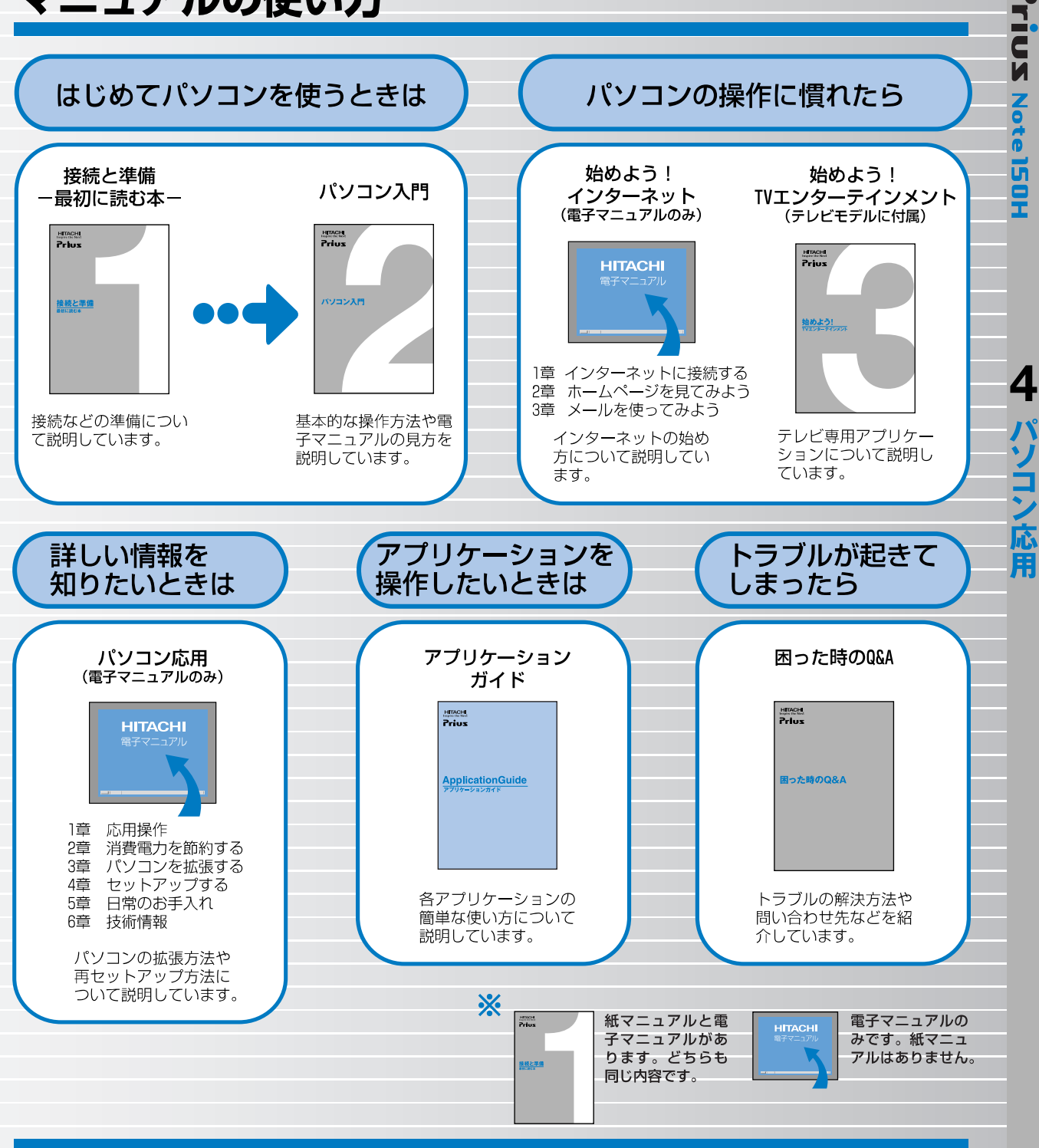

#### **"知りたい・困った・調べたい"を** 「CyberSupport」で解決 (『パソコン入門』参照)

「CyberSupport」は、知りたいことや調べたいことが検索でき る、便利なアプリケーションです。調べたい言葉を入力する と、電子マニュアルやアプリケーションのヘルプの中から答 えを探し出してくれます。

### アプリケーションを使いこなすには 「Priusで楽しもう!」 (『アプリケーションガイド』参照)

電子マニュアル「Priusで楽しもう!」では、アプリケーショ ンの事例について詳しく説明しています。アプリケーション を使うときの参考にしてください。